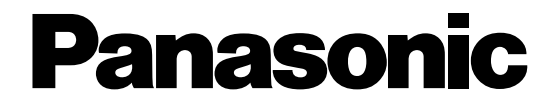

# Цифровые дисковые рекордеры

# Инструкция по эксплуатации **WV-CU950** MODERING **WV-CU650**

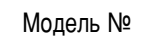

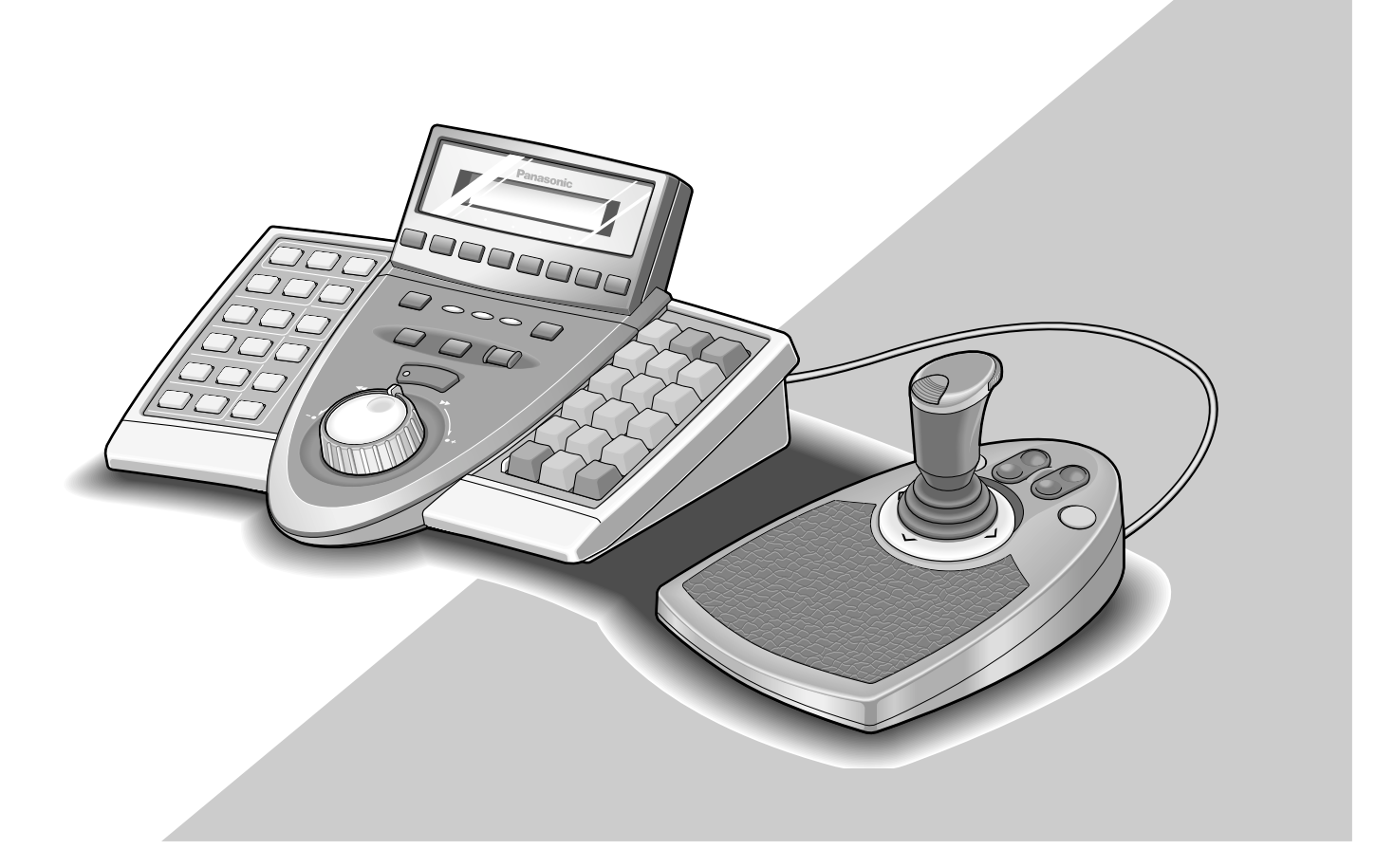

Прежде чем приступить к подключению или эксплуатации настоящего изделия, следует тщательно изучить настоящую инструкцию по эксплуатации и сохранить ее для будущего применения.

### BH**IMAHIE:**

Следует изучить содержание этикеток, имеющихся в верхней и нижней частях прибора, для идентификации данного изделия и номинальную характеристику электропитания.

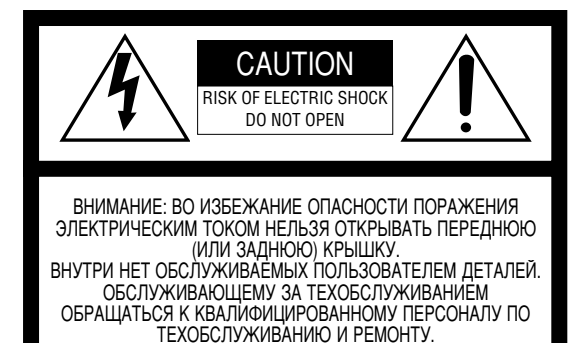

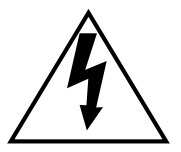

Пиктографический знак сверкания молнии со стрелкой в равностороннем треугольнике предупреждает пользователя о наличии в кожухе прибора неизолированного высокого «опасного напряжения», могущего создать опасность поражения электрическим током.

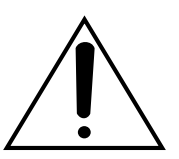

Восклицательный знак в равностороннем треугольнике предупреждает пользователя о наличии важных инструкций по эксплуатации и техобслуживанию в сопроводительной документации к прибору.

Мы заявляем под свою исключительную ответственность, что изделие, к которому данная декларация относится, соответствует требованиям стандартов или<br>прочих нормативных документов по условиям Директив EEC/73/23 и EEC/89/336.

Заводской номер данного изделия может быть обнаружен на поверхности прибора.

Следует записать заводской номер прибора на отведенное место и сохранить настоящую книгу как постоянный протокол закупки для облегчения идентификации прибора на случай кражи.

№ модели

Заводской №

ПРЕДУПРЕЖДЕНИЕ: Во избежание опасности пожара или поражения электрическим током нельзя подвергать прибор воздействию атмосферных осадков или влаги. Аппаратура не должна подвергаться воздействию капель или всплескивающейся жидкости, причем на нее не следует класть или ставить объекты, заполненные жидкостью, такие как вазы и др.

# ВАЖНЫЕ ПРАВИЛА ТЕХНИКИ БЕЗОПАСНОСТИ

- 1) Следует изучить настоящую инструкцию по эксплуатации.
- 2) Следует сохранить настоящую инструкцию по эксплуатации.
- 3) Следует обращать внимание на все предупреждения.
- 4) Следует соблюдать все инструктивные указания и требования.
- 5) Нельзя эксплуатировать настоящее изделие вблизи источника воды.
- 6) Следует очистить изделие только сухими концами.
- 7) Нельзя закрывать вентиляционных отверстий. Надо смонтировать изделие в соответствии с инструкцией изготовителя.
- 8) Нельзя эксплуатировать изделия вблизи источников тепла, такого как радиаторы, тепловые регистры, печки и прочие приборы (включая усилители), выделяющие тепло.
- 9) Нельзя аннулировать защитную цель поляризованного или заземляющего штекера. Поляризованный штекер имеет два ножа, разные между собой по ширине. Заземляющий штекер имеет два ножа и третий заземляющий штырек. Уширенный нож и третий штырек предусмотрены для безопасности. Если поставленный штекер не подходит для вашей розетки, то надо обращаться к электрику за заменой старой розетки новой.
- 10) Надо защитить силовой шнур от деформации или зажатия в штекерах и разъемах, розетках и точках, где он выходит из прибора.
- 11) Следует использовать только приспособления/принадлежности, оговоренные изготовителем.
- 12) Следует применять изделие только с картом, стойкой, треножником или столом, оговоренными изготовителем, либо проданными вместе с прибором. При использовании карта следует внимательно перемещать комбинацию карта/прибора во избежание травмирования из-за опрокидывания.

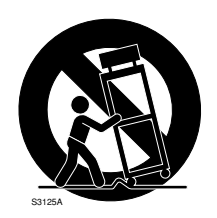

- 13) Во время грозы или при оставлении прибора в бездействии в течение длительного периода надо отсоединить его от сети питания.
- 14) Следует поручить все операции по техобслуживанию и ремонту квалифицированному персоналу по техобслуживанию и ремонту. Если прибор поврежден в результате поломки силового шнура или штекера, проливания жидкости на него или попадания каких-либо предметов в него, воздействию атмосферных осадков или влаги, неисправности в работе или падения прибора, то необходимо произвести техобслуживание и ремонт прибора.

# ОГРАНИЧЕНИЕ ОТВЕТСТВЕННОСТИ

Настоящее изделие представляет собой системный контроллер для управления системными устройствами PS Data и подсоединенными телекамерами. (Наблюдательносторожевая система не может быть сформирована только из настояшего излелия.)

«МАЦУСИТА ЭЛЕКТРИК ИНДАСТРИАЛ КО., ЛТД.» НИ В КОЕМ СЛУЧАЕ НЕ НЕСЕТ ОТВЕТСТВЕННОСТЬ ЗА ЛЮБУЮ СТОРОНУ ИЛИ ЛИЦО, ЗА ИСКЛЮЧЕ-НИЕМ ОПРЕДЕЛЕННОЙ ПРОГРАММЫ ГАРАНТИИ, ПРЕДЛАГАЕМОЙ МЕСТНЫМ ДИЛЕРОМ «ПАНАСОНИК», В СЛУЧАЯХ, ВКЛЮЧАЮЩИХ, НО НЕ ОГРАНИЧИВАЮЩИХСЯ НИЖЕУКАЗАННЫМИ:

- (1) ВСЯКОЕ ПОВРЕЖДЕНИЕ И ПОТЕРИ, ВКЛЮ-ЧАЮЩИЕ БЕЗ ОГРАНИЧЕНИЯ, НЕПОСРЕДСТ-ВЕННЫЕ ИЛИ КОСВЕННЫЕ, СПЕЦИАЛЬНЫЕ, ПОБОЧНЫЕ ИЛИ ТИПОВЫЕ, ВОЗНИКАЮЩИЕ ИЗ ИЛИ ОТНОСЯЩИЕСЯ К ДАННОМУ ИЗДЕЛИЮ;
- (2) ТРАВМЫ ИЛИ ЛЮБОЕ ПОВРЕЖДЕНИЕ, ВЫЗЫ-ВАЕМЫЕ НЕСООТВЕТСТВУЮЩИМ ПРИМЕНЕ-ИЛИ НЕБРЕЖНЫМ УПРАВЛЕНИЕМ **HUEM** ПОЛЬЗОВАТЕЛЯ;
- (3) НЕОБОСНОВАННАЯ РАЗБОРКА, РЕМОНТ ИЛИ МОДИФИКАЦИЯ ИЗДЕЛИЯ ПОЛЬЗОВАТЕЛЕМ;
- (4) НЕУДОБСТВО ИЛИ ЛЮБАЯ ПОТЕРЯ, ВОЗНИКАЮ-ЩИЕ ПРИ НЕПРЕДСТАВЛЕНИИ ИЗОБРАЖЕНИЙ ПО ЛЮБОЙ ПРИЧИНЕ, ВКЛЮЧАЮЩЕЙ ОТКАЗ ИЛИ НЕИСПРАВНОСТЬ ИЗДЕЛИЯ;
- (5) ЛЮБАЯ НЕИСПРАВНОСТЬ, КОСВЕННОЕ НЕудовство или потеря, возникающие из СИСТЕМЫ, КОМБИНИРОВАННОЙ УСТРОЙСТВА-МИ ИЛИ ТРЕТЬЕЙ СТОРОНЫ;

# СОДЕРЖАНИЕ

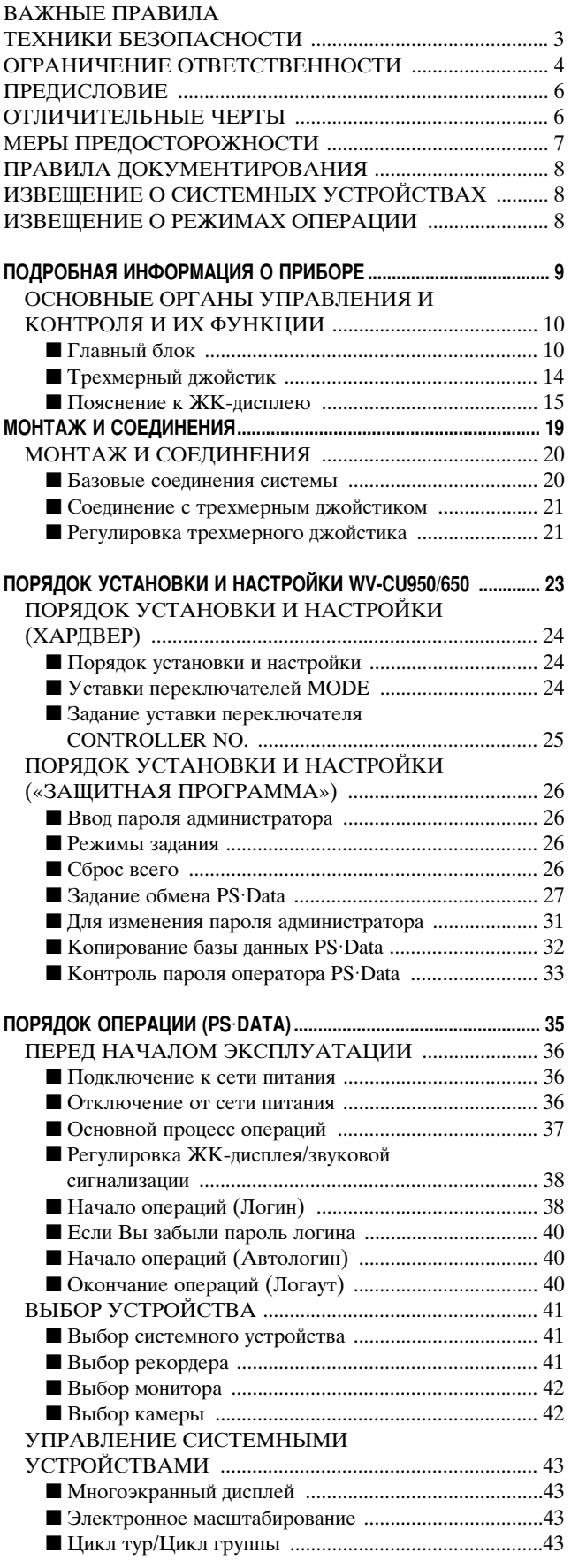

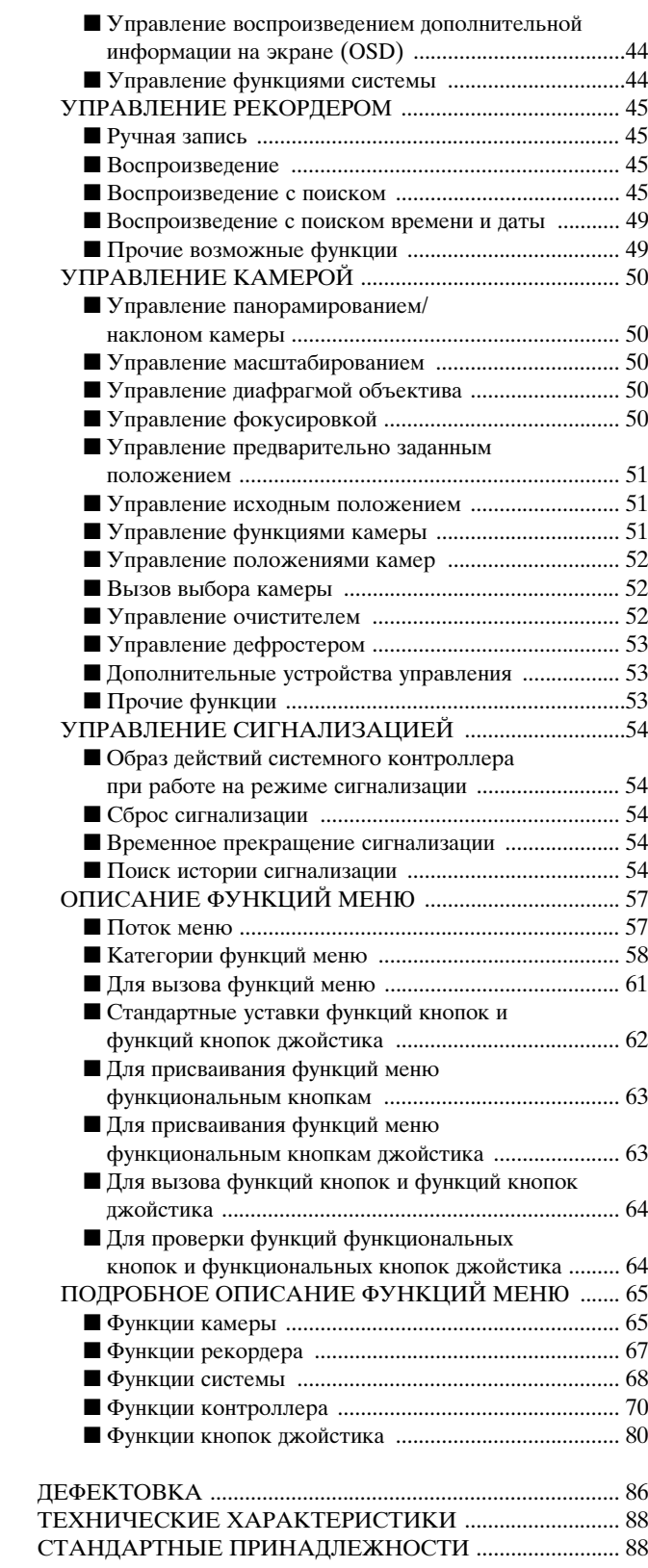

# **ПРЕДИСЛОВИЕ**

Системные контроллеры мод. WV-CU950 и WV-CU650, предназначены для установки, настройки и эксплуатации телекамер и прочих системных устройств, установленных в наблюдательно-сторожевой системе.

# ОТЛИЧИТЕЛЬНЫЕ ЧЕРТЫ

- Настоящее изделие может управлять телекамерами, матричными видеокоммутаторами и устройствами записи, такими как цифровые дисковые рекордеры.
- Один системный контроллер мод. WV-CU950/650 может управлять двумя и более системными устройствами PS Data. Кроме того, можно подсоединить до 4 системных контроллеров для параллельной работы. Системный контроллер имеет улучшенные функции, такие как управление камерой, переключение многоэкранных сегментов и поисковое воспроизведение. Такие функции являются фундаментальными для наблюдательно-сторожевых систем.
- Улучшенная управляемость камеры. Настоящее изделие использует трехмерный джойстик, установленный отдельно от главного блока. Можно управлять масштабированием, манипулируя дисковым регулятором масштабирования джойстика, поэтому можно управлять камерами и панорамными головками путем управления джойстиком одной рукой.
- Улучшенная управляемость рекордера Настоящее изделие использует колесо прокрутки Джог-Дайал и кольцо перемотки для лучшего управления записанных изображений.

### • Гибкость кастамизации.

- Функциональным кнопкам могут быть присвоены часто используемые функции. Присвоение функций возможно, наблюдая ЖК-дисплей.
- Идентификация за счет ID и паролей пользователя. Каждой ID пользователя может быть присвоен операционный авторитет (= уровень пользователя). Кроме того, может быть присвоен и пароль для предотвращения выполнения несоответствующих операций.
- Системный контроллер WV-CU950 может управлять матричным видеокоммутатором системы 850 через сеть Ethernet (10/100 Base-

Примечание: Необходимо обновить версии программного обеспечения матричного видеокоммутатора.

# **МЕРЫ ПРЕДОСТОРОЖНОСТИ**

- Все работы по монтажу настоящего прибора следует поручить квалифицированному персоналу по техобслуживанию и ремонту или монтажникам систем.
- Нельзя закрывать вентиляционных отверстий или щелей в крышке.

Для защиты прибора от перегрева следует разместить его на расстоянии минимум  $5$  см от стены.

• Нельзя, чтобы металлические детали не попали вовнутрь через щели.

Иначе может возникнуть невозвратимое повреждение прибора. Надо немедленно отключить прибор от сети питания, затем обратиться к квалифицированному<br>персоналу по техобслуживанию и ремонту за техобслуживанию и ремонту техобслуживанием.

• Нельзя пытаться разобрать прибора.

Во избежание поражения электрическим током не следует снимать винты или крышки.

Прибор не имеет внутренних деталей, поддающихся ремонту пользователем. За техобслуживанием или поставители надо обращаться к квалифицированному персоналу по техобслуживанию и ремонту.

• Следует защищать прибор от воздействия атмосферных осадков или влаги, причем нельзя пытаться эксплуатировать его в мокрой атмосфере.

Если прибор увлажнен, то надо немедленно принять меры. Следует обратиться к квалифицированному персоналу по техобслуживанию и ремонту. Влага может вызвать повреждение прибора и поражение электричес-КИМ ТОКОМ.

• Следует обращаться с прибором с большой **ОСТОРОЖНОСТЬЮ.** 

Надо внимательно оберегать его от воздействия ударной нагрузки, толчков и др., так как иначе возможно его повреждение.

- Нельзя подвергать прибора воздействию воды или влаги. Нельзя пытаться эксплуатировать его в мокрой среде. Если прибор увлажнен, то надо немедленно принять меры. Следует обратиться к квалифицированному персоналу по техобслуживанию и ремонту. Влага может вызвать повреждение прибора и поражение электрическим током.
- Не следует использовать сильнодействующие или абразивные моющие средства для очистки корпуса прибора.

Для очистки загрязненного прибора следует использо-**Вать сухие концы.** 

Если удалить грязи трудно, то надо спокойно обтереть корпус прибора с помощью слабого моющего средства.

• Нельзя управлять прибором при температуре, ОТНОСИТельной влажности воздуха и характеристиках электропитания, превышающих установленные. Использовать прибор при температуре от –10 °С до

 $+50$  °С и влажности ниже 90 %.

Прибор может не подключиться к сети сразу после включения его при низкой температуре воздуха (от –10 °С до 0 °С). Минут через 20, когда температура внутри прибора повысится до 0°С, он может быть полключен к сети.

Входное напряжение питания должно быть равно 230 В перем. перем.т. частотой 50 Гц.

- Не следует применять адаптера перем.т., иного, чем поставленный.
- Следует применять адаптер перем.т., соответствующий Местным условиям. (См. стр. 88.)

### • Надо применять прибор только в помещении.

Не следует устанавливать прибор в местах, где он подвергается воздействию прямой солнечной радиации в течение длительного времени, либо же вблизи от оборудования для кондиционирования воздуха. В противном случае может возникнуть деформация, выцветание, поломка или неисправность в работе прибора.

# ПРАВИЛА ДОКУМЕНТИРОВАНИЯ

• Настоящий документ использует нижеуказанные правила при описании эксплуатации и управления настоящим прибором.

**Системный контроллер:** Системный контроллер мод. WV-CU950/650 марки «Panasonic».

**Внимание(я):** Изложение «Внимание(я)» идентифицирует условия или практику, которые могут привести к повреждению изделия или травмам.

Примечание(я): Изложение «Примечание(я)» идентифицирует специальные инструкции, правила или дополнительные заметки, относящиеся к данному предмету обсуждения или вопросу.

• Способы эксплуатации цифрового дискового рекордера отличается от модели к модели. В настоящем документе используются следующие термины для классификации.

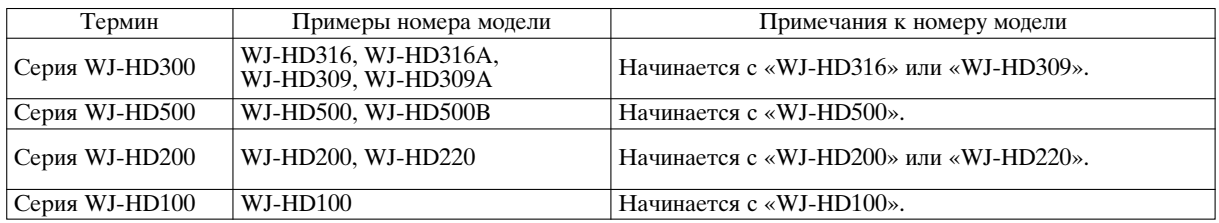

# **ИЗВЕЩЕНИЕ О СИСТЕМНЫХ УСТРОЙСТВАХ**

- Матричный видеокоммутатор серии WJ-SX150 версии 2.04 или далее поддерживает настоящий системный контроллер. Тем не менее, соединения, уставки и операции отличаются от указанных в настоящем документе по подробностям. Разные подробности описаны в нижеуказанном документе. Приложение к сериям WV-CU950/650 и WJ-SX150
- Когда подсоединяют Центральный процессор WJ-MPU855/850 к системному контроллеру WV-CU950/650, проверяют версию прогамнного обеспечения процессора.

Ниже приведены возможные версии программного обеспечения. **Версия 1.xx:** Версия 1.60 или последующие Версия 2.xx: Версия 2.10 или последующие

Примечание: О подробностях по соединениям, установку, настройку и операциям см. инструкцию по эксплуатации матричного видеокоммутатора системы 850.

# **ИЗВЕЩЕНИЕ О РЕЖИМАХ ОПЕРАЦИИ**

В данном документе описан порядок операций только в режиме PS·Data. При работе системного контроллера WV-CU950 или WV-CU650 в иных режимах, чем режим PS·Data, порядок операции меняется в зависимости от подсоединенных системных устройств. Подробнее см. инструкции по эксплуатации устройств.

Примечание: Если матричный видеокоммутатор WJ-SX150A или WJ-SX155 подсоединен к системному контроллеру, см. следующий документ. Приложение к сериям WV-CU950/650 и WJ-SX150

# ПОДРОБНАЯ ИНФОРМАЦИЯ О **ПРИБОРЕ**

# ОСНОВНЫЕ ОРГАНЫ УПРАВЛЕНИЯ И КОНТРОЛЯ И ИХ ФУНКЦИИ

# ■ Главный блок

# • Вид спереди

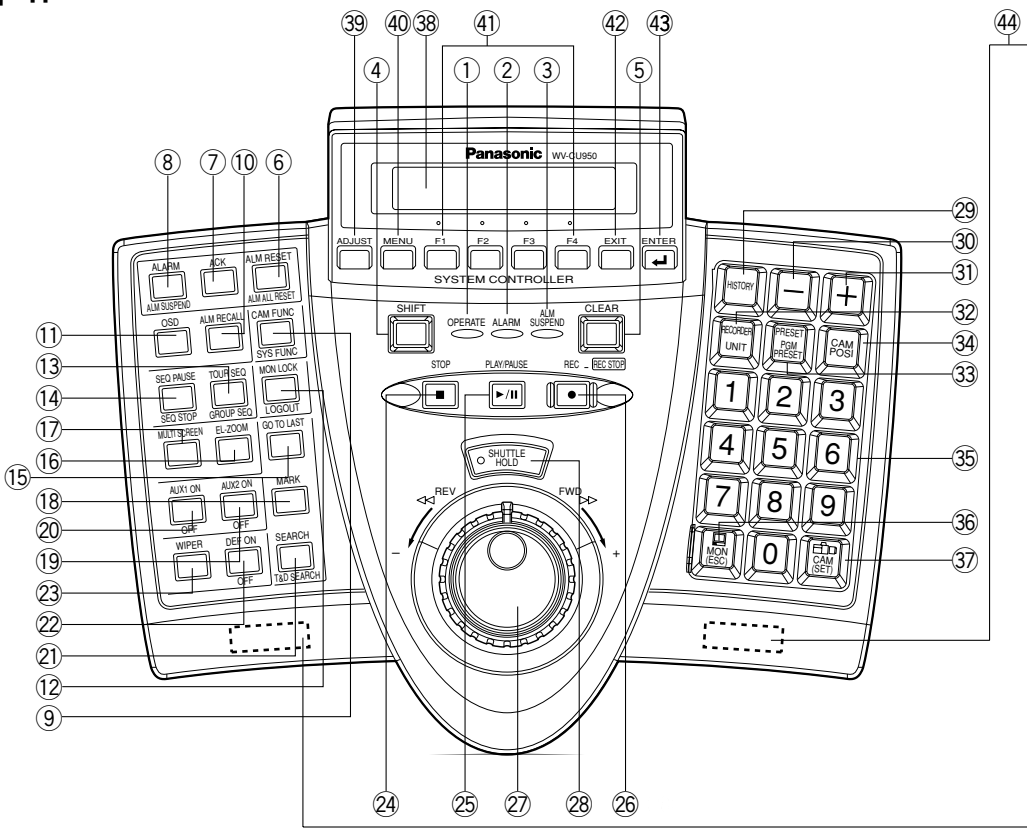

Примечание: Осуществляемые функции меняются в зависимости от подсоединенных устройств.

- 1 Контрольная лампа работы (OPERATE) Эта лампа горит, пока системный контроллер подключен к сети питания.
- 2 Контрольная лампа сигнализации (ALARM) Контрольная лампа загорается мигающим светом, когда сигнализация включается. Когда сигнализация автоматически сбрасывается, то мигающий свет переходит в ровный свет.
- (3) Контрольная лампа временного прекращения сигнализации (ALM SUSPEND) Контрольная лампа загорается, когда сигнализация временно прекращается.
- 4 Кнопка сдвига (SHIFT)

Для включения переменной функции каждой кнопки нажимают эту кнопку в сочетании с кнопками, смежными со специальными функциями.

5 Кнопка гашения (CLEAR)

Служит для гашения параметра, введенного цифровыми кнопками.

- 6 Кнопка сброса сигнализации/сброса всех входов сигнализации (ALM RESET/ALM ALL RESET)
- В режиме PS·Data эта кнопка служит для одновременной отмены (сброса) всех входов сигнализации.

(Здесь показана иллюстрация WV-CU950.)

- В режиме оконцевания эта кнопка служит для отмены (сброса) выбранного входа сигнализации.
- В режиме оконцевания нажатием этой кнопки с нажатой кнопкой SHIFT можно отменить (сбросить) все входы сигнализации одновременно.

Примечание: ALM ALL RESET резервируется для будущего применения.

### 7) Кнопка подтверждения восприятия сигнализации (АСК)

Нажатием данной кнопки подтверждают выбранный вход сигнализации, после чего становится возможным ручное управление камерой, связанной с сигнализацией.

**Примечание:** В режиме PS·Data данная функция резервируется для будущего применения.

- (8) Кнопка сигнализации/временного прекращения сигнализации (ALARM/ALM SUSPEND)
- При нажатии кнопки с нажатой кнопкой SHIFT временно прекращаются входы сигнализации во все системные устройства. При временном прекращении сигнализации загорается контрольная лампа ALM SUSPEND.
- После ввода с помощью цифровых кнопок эта кнопка служит для выбора входа сигнализации.

Примечание: Данная функция осуществима только при полсоелинении системного контроллера  $\mathbf{K}$ матричному видеокоммутатору.

- Кнопка функции камеры/функции системы (CAM FUNC/SYS  $\circled{9}$ FUNC)
- Вызывает функцию камеры за счет номера функции.

• При нажатии кнопки с нажатой кнопкой SHIFT вызывается функция внешнего системного устройства за счет номера функции.

Примечание: Данная функция осуществима только в режиме PS·Data.

- **10 Кнопка вызова сигнализации (ALM RECALL)** Служит для представления лога сигналов тревоги, включенных в прошлом.
- **11 Кнопка представления на экране (OSD)** Переключает параметры, представляемые на активном мониторе.
- 12 Кнопка фиксации монитора/логаута (MON LOCK/LOGOUT)
- При каждом нажатии этой кнопки фиксация монитора включается/отключается.
- При нажатии кнопки с нажатой кнопкой SHIFT можно произвести логаут из системы.

**13 Кнопка цикла тура/цикла группы (TOUR SEQ/GROUP SEQ)** 

- Служит для совершения заданного цикла тура или группы на выбранном мониторе в течение определенного времени.
- При нажатии кнопки с нажатой кнопкой SHIFT совершается заданный цикл группы.
- 14 Кнопка паузы цикла/стопа цикла (SEQ PAUSE/SEQ STOP)
- Делает паузу цикла.
- При нажатии кнопки с нажатой кнопкой SHIFT прекращается цикл.
- **15 Кнопка последнего изображения (GO TO LAST)** Служит для воспроизведения изображения, записанного в последний раз.
- **16 Кнопка электронного масштабирования (EL-ZOOM)** Служит для увеличения изображения, представляемого в текущее время на активном мониторе.
- $\mathcal{D}$  Кнопка выбора многоэкранных сегментов (MULTI SCREEN) Разделяет экран монитора на многоэкранные сегменты для одновременного представления изображений. При дии одновременного представителя станции кнопки изменяются сегменты. (Выбираемые сегменты могут быть различными в зависимости от рекордеров.)

**18 Кнопка задания метки (MARK)** 

При нажатии кнопки в процессе воспроизведения задается метка стартовой точки воспроизведения. Можно произвести воспроизведение со стартовой точки. (См. инструкцию по эксплуатации рекордера.)

Примечание: Настоящая кнопка предусмотрена только на цифровых дисковых рекордерах серии WJ-HD300.

- **19 Кнопка включения-отключения вспомогательного УСТРОЙСТВА 2 (AUX 2 ON/OFF)**
- Служит для включения вспомогательного устройства (AUX 2).
- При нажатии кнопки с нажатой кнопкой SHIFT отключается вспомогательное устройство (AUX 2).
- $@$  Кнопка включения-отключения вспомогательного **устройства 1 (AUX 1 ON/OFF)**
- Служит для включения вспомогательного устройства (AUX 1).
- $\prod$ ри нажатии кнопки с нажатой кнопкой SHIFT отключается вспомогательное устройство (AUX 1).
- $@0$  Кнопка поиска/поиска времени и даты (SEARCH/T&D **SEARCH)**
- Служит для включения функций поиска, предусмотренных в рекордерах.
- $\Pi$ ри нажатии этой кнопки с нажатой кнопкой SHIFT на ЖК-дисплее для воспроизведения с поиском времени и даты появляется дата и время.

### $@2$  Кнопка дефростера (DEF ON/OFF)

- Служит для включения дефростера корпуса камеры.
- При нажатии этой кнопки с нажатой кнопкой SHIFT отключается дефростер.

### **@3** Кнопка очистителя (WIPER)

Служит для включения-отключения очистителя корпуса камеры.

### $(24)$  Кнопка стопа (STOP)

Служит для прекращения воспроизведения записанных изображений.

### $@5$  Кнопка воспроизведения/паузы (PLAY/PAUSE)

- Служит для начала воспроизведения с поиском записанных изображений.
- При нажатии кнопки в процессе воспроизведения делается пауза воспроизведения.

#### $(26)$  Кнопка записи (REC)

- При нажатии кнопки начинается запись рекондером.
- При нажатии и сохранении кнопки нажатой в течение 2 секунд запись прекращается.

#### 27 Кольцо перемотки (с наружной стороны)/Колесо прокрутки Джог-Дайал (со внутренней стороны) Кольцо перемотки:

- При вращении кольца вправо происходит воспроизведение изображения с быстрой перемоткой вперед (режим ускоренной перемотки вперед).
- При вращении кольца влево происходит воспроизведение изображения с перемоткой назад (на режиме ускоренной перемотки назад). (Скорость воспроизведения колеблется в зависимости от рекордеров.)
- Перемещает курсор ко следующему или предыдущему параметру на ЖК-дисплее.
- Перемещает к следующему или предыдущему главному параметру в перечне функций.

#### Джог-Дайал:

- При вращении колеса во время паузы воспроизведения происходит покадровое воспроизведение записанных изображений (режим пропуска кадра).
- При вращении колеса вправо воспроизведение пропускается на следующее записанное изображение. Если нет нового изображения, то продолжается обычное воспроизведение (режим пропуска).
- При вращении колеса влево воспроизведение пропускается на предыдущее записанное изображение. Если нет предыдущего изображения, то продолжается обычное воспроизведение (режим пропуска).
- Выбирает уставку параметра или знак в установочнонастроечных меню.
- Перемещает ко следующему или предыдущему субпараметру в перечне функций.

#### 28 Кнопка удержания кольца перемотки (SHUTTLE HOLD)

• При нажатии этой кнопки в процессе вращения кольца перемотки скорость воспроизведения поддерживается даже после отпускания кольца перемотки. ( $\hat{B}$  процессе воспроизведения на режиме ускоренной перемотки вперед контрольный светодиод этой кнопки светится мигающим светом.)

- Примечание: Настоящая операция отличается от «Hold playback speed» (удержания скорости воспроизредения), происходящего при удержании кольца перемотки рекордера. Если удержание скорости воспроизведения осуществляется из системного контроллера, то кнопки EL-ZOOM, MULTISCREEN и OSD оказываются недействительными.
- При повторном нажатии этой кнопки восстанавливается обычное воспроизведение.

### $(29)$  Кнопки истории (HISTORY)

При нажатии кнопки «+» или «-» с нажатой этой кнопкой изображения, выбранные в прошлом, представляются в прямом или обратном порядке.

### **30 Кнопка «–» (–)**

Эту кнопку следует нажимать при выборе камеры с помощью низшего номера канала. Во время настройки нажимают эту кнопку для уменьшения значения выбранного параметра.

**31)** Кнопка «+» (+)

Эту кнопку следует нажимать при выборе камеры с помощью высшего номера канала. Во время настройки нажимают эту кнопку для увеличения значения выбранного параметра.

### $\mathcal{D}$  Кнопка выбора рекордера/устройства (RECORDER/UNIT)

- Выбирает рекордер.
- При нажатии этой кнопки с нажатой кнопкой SHIFT выбирается системное устройство.
- 33 Кнопка предварительного задания/предварительного задания программы (PRESET/PGM PRESET)
- Вызывает предварительно заданное положение или исходное положение комбинированной камеры.
- При нажатии этой кнопки с нажатой кнопкой SHIFT программируются предварительно заданные положения.

### $\mathcal{A}$  Кнопка положения камеры (САМ POSI)

Эту кнопку следует нажимать при выборе положения камеры (комбинации номера камеры и предварительно заданного положения).

### **35 Цифровые кнопки (0, 1 – 9)**

Служат для ввода номеров камер, номеров мониторов или номеров устройств и пр.

### $36$  Кнопка монитора/выхода (MON (ESC))

- Выбирает монитор.
- При нажатии кнопки в процессе настройки определяется текущий выбор для возврата к главному меню.

### **37 Кнопка камеры/задания (САМ (SET))**

- Выбирает камеру.
- При нажатии кнопки в процессе настройки выбирается параметр для перехода на субменю.

### $\circledR$  LCD (ЖК-дисплей)

На ЖК-дисплее представляются выбранные в текущее время номера устройств, мониторов и камер. На дисплее представляются также и функции, присвоенные кнопкам  $F1 - F8$ .

### $\circ$ <sup>39</sup> Кнопка регулировки (ADJUST)

Эту кнопку следует нажимать для регулировки яркости и контрастности ЖК-дисплея, звуковой сигнализации или кнопки звукового сигнала.

### **40 Кнопка меню (MENU)**

- Служит для представления перечня функций меню на ЖК-лисплее.
- Функции меню могут быть присвоены функциональным кнопкам  $(F1 - F4/F5 - F8)$  или функциональным кнопкам джойстика (А, В или верхним кнопкам).

Примечание: Данная функция осуществима только в режиме PS·Data.

### **41) Функциональные кнопки (F1 – F4/F5 – F8)**

- В режиме PS·Data эта кнопка служит для вызова заданных Вами функций.
- В режиме PS·Data при нажатии этой кнопки с нажатой кнопкой SHIFT кнопки F1 – F4 становятся кнопками F5 – F8.
- В режиме оконцевания эта кнопка служит для включения функции, показанной на ЖК-дисплее.

### 42 Кнопка выхода (EXIT)

Пока функция меню, выбранная кнопкой ENTER представлена на ЖК-дисплее, нажимают эту кнопку для возврата к верхнему меню.

### **43 Кнопка ввода (ENTER)**

Когда функции меню показаны на ЖК-дисплее, эта кнопка служит для выбора меню и представления субменю на ЖК-дисплее.

### **44** Лапки

Выдвигая эти лапки, можно приподнять переднюю часть примерно на 1 см.

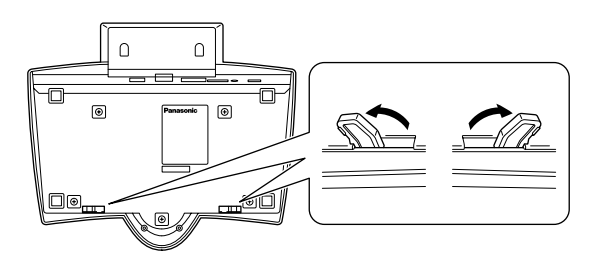

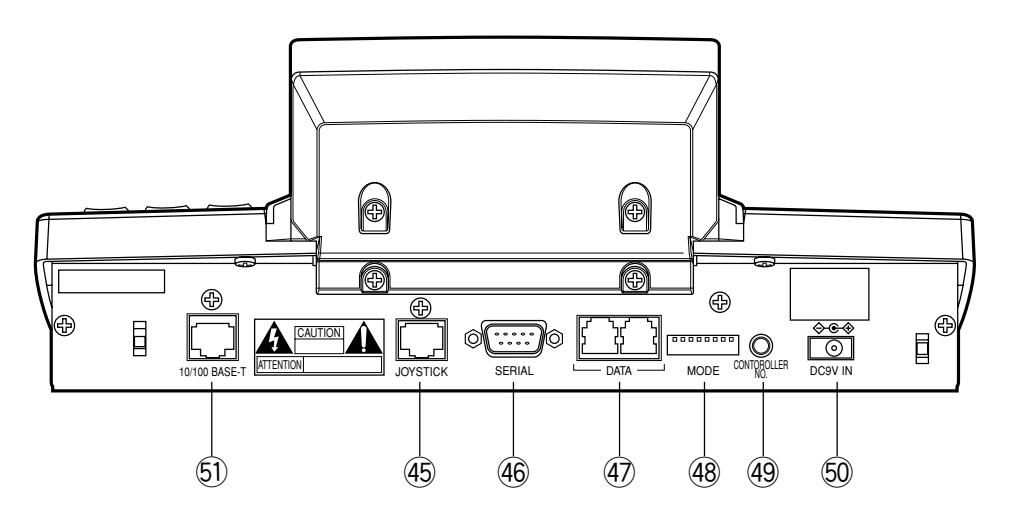

(Здесь показана иллюстрация WV-CU950.)

- $(45)$  Гнездо для подсоединения джойстика (JOYSTICK) Применяется для подсоединения джойстика.
- $46$  Последовательный порт (SERIAL) Применяется для подсоединения персонального компьютера (ПК) для системной конфигурации.

# 47 **Порты данных (DATA)**<br>• Применяются для

- подсоединения системного контроллера и прочих системных устройств через связь RS-485.
- Порты используются при добавлении разъемов прочих системных контроллеров.

### $48$  Переключатели выбора режима (MODE)

Этими переключателями выбирают режим работы системного контроллера. (См. стр. 24 о установке и настройке.)

 $\left( \mathfrak{q}\right)$  Переключатель номера контроллера (CONTROLLER NO.) Когда два или более системных контроллера подсоединены к данной системе, этот переключатель служит для определения номера устройства каждого контроллера (см. стр. 25 о задании). Если к системе подключен только один системный контроллер, то устанавливают переключатель в положение « $1$ ».

#### $%$  Гнездо для входа пост.т. 9 В (DC9V IN)

Ко гнезду подсоединяется адаптер перем.т., поставленный с системным контроллером.

# **<sup>5</sup>) Порт 10/100 Base-T (10/100 BASE-T) (только WV-CU950)**<br>Данный порт применяется для подсоединения

`применяется<sup>`</sup> Пентрального процессора WJ-MPU855/850 через сеть Ethernet.

- Контрольная лампа LINK: Данная лампа загорается при подсоединении системного контроллера к сети через этот порт.
- Контрольная лампа **ACT**: Данная лампа загорается, когда системный контроллер принимает или передает данные через этот порт.

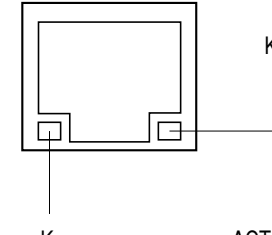

Контрольная лампа LINK

Контрольная лампа ACT

# **• Трехмерный джойстик**

Настоящий джойстик предназначен для ручного управления комбинированными камерами и панорамными головками.

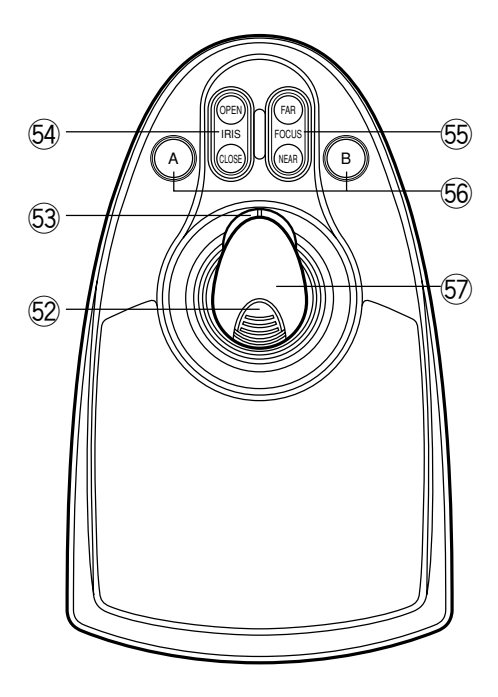

### **62 Верхняя кнопка**

Эту кнопку следует нажимать для вызова уже присвоенной функции.

53 Колесо управления масштабированием Это колесо применяется для масштабирования камер, снабженных специальными трансфокаторами.

### $\mathbb{S}$ <sup>2</sup> Кнопки управления диафрагмой (IRIS CLOSE, OPEN) Эти кнопки позволяют закрывать или открывать

диафрагмы объективов камер, снабженных специальными трансфокаторами.

<sup>55</sup> Кнопки управления фокусировкой (FOCUS NEAR, FAR) Эти кнопки служат для регулировки фокуса объективов камер, снабженных специальными трансфокаторами.

### **66 Кнопки А и В (A, B)**

Этик кнопки вызывают целевые функции.

### **© Трехмерный джойстик**

Служит для управления панорамированием и наклоном комбинированных камер и панорамными головками.

# ■ Пояснение к ЖК-дисплею

Ниже приведены примеры ЖК-дисплея после логина в режиме PS·Data.

### Примечания:

- Некоторые детали ЖК-дисплеев, описанные в настоящем документе, могут отличаться от таких, которые реально установлены в ЖК-дисплеях.
- Подробнее о ЖК-дисплеях в иных режимах, чем PS·Data, см. инструкции по эксплуатации подсоединенных устройств.

### **● Стандартное состояние (ЖК-дисплея после логига)**

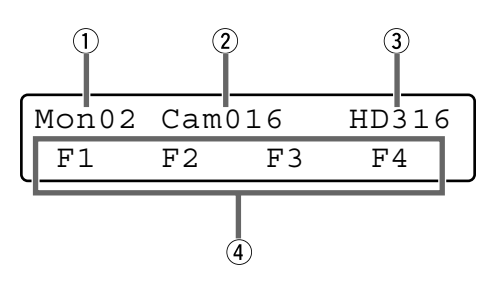

### **(1) Номер монитора**

На этом сегменте дисплея представляется номер выбранного монитора. Представляются номера от 1 до 99.

#### **(2) Номер камеры**

- На этом сегменте дисплея представляется номер выбранной камеры. Представляются номера от 1 до 999.
- При задании положения камеры на сегменте дисплея представляется номер положения камеры.
- При совершении цикла на выбранном мониторе представляется "Seq".

### $\circ$  **Номер модели/Номер устройства**

- На этом сегменте дисплея представляется номер модели подсоединенного системного устройства. При выборе системного устройства его номер представляется. Ниже приведены примеры представления номера модели.
	- «НD500»: Цифровой дисковый рекордер серии
		- WJ-HD500
	- «SX150A»: Матричный видеокоммутатор мод. WJ-SX150A

### Примечание:

- Если фактический номер модели превышает 6 знаков, то номер модели сокращается.
- Если выбран монитор, поддерживающий PS·Data (WV-CM2080, WV-CM1780 или WV-CM1480), то на ЖК-дисплее представляется номер модели представляется номер модели «CM2080».
- При нажатии кнопки RECORDER/UNIT на сегменте появляется номер подсоединенного системного устройства. Могут быть представлены номера устройств от 1 до 99.
- В этой зоне представляется введенные цифры.

#### **(4) Номера функций (F1 – F8)/Титры LCD**

- В случае заводского стандартного исполнения на этом сегменте представляются номера функций от F1 до F4. При нажатии кнопки SHIFT представляются номера функций от F5 до F8.
- На этом сегменте могут быть представлены и титры LCD, присвоенные функциональным кнопкам  $(F1 - \hat{F}4)$ F5 – F8). Можно редактировать наименования функций с помощью 20 буквенно-цифровых знаков. Нажимая кнопку SHIFT, можно представить на сегменте наименования функций от F5 до F8.

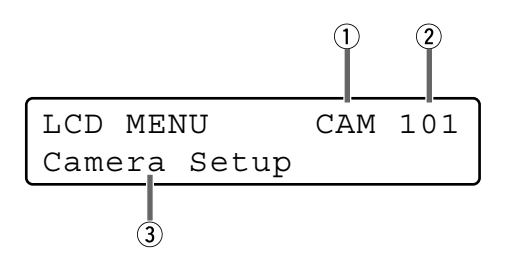

### $\circled{1}$  Категория

На этом сегменте представляется категория выбранной функции меню.

**© Номер функции** На сегменте представляется номер выбранной функции меню.

Примечание: О Категории функций меню см. стр. 58.

### • Субменю (функции меню)

### **3** Наименование функции

На сегменте представляется наименование выбранной функции меню.

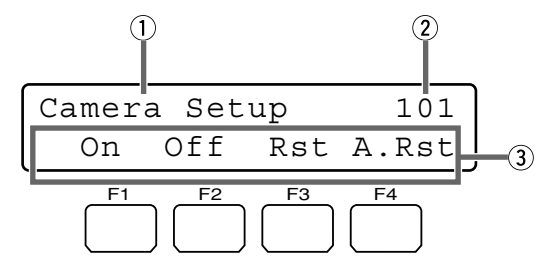

### **(1) Наименование функции**

На сегменте представляется наименование выбранной функции меню.

### $(2)$  Номер функции

На сегменте представляется номер выбранной функции меню.

### **(3) Действия, включаемые кнопками**

На сегменте представляются действия, включенные функциональными кнопками (F1 – F4). При нажатии функциональной кнопки с нажатой кнопкой SHIFT действие, соответствующее кнопке из F5 – F8, представляется.

Примечание: Если выбранная функция кнопки не имеет действия, включаемого кнопкой, то на сегменте ничего не представляется.

### • Мигание

Затушеванные в серый цвет иллюстрации в настоящем документе означают, что они горят мигающим светом.

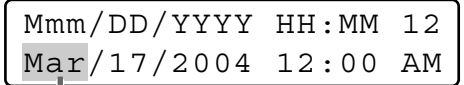

Свечение мигающим светом

### • Сообщения, представляемые на ЖК**дисплее**

### **Invalid (Недействительно)**

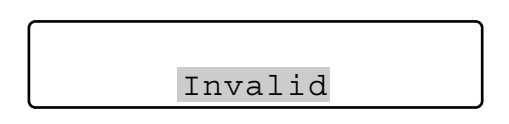

Сообщение представляется на ЖК-дисплее в тех случаях, когла:

• введен неправильный номер ID пользователя или пароль; • введен номер камеры, номер меню или т.п., что не существует.

### **Busy (Занято)**

- Когда выбранный монитор управляется высокоуровневым пользователем, то на ЖК-дисплее появляются мигающим светом номер монитора и «Busy» (Занято). (Невозможно управлять монитором.)
- Когда выбранная камера управляется высокоуровневым пользователем, то на ЖК-дисплее появляются мигающим светом номер камеры и «Busy» (Занято). (Невозможно управлять камерой.)
- Для отмены состояния «Busy» (Занято) выбирают другой монитор, либо выжидают, пока «Busy» не погаснет.

Mon02 Cam016 HD316 Busy

Для монитора включается состояние «Busy» (Занято).

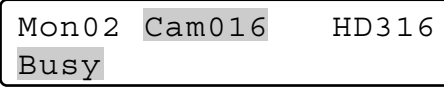

Для камеры включается состояние«Busy» (Занято).

### **Prohibited (Запрещено)**

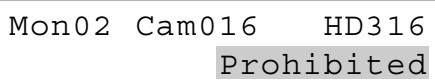

- Когда предпринята попытка выполнить операцию, не обоснованную уставкой уровня функции, то на ЖКдисплее появляются мигающим светом уставка уровня камеры или выбранное системное устройство, «Prohibited» (Запрещено).
- Когда Вы забыли выбрать системное устройств или монитор до выбора камеры, то на ЖК-дисплее появляется мигающим светом «Prohibited» (Запрещено).
- Когда выбрано системное устройство, отсоединенное от системы, то на ЖК-дисплее появляется мигающим светом «Prohibited» (Запрещено).
- Через несколько секунд ЖК-дисплей переходит на стандартное состояние.

#### Примечания:

- Через несколько секунд сообщение автоматически исчезает.
- Иллюстрация является примером ввода номера камеры, иного, чем  $1 - 256$ .
- Затушеванная в серый цвет зона иллюстрации в настоящем документе показывает, что она горит мигающим светом.

### **Controller No. 1 No Exist Error**

 Controller No.1 No Exist Error

На ЖК-дисплее представляется данное сообщение, когда системный контроллер не настроен на CONTROLLER NO. 1. Проверяют, настроен ли системный контроллер на CONTROLLER NO. 1 (об уставках переключателя CONTROLLER NO. CM. CTP. 25).

# **МОНТАЖ И СОЕДИНЕНИЯ**

# **МОНТАЖ И СОЕДИНЕНИЯ**

### **ПРЕДУПРЕЖДЕНИЕ**

Монтажные работы, описанные на эскизах, должны выполняться квалифицированным персоналом по техобслуживанию и ремонту или монтажниками системы.

# ■ Базовые соединения системы

Ниже приведен пример соединения рекордера и мультиплексоров данных.

Примечание: В данном документе показан пример соединения для режима PS·Data. При осуществлении соединении для иных режимов, чем режим PS Data см. инструкции по эксплуатации подсоединенных устройств.

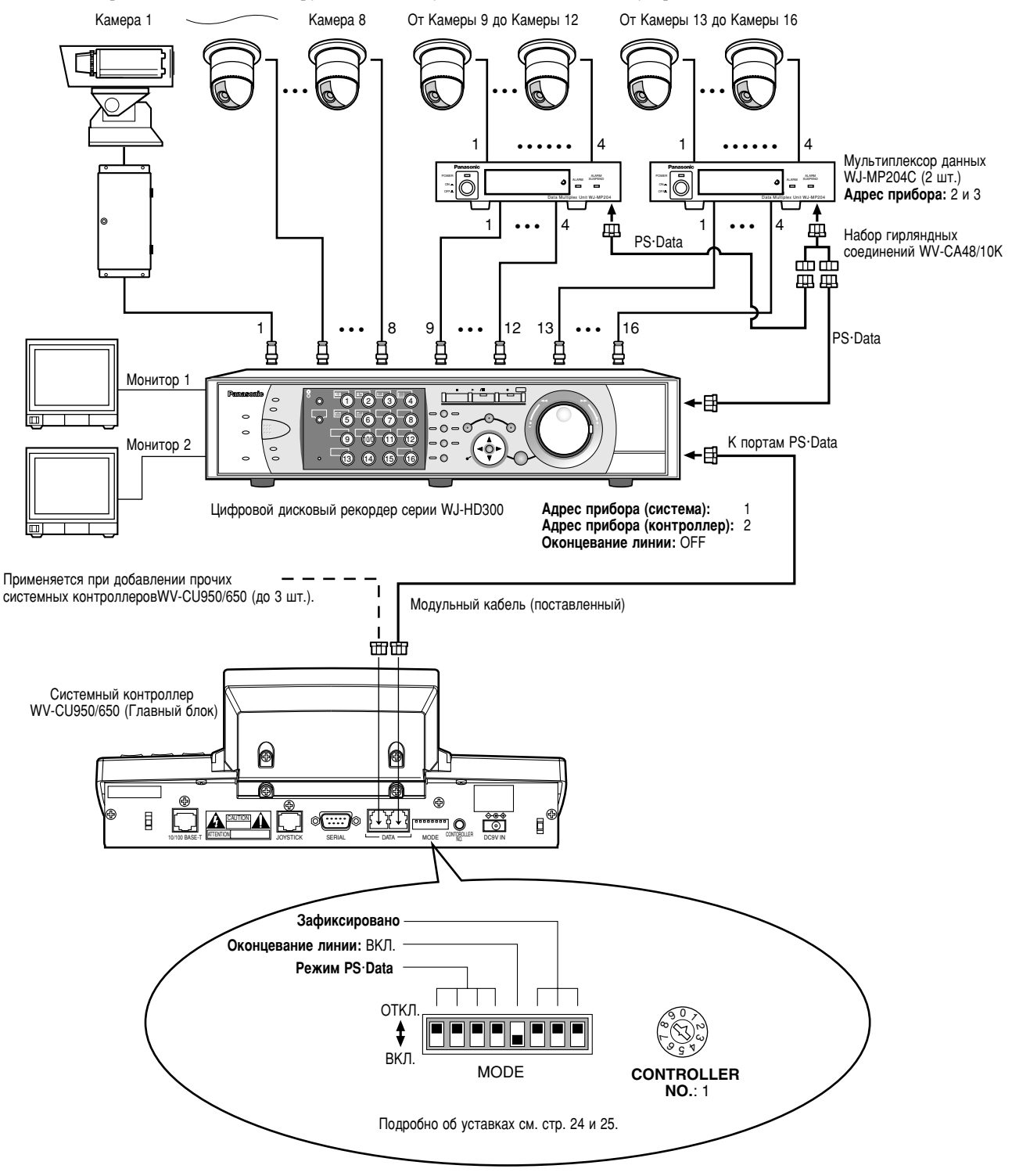

# ■ Соединение с трехмерным джойстиком

Соединяют главный блок с трехмерным джойстиком так, как показано ниже.

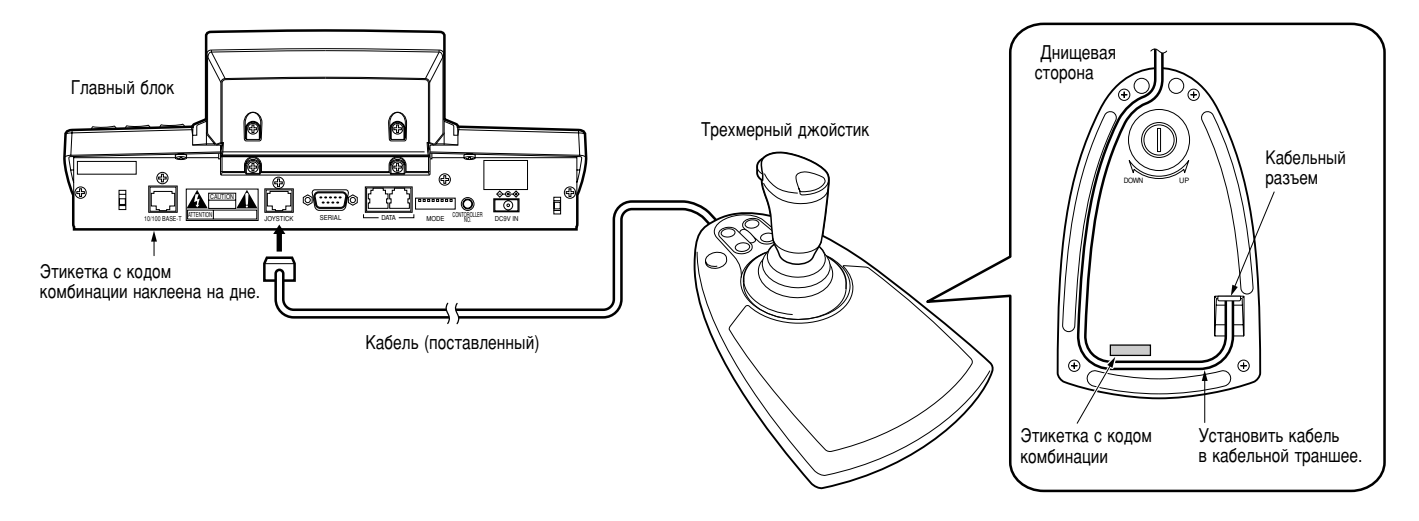

Примечание: Следует использовать главный блок и трехмерный джойстик, чьи коды комбинации идентичны.

# ■ Регулировка трехмерного джойстика

Для регулировки трехмерного джойстика по высоте вращают регулировочный винт вправо или влево.

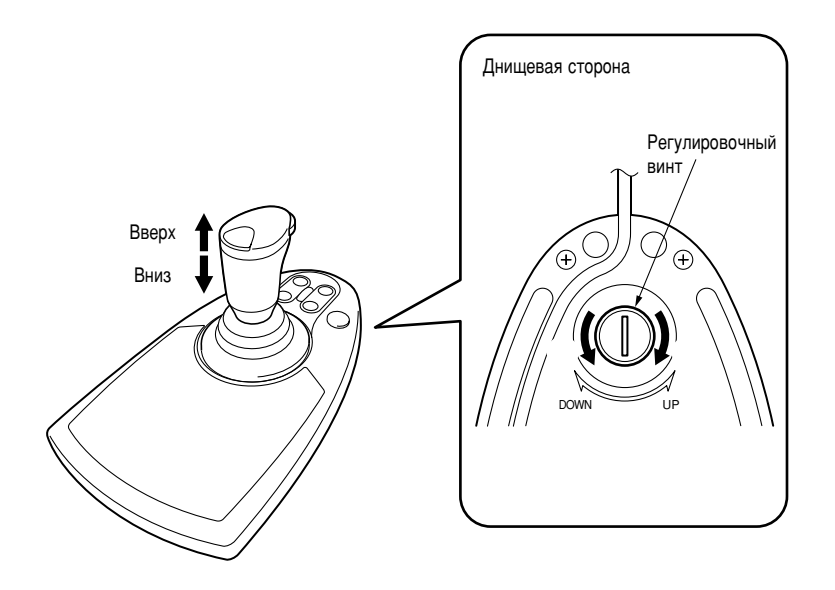

# ПОРЯДОК УСТАНОВКИ И<br>НАСТРОЙКИ WV-CU950/650

# ПОРЯДОК УСТАНОВКИ И НАСТРОЙКИ (ХАРДВЕР)

# ■ Порядок установки и настройки

Установку и настройку следует производить нижеуказанным образом.

- 1. Настраивают переключатели МОDE. Следует настроить режим связи и ВКЛ./ОТКЛ. оконцевания линий связи ŘS-485 (см. Уставки переключателей MODE).
- 2. Настраивают переключатель номера контроллера. Следует выполнять это задание при использовании двух и более системных контроллеров в гирляндных цепях (О настройке переключателя CONTROLLER NO. см. стр. 25.).
- 3. Выполняют настройку WV-CU650 после ввода пароля администратора. Следует выполнять задание пароля и связи между системными контроллерами и прочими системными устройствами и др. (см. стр. 26).
- Примечание: Перед началом настройки WV-CU950/650 надо произвести логин в систему путем ввода пароля администратора (см. стр. 26).

**• Уставки переключателей MODE** 

Следует выполнять задание уставок переключателей МОDE на задней панели.

#### Примечания:

- Перед заданием отключают системный контроллер от сети питания (об отключении от сети питания см. стр. 36).
- Не следует устанавливать переключатели MODE в положения, иные, чем описано на этих иллюстрациях. Иначе может возникнуть отказ системы.

# ● Задание режима PS·Data

### Если применяется только один системный контроллер,

то ставят переключатель МОDE № 5 во включенное положение.

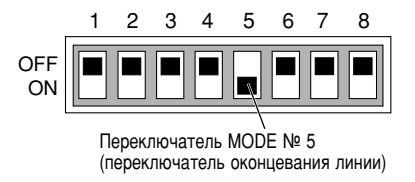

### Если применяются два и более системных контроллера в гирляндных цепях, то:

1. Устанавливают переключатель MODE  $N<sub>2</sub>$  5 системного контроллера в конце цепи во включенное положение.

2. Устанавливают переключатель оконцевания линии прочих системных контроллеров в отключенное положение.

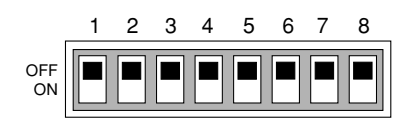

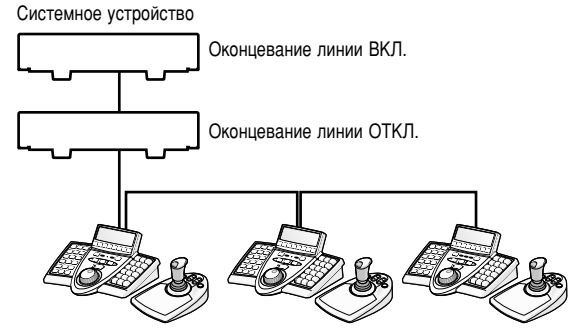

Оконцевание линии ВКЛ. Оконцевание линии ВКЛ. Оконцевание линии ОТКЛ.

### **● Задание режима оконцевания**

Устанавливают переключатели МОDE № 1 и № 5 во включенные положения.

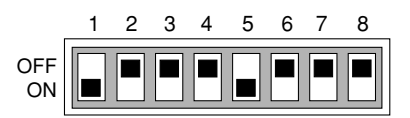

Примечание: Подробнее о соединениях и операциях см. инструкции по эксплуатации подсоединенных устройств.

### **● Установка и настройка для** подсоединения к Центральному Процессору (Серия WJ-MPU855/серия WJ-MPU850)

### Режим оконцевания

Примечание: О установке выключателя см. "Задание режима оконцевания" на этой странице.

### **Режим Ethernet**

Для включения этого режима устанавливают выключатели МОDЕ №4 и №5 в положение ОN.

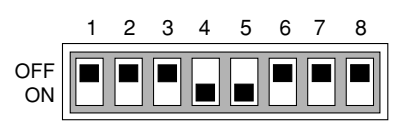

Примечание: Подробнее о соединениях и операциях см. инструкции по эксплуатации подсоединенных устройств.

# **• Задание уставки переключателя CONTROLLER NO.**

Следует определять уставку номера контроллера переключателем CONTROLLER NO., имеющимся на задней панели.

### • Установка и настройка для режима **PS·**Data/оконцевания

#### Если применяется только один системный контроллер

Следует поддерживать положение переключателя «1» (стандартное).

#### Если применяются два и более системных контроллера в гирляндных цепях

Можно подключить к системе до 4 системных контроллеров.<br>Во избежание перепутывания присваивают каждому Во избежание перепутывания присваивают системному контроллеру уникальный номер.

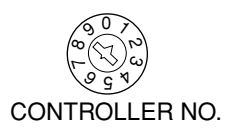

#### Примечания:

- «0» и «9» являются резервированными номерами. Они не могут применяться в качестве номеров контроллеров.
- Один из системных контроллеров должен быть настроен на «1».
- При подсоединении цифрового дискового рекордера серии WJ-HD300 к системным контроллерам задаваемая уставка адреса прибора (контроллеров) должна отливаться от уставки каждого переключателя номера контроллера (CONTROLLER NO.). (Подробнее об уставках см. инстру-кцию по эксплуатации рекордера.)

### • Установка для соединения с центральным **Процессором** (серия WJ-MPU855/серия WJ-MPU850)

Следует поддерживать положение переключателя «1» (по умолчанию).

### **Веод пароля администратора**

Если логин в систему производится на режиме администратора, то могут быть осуществлены задание обмена PS·Data, сброс всего, контроль пароля оператора и копия базы данных.

Для включения режима администратора необходимо ввести пароль администратора.

### Примечания:

- Стандартный пароль администратора «650». Однако для безопасности надо изменить пароль. Об изменении пароля см. стр. 31.
- Резервируют пароль администратора.

# ■ Режимы задания

При подключении системного контроллера к сети питания с нажатыми нижеуказанными кнопками система пускается в работу на режиме ассоциированного запания.

### Примечания:

- Нельзя изменить систему с нижеуказанных режимов (см. схему) на режим нормальной работы. Для включения режима нормальной работы отключают системный контроллер от сети питания, затем снова подключают его к сети питания.
- Для нижеуказанных режимов требуется ввод пароля администратора.

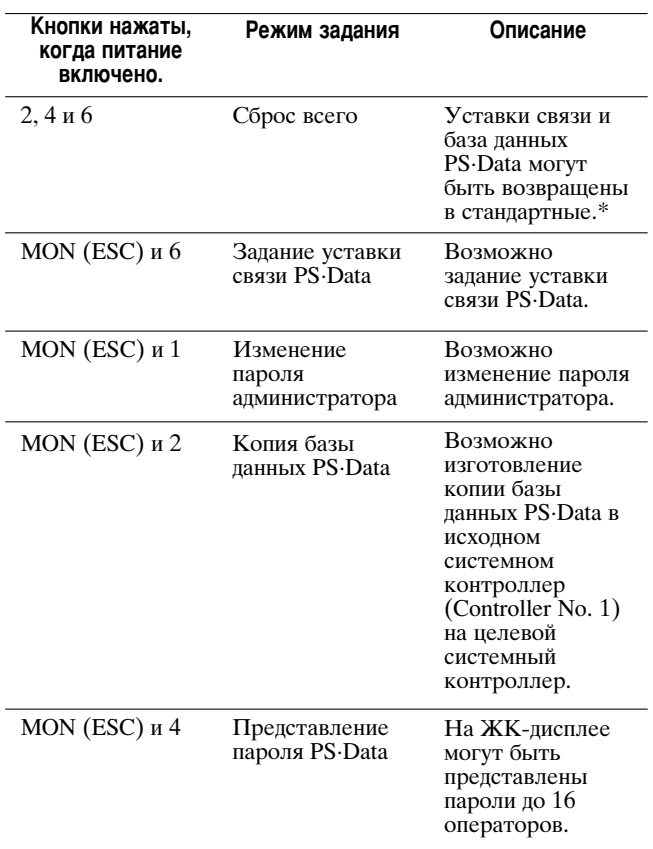

\* Калибровочные уставки панорамирования, наклона и масштабирования не восстанавливаются.

# Cброс всего

Когда включен режим сброса всего, то все нижеуказанные уставки сбрасываются в стандартные.

- Пароль администратора
- Обмен PS Data
- Яркость, контрастность ЖК-дисплея, звуковая сигнализация и кнопка звукового сигнала
- Функции кнопок и кнопок джойстика (F1 F8, A, B и верхние кнопок)
- Функции контроллера
	- (Тип времени и даты)
	- (Автологин) (Настройка оператора)
	- (Уровень функции)
	- (Уровень камеры)
	- (Карта пол. камеры)
	- (Карта камеры)
	- (Карта устройства HDD)
	- (Титры LCD)
- Примечание: Калибровочные уставки панорамирования, наклона и масштабирования сохраняются даже после сброса всего.

### • Порядок операций

- 1. Отключают питание.
	- Примечание: При установке переключателей MODE №  $1 - N$ <sup> $\Omega$ </sup> 4 в положение ОN можно пропустить ввод пароля администратора по п. 3.
- 2. Включают питание, сохраняя кнопки 2, 4 и 6 нажатыми. На ЖК-дисплее появляется «Пароль администратора» для ввода пароля.

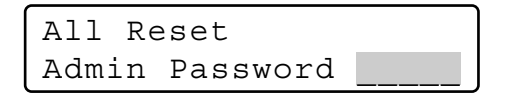

3. Вводят пароль администратора. Введенный пароль представляется в виде «\*» на дисплее.

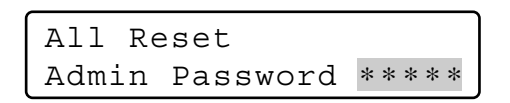

### Примечания:

- Стандартный пароль «650».
- Для отмены знака нажимают кнопку CLEAR.
- Если введен неправильный пароль, то на ЖКдисплей переходит на состояние по п. 2.
- 4. Нажимают кнопку САМ (SET). Если введенный пароль правилен, то все уставки сбрасываются в стандартные.

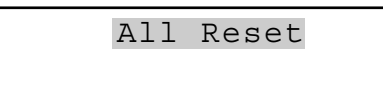

5. Проверяют «End» на ЖК-лисплее. Проверяют, появился ли «End» (Конец) на ЖК-дисплее для оповещения о конце инициализации.

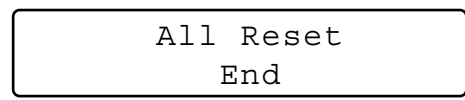

6. Отключают питание.

# ■ Задание обмена PS-Data

Это задание требуется для установления связи между системными устройствами и системным контроллером.

### Перечень уставок обмена PS-Data

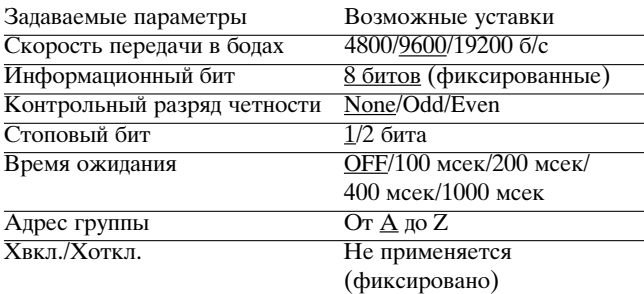

Примечание: Подчеркнутые являются стандартными.

### • Порядок операций

- 1. Отключают питание.
- 2. Включат питание, сохраняя кнопку 6 и кнопку MON (ESC) нажатыми.

Ha ЖК-дисплее появляется «Admin Password» (Пароль администратора) для ввода пароля.

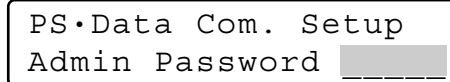

3. Вводят пароль администратора. Введенный пароль представляется в виде «\*» на дисплее.

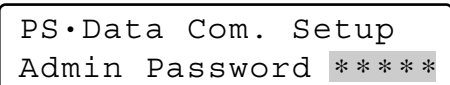

### Примечания:

- Стандартный пароль «650».
- Для отмены знака нажимают кнопку CLEAR.
- 4. Нажимают кнопку САМ (SET).

Если введенный пароль правилен, то на ЖК-дисплее появляется форма задания «Baud Rate» (скорости передачи в бодах).

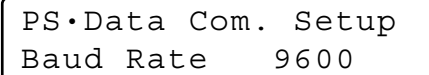

### Примечания:

- Если введенный пароль неправилен, то на ЖКдисплее снова появляется «PS·Data Com. Setup» (Задание обмена PS·Data) для повторного ввода пароля.
- Задаваемый параметр на ЖК-дисплее можно изменить, вращая колесо Джог-Дайал.

5. Вращением колеса Джог-Дайал выбирают требуемый задаваемый параметр.

### Скорость передачи в бодах «Baud Rate»

PS · Data Com. Setup Baud Rate 9600

Скорость передачи между системным контроллером и прочими системными устройствами

### Контрольный разряд четности «Parity Bit»

PS · Data Com. Setup Parity Bit None

Контрольный разряд четности, добавляемый к данным для выполнения контроля по четности (подробнее см. стр. 29)

### Стоповый бит «Stop Bit»

PS · Data Com. Setup Stop Bit 1

Стоповый бит, добавляемый к концу данных в синхронной связи (подробнее см. стр. 29)

### Время ожидания «Wait Time»

PS · Data Com. Setup Wait Time Off

Время ожидания до повторного передачи данных (подробнее см. стр. 29)

### **Адрес группы контроллеров**

PS · Data Com. Setup Cnt G—Adr. A

(Настройка не требуется) Стандартная уставка остается та жe.

### Адрес группы системных устройств

PS · Data Com. Setup Sys G—Adr.

(Настройка не требуется) Стандартная уставка остается та же.

- 6. Выполняют задание. Порядок задания может быть различным в зависимости от параметров. О порядке см. стр.  $28 - 30$ .
- 7. По окончании задания отключают питание.

### • Задание скорости передачи в бодах

- 1. Вращением колеса Джог-Дайал выбирают «скорость перелачи в болах». (См. п. 5 в Порядок операций.)
- 2. Нажимают кнопку САМ (SET). ЖК-дисплей переходит с режима представления на режим редактирования.

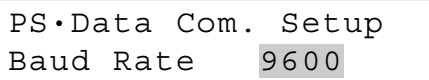

3. Выбирают желаемый параметр, вращая колесо Джог-Дайал или нажимая кнопку «+» или «-».  $\overline{H}$ з параметров «19200», «9600» и «4800» можно выбрать любой желаемый. Стандартная уставка - «9600».

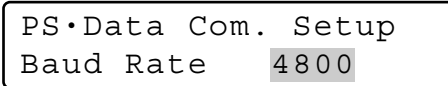

Примечание: Этот параметр должен соответствовать скорости передачи в бодах в прочих системных устройствах. В противном случае не устанавливается связь между системным контроллером и системными устройствами.

### 4. Нажимают кнопку MON (ESC).

Выбранный параметр определяется и ЖК-дисплей переходит с режима редактирования на режим режима редактирования на режим представления.

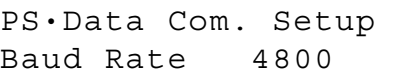

### • Задание контрольного разряда четности

- 1. Вращение колеса Джог-Дайал выбирают «контрольный разряд четности». ( $\widehat{C}$ м. п. 5 в "Порядок операций" на стр. 28.)
- 2. Нажимают кнопку САМ (SET). ЖК-дисплей переходит с режима представления на режим редактирования.

PS Data Com. Setup • PS Data Com. Setup • Parity Bit None Parity Bit None

3. Выбирают желаемый параметр, вращая колесо Джог-Дайал или нажимая кнопку «+» или «-». Из параметров «None» (Нет), «Odd» (Нечетный) и «Even» (Четный) можно выбрать любой желаемый. Стандартная уставка - «None» (Нет).

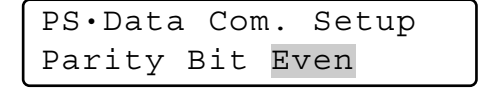

4. Нажимают кнопку MON (ESC).

Выбранный параметр определяется и ЖК-дисплей переходит с режима редактирования на режим представления.

> PS · Data Com. Setup Parity Bit Even

### **● Задание стопового бита**

1. Вращение колеса Джог-Дайал выбирают «стоповый бит».

(См. п. 5 в "Порядок операций" на стр. 28.)

2. Нажимают кнопку САМ (SET). ЖК-дисплей переходит с режима представления на режим редактирования.

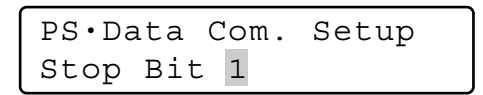

3. Выбирают желаемый параметр, вращая колесо Джог-Дайал или нажимая кнопку «+» или «-». Из параметров «1» (бит) и «2» можно выбрать любой желаемый. Стандартная уставка - «1».

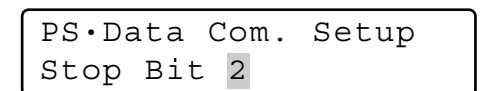

4. Нажимают кнопку MON (ESC). Выбранный параметр определяется и ЖК-дисплей переходит с режима редактирования на режим представления.

> PS · Data Com. Setup Stop Bit 2

### • Задание времени ожидания

1. Вращением колеса Джог-Дайал выбирают «время ожидания».

(См. п. 5 в "Порядок операций" на стр. 28.)

2. Нажимают кнопку САМ (SET). ЖК-дисплей переходит с режима представления на режим редактирования.

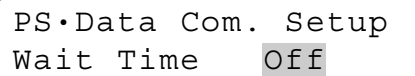

3. Выбирают желаемый параметр, вращая колесо Джог-Дайал или нажимая кнопку «+» или «-». Из параметров «Off» (О́ТКЛ.), «100 (мсек)», «200»,

«400» и «1000» можно выбрать любой желаемый.

Wait Time 100

PS · Data Com. Setup

4. Нажимают кнопку MON (ESC).

Выбранный параметр определяется и ЖК-дисплей переходит с режима редактирования на режим представления и выбранный параметр определяется.

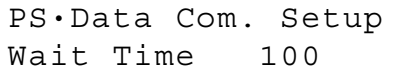

### **● Задание адреса группы для системного КОНТРОЛЛЕРА**

- Примечание: Сохраняют стандартную уставку. Если ошибочно изменена уставка, то восстанавливают стандартную уставку в следующем порядке.
- 1. Вращением колеса Джог-Дайал выбирают «Cnt G-Adr.». (См. п. 5 в "Порядок операций" на стр. 28.)
- 2. Нажимают кнопку САМ (SET). ЖК-дисплей переходит с режима представления на режим редактирования.

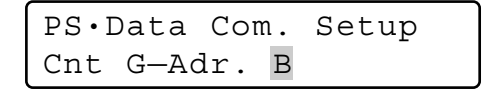

3. Выбирают желаемый параметр, вращая колесо Джог-Дайал или нажимая кнопку «+» или «-». Из параметров от «А» до «Z» можно выбрать любой желаемый. Стандартная уставка - «А».

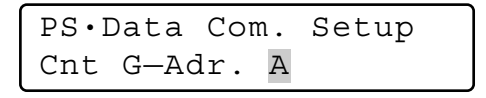

4. Нажимают кнопку MON (ESC). Выбранный параметр определяется и ЖК-дисплей переходит на режим представления.

> PS · Data Com. Setup Cnt G—Adr. A

### **● Задание адреса группы для системных УСТРОЙСТВ**

- Примечание: Сохраняют стандартную уставку. Если ошибочно изменена уставка, то восстанавливают стандартную уставку в следующем порядке.
- 1. Вращение колеса Джог-Дайал выбирают «Sys G-Adr.». (См. п. 5 в "Порядок операций" на стр. 28.)
- 2. Нажимают кнопку САМ (SET). ЖК-дисплей переходит с режима представления на режим редактирования.

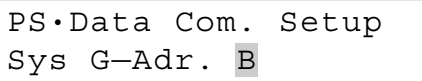

3. Выбирают «А», вращая колесо Джог-Дайал или нажимая кнопку «+» или «-».

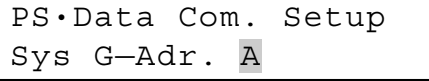

4. Нажимают кнопку САМ (SET). Параметр определяется и курсор переходит к субпараметру.

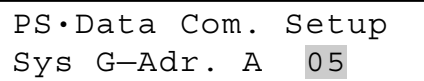

5. Вводят номер системного устройства, вращая колесо Джог-Дайал или нажимая кнопку «+» или «-».

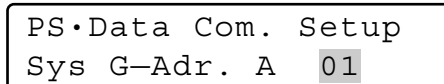

- Примечание: Для системных устройств предусмотрены номера от 1 до 99. Стандартный номер - «01».
- 6. Нажимают кнопку САМ (SET). Субпараметр определяется и на ЖК-дисплее появляется «ОК» (Хорошо).

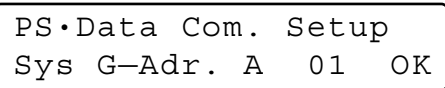

Через секунду ЖК-дисплей переходит на состояние по п. 5.

Если задают номера прочих системных устройств, то повторяют операцию по п. 5.

- Примечание: Если параметры не могут быть определены, то на ЖК-дисплее появляется «NG» (Нехорошо). В таком случае проверяют номер системного проверяют номер устройства и повторяют операции по пп.  $3 - 6$ .
- 7. Нажимают кнопку MON (ESC). ЖК-дисплей переходит на состояние по п. 2.
- 8. Снова нажимают кнопку MON (ESC). ЖК-дисплей переходит с режима редактирования на режим представления.

# **• Для изменения пароля**  $a$ дминистратора

Можно изменить пароль администратора. Стандартный пароль - «650».

### • Порядок операций

- 1. Отключают питание.
- 2. Отключают питание, сохраняя кнопку 1 и кнопку MON (ESC) нажатыми.

Ha дисплее появляется форма ввода «Admin Password» (пароля администратора) для выполнения задания.

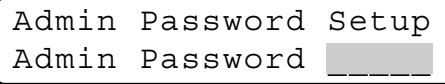

- 3. Вводят текущий пароль администратора.
	- Введенный пароль представляется в виде «\*» на дисплее.

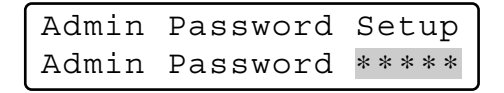

### Примечания:

- Стандартный пароль «650».
- Для отмены знака нажимают кнопку CLEAR.
- 4. Нажимают кнопку САМ (SET).

Если введенный пароль неправилен, то на дисплее появляется форма ввода «Old Password» (старого пароля).

Admin Password Setup Old Password

5. Снова вводят текущий пароль администратора. Введенный пароль представляется в виде «\*» на дисплее.

> Admin Password Setup Old Password ∗∗∗∗∗

Примечание: Для отмены знака нажимают кнопку CLEAR.

6. Нажимают кнопку САМ (SET).

Если введенный пароль правилен, то на дисплее<br>появляется форма ввола «New Password» (нового появляется форма ввода «New Password» пароля).

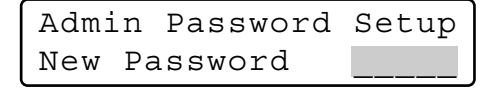

Примечание: Если введенный старый пароль неправилен, то ЖК-дисплей переходит на состояние по п. 4. Снова вводят старый пароль.

7. Вводят новый пароль администратора. Введенный пароль представляется в виде «\*» на дисплее. В качестве пароля применяется цифра от «1» до «99999».

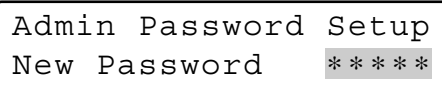

8. Нажимают кнопку САМ (SET). На дисплее снова появляется форма ввода «New Password» (нового пароля).

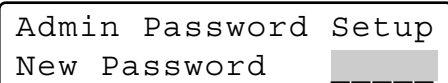

9. Снова вводят новый пароль администратора. Введенный пароль представляется в виде «\*» на дисплее.

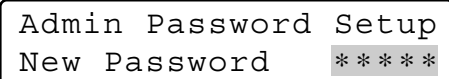

10. Нажимают кнопку САМ (SET). Новый пароль зафиксирован в ЗУ в системе и на ЖКдисплее появляется «Memory» (Память).

> Admin Password Setup Memory

Затем на ЖК-дисплее появляется «End» (Конец).

Admin Password Setup End

- Примечание: Если введенный новый пароль неправилен, то ЖК-дисплей переходит на состояние по п. 4. Снова вводят старый пароль.
- 11. Отключают питание.

# Копирование базы данных PS-Data

В системных контроллерах назначения (переключатель CONTROLLER NO.  $veran$  $o$ Bлен в положение  $2 - 8$ ) можно сделать копию базы данных из исходного системного контроллера (переключатель CONTROLLER NO. установлен в положение 1). При использовании двух и более системных контроллеров в системе можно сделать копию нижеуказанных уставок.

- Пароль администратора
- Функции кнопок и кнопок джойстика  $(F1 - F8, A, B$  и верхние кнопки)

• Функции контроллера (Тип времени и даты) Автологин) (Настройка оператора) (Уровень функции) (Уровень камеры) (Карта пол. камеры) (Карта камеры) (Карта устройства HDD) (Титры LCD)

### Примечания:

- Можно сделать копию базы данных в двух и более системных контроллерах одновременно.
- Для включения режима надо выполнить задание обмен PS Data (О задание обмена PS Data см. стр. 27).
- Эта функция предусмотрена только в системных<br>контроллерах WV-CU950/650.
- Нельзя сделать копию базы данных PS-Data в прочих моделях, как WV-CU360C.
- Копировать базу данных с системного контроллера версии 2.хх на системный контроллер версии 1.хх невозможно. (См. Подключение к сети питания на стр. 36 о версиях программного обеспечения.)

При попытке копирования базы данных на ЖК-дисплее появляется следующее и копирование отменяется

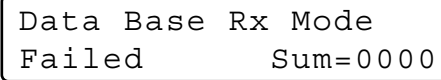

# ● Порядок операций

- 1. Отключают исходный системный контроллер и системные контроллеры назначения от сети питания.
- 2. Отсоединяют системные устройства от исходного системного контроллера и системных контроллеров назначения.
- 3. Соединяют системные контроллеры модульными кабелями.
- 4. Настраивают переключатели MODE исходного системного контроллера и системных контроллеров назначения на режим «PS·Data».
- 5. Ставят переключатель CONTROLLER NO. исходного системного контроллера в положение «1», а системных контроллеров назначения – в положения « $2$ » – « $8$ ». (О настройке переключателя CONTROLLER NO. см. стр.

Примечание: Во избежание перепутывания каждому системному контроллеру присваивают уникальный номер.

6. Включают системный контроллер назначения. Логин не требуется.

7. Включают системный контроллер, сохраняя кнопку 2 и кнопки MON (ESC) нажатыми. На ЖК-дисплее появляется «Admin Password» (Пароль администратора) для ввода пароля.

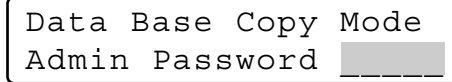

8. Вводят пароль администратора. Введенный пароль представляется в виде «\*» на дисплее.

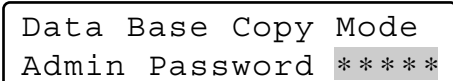

Примечание: Стандартный пароль - «650».

9. Нажимают кнопку САМ (SET).

Если введенный пароль правилен, то на ЖК-дисплее<br>исходного системного контроллера представляется следующее:

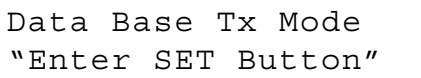

На ЖК-дисплее системного (ых) контроллера (ов) представляется следующее:

Data Base Rx Mode

10. Нажимают кнопку САМ (SET) исходного системного контроллера.

Начинается изготовление копии базы данных и на ЖКдисплее исходного системного контроллера представляется следующее:

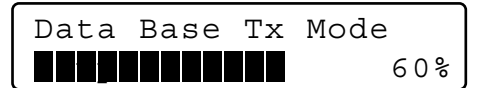

На ЖК-дисплее системного(ых) контроллера(ов) назначения представляется следующее:

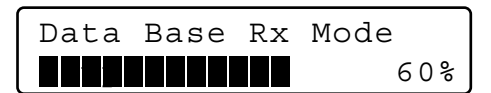

11. По окончании изготовления копии на ЖК-дисплее каждого системного контроллера появляется «Check sum» (Контрольная сумма) (SUM=nnnn). Если изготовление копии успешно завершено, то контрольные суммы одинаковы друг с другом.

На ЖК-дисплее исходного системного контроллера представляется следующее:

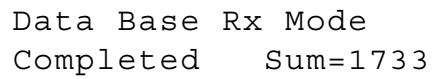

На ЖК-дисплее системной(ых) контроллера(ов) назначения представляется следующее:

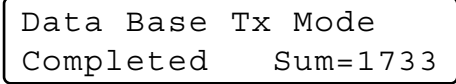

- Примечание: Если контрольные суммы не одинаковы, то проверяют соединения контроллеров, затем производят повторное изготовление копии базы данных.
- 12. Отключают исходный системный контроллер и системные контроллеры назначения от сети питания.

# ■ Контроль пароля оператора PS-Data

Если операторы забыли свои пароли, то администратор может контролировать пароли в нижеуказанном порядке.

### • Порядок операций

- 1. Отключают питание.
- 2. Включают системный контроллер, сохраняя кнопку 4 и кнопку MON (ESC) нажатыми. На ЖК-дисплее появляется «Admin Password» (Пароль администратора) для ввода пароля.

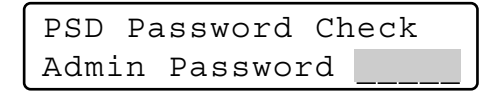

3. Вводят пароль администратора. Введенный пароль представляется в виде «\*» на дисплее.

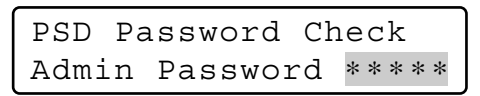

### Примечания:

- Стандартный пароль «650».
- Если введенный пароль неправилен, то ЖК-дисплей переходит на состояние по п. 2.
- 4. Нажимают кнопку САМ (SET).

Если введенный пароль правилен, то при нажатых кнопках на ЖК-дисплее появляются «User ID» (ID пользователя) и «Password» (пароля) оператора 1.

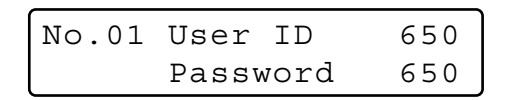

5. Для поиска желаемого оператора вращают колесо Джог-Дайал.

На дисплее появляются поочередно ID пользователя и пароль оператора от 1 до 16.

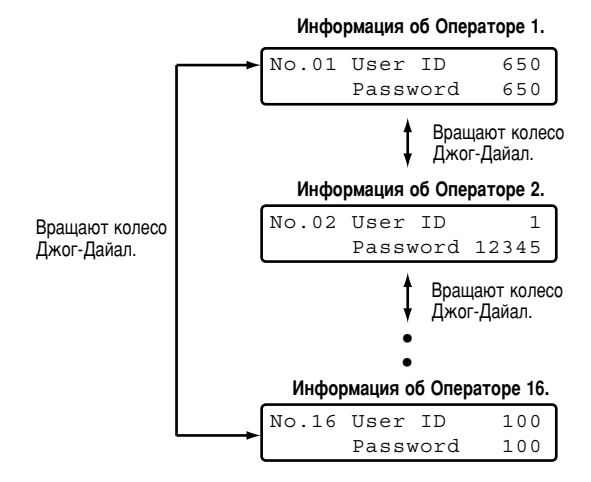

6. Отключают питание.

# ПОРЯДОК ОПЕРАЦИИ (PS-DATA)

# ПЕРЕД НАЧАЛОМ ЭКСПЛУАТАЦИИ

### Подключение к сети питания

Перед началом эксплуатации подтверждают состав системы. В зависимости от состава системы некоторые функции не могут применяться.

- 1. Подсоединяют поставленный адаптер перем.т. к розетке перем.т. напряжением 230 В.
- 2. Вставляют разъем пост.т. напряжением 9 В в гнездо для входа пост. т. напряжением  $9$  В, имеющееся на задней панели

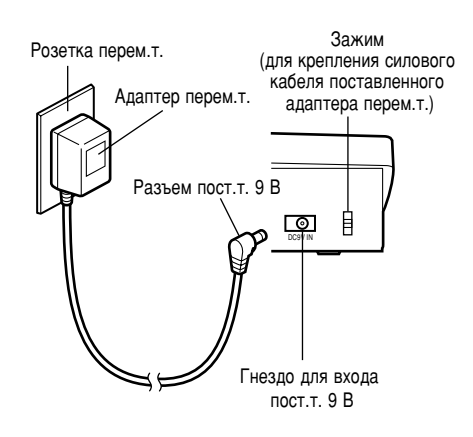

Включается питание, затем контрольная лампа<br>OPERATE загорается с появлением на ЖК-дисплее версия софтвера  $\rightarrow$  номер контроллера  $\rightarrow$  Логин в состоянии стэндбай.

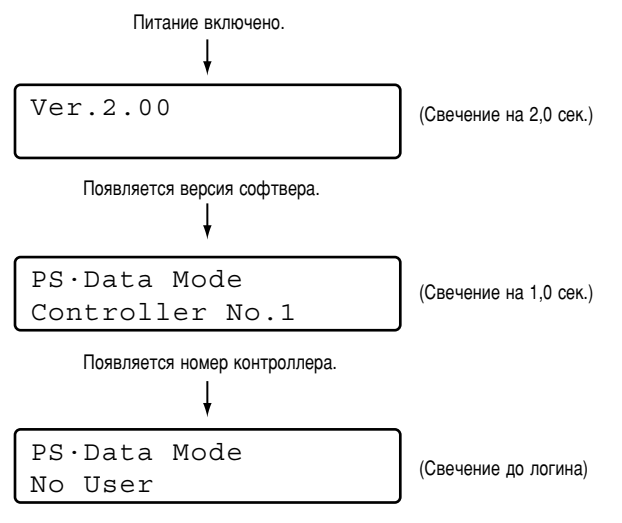

Появляется «Логин в состоянии стэндбай».

# ■ Отключение от сети питания

По окончании эксплуатации отключают системный контроллер от сети питания в следующем порядке.

- 1. Производят логаут из системы (см. стр. 40).
- 2. От розетки перем.т. отсоединяют адаптер перем.т. Отключается питание, затем контрольная лампа **OPERATE** гаснет.

### При отлучке от системного контроллера на длительное время

Произведя логаут из системы, отсоединяют адаптер перем.т. от розетки перем.т. Если адаптер перем.т. остается подключенным к розетке перем.т., то он потребляет электроэнергию даже после отсоединения разъема пост.т. напряжением 9 В от гнезда для входа пост.т. напряжением 9 **B.**
## ■ Основной процесс операций

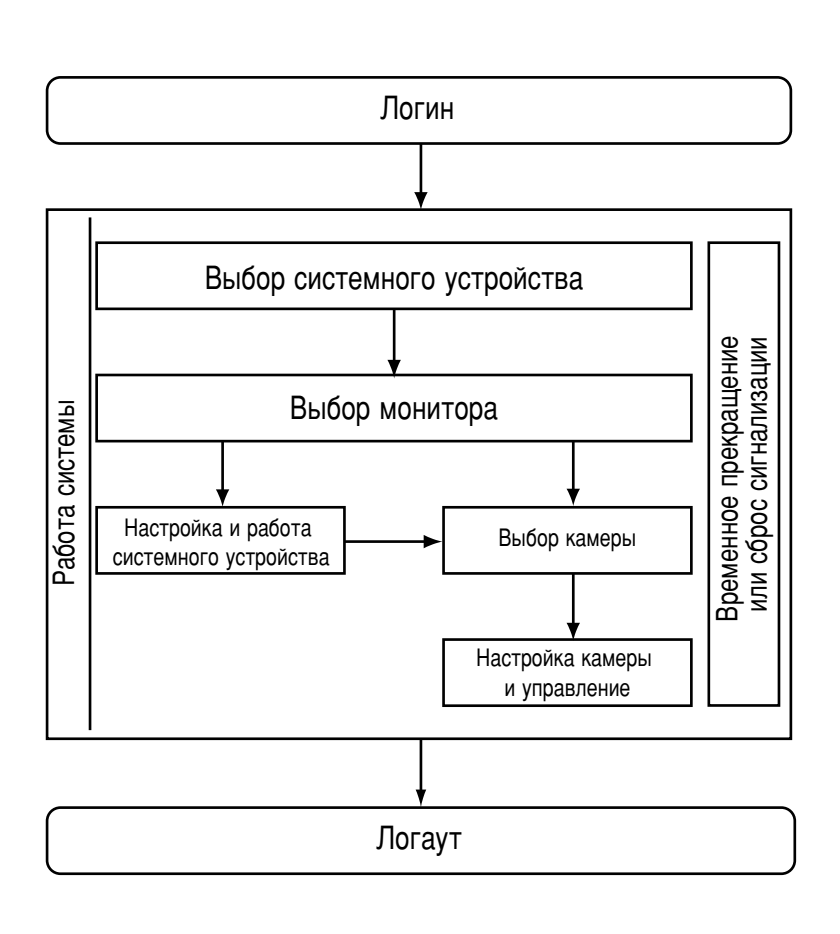

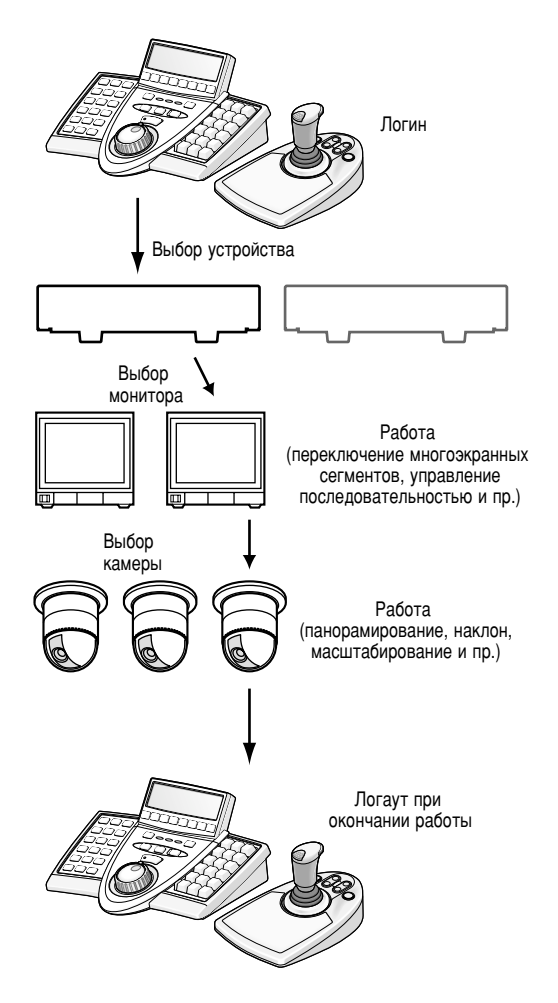

## ■ Регулировка ЖК-дисплея/звуковой **СИГНАЛИЗАЦИИ**

Задание яркости, контрастности ЖК-дисплея, звуковой сигнализации и кнопки звукового сигнала может осуществляться в следующем порядке.

- 1. Нажатием кнопки ADJUST выбирают желаемое меню. При каждом нажатии кнопки на дисплее поочередно представляется меню регулировки яркости  $\rightarrow$  меню регулировки контрастности → меню регулировки звуковой сигнализации - меню регулировки кнопки звукового сигнала.
	- Примечание: Если регулировка не выполняется в течение 5 и более секунд, то эти меню регулировки автоматически исчезают и ЖК-дисплей переходит на стандартное состояние.
- 2. После регулировки нажимают кнопку MON (ESC) или EXIT.

ЖК-дисплей переходит на стандартное состояние.

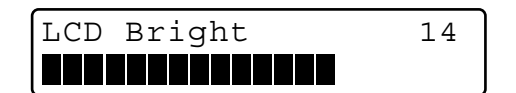

### • Регулировка уровня яркости

Вращая колесо Джог-Дайал, можно изменить уровень яркости.

Регулируют уровень яркости ЖК-дисплея, следя за ним.

Примечание: Уровень яркости можно выбрать в пределах от 1 (наименьшей) до 20 (наивысшей). Стандартный уровень (заводская уставка) – 14.

### **● Регулировка уровня контрастности**

Вращая колесо Джог-Дайал, можно изменить уровень контрастности.

Регулируют уровень контрастности ЖК-дисплея, следя за HIM.

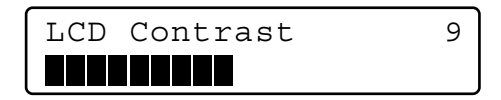

Примечание: Уровень контрастности можно выбрать в пределах от  $1$  (наивысшей) до 20 (наименьшей). Стандартный уровень (заводская уставка) – 9.

### • Регулировка звуковой сигнализации

Вращая колесо Джог-Дайал, можно изменить длительность включения звуковой сигнализации.

Регулируют длительность включения звуковой сигнализации, следя за ЖК-дисплеем.

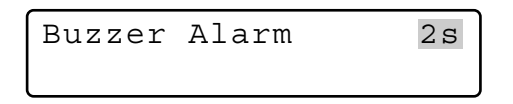

Примечание: Длительность можно выбрать из «ОFF» (OTKJL.), 1s (cek), 2s, 3s, 4s, ..., 30s, 40s, 50s  $\mu$  60s. Стандартная уставка - 2s.

### • Регулировка кнопки звукового сигнала

Регулируют кнопку звукового сигнала так, чтобы звуковой сигнал включался при ее нажатии. Выбирают желаемый параметр, вращая колесо Джог-Дайал.

Buzzer Operation On

#### Примечания:

- Можно выбрать «Off» (ОТКЛ.) или «On» (ВКЛ.). Стандартная уставка - «On» (ВКЛ.).
- Если выбрана уставка « $\hat{O}n$ » (ВКЛ.), то короткое звучание происходит три раза в следующих случаях: (стр. 17) «Invalid» (Недействительно), «Prohibited» (Запрещено)

(стр. 73) «Level 1 Fixed» (Уровень 1 зафиксирован)

## **• Начало операций (Логин)**

началом операций требуется идентификация пользователя посредством ID и пароля. (Подробно о задании ID и пароля см. Регистрацию или измерение оператора на стр. 72.) $\overline{)}$ 

#### Примечания:

- Идентификация пользователя пропускается, если автологин включен (см. стр. 71).
- Если операция не выполняется в течение 5 и более секунд, то на ЖК-дисплее представляется «Логин в состоянии стэндбай».
- Стандартная информация об операторе следующая.

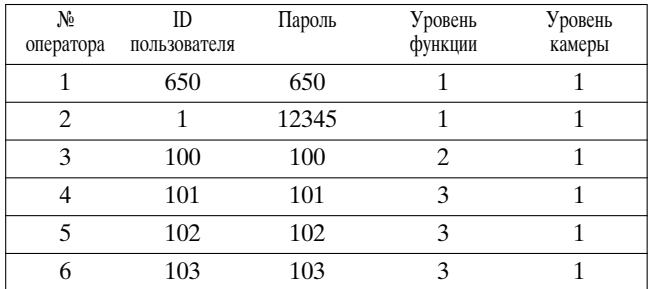

- 1. Включают питание. (О подключении к сети питания и отключении от сети питания см. стр. 36.)
- 2. Выжидают, пока на дисплее не появится "Логин в состоянии стэнлбай".

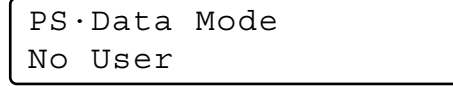

3. Нажимают кнопку САМ (SET). На ЖК-дисплее появляется форма ввода «User ID» (ID пользователя).

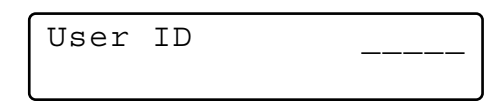

4. Вводят номер ID, нажимая цифровые кнопки. На ЖКдисплее появляется введенный номер ID пользователя.

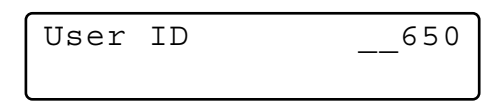

Примечания:

- Для отмены знака нажимают кнопку CLEAR.
- Можно также ввести Ваш номер ID без нажатия кнопки CAM (SET).
- 5. Нажимают кнопку САМ (SET). Если номер ID правилен, то на ЖК-дисплее появляется форма ввода «Password» (пароля).

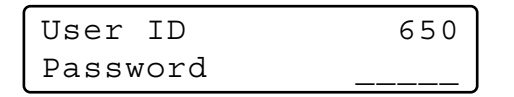

6. Нажатием цифровых кнопок вводят пароль. Затем нажимают кнопку CAM (SET).

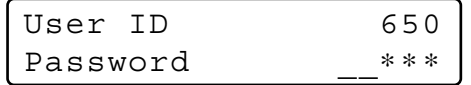

#### Примечания:

- Для отмены знака нажимают кнопку CLEAR.
- Введенный пароль представляется в виде «\*» на дисплее.
- 7. Если пароль правилен, то на ЖК-дисплее появляется «Login OK» (Готово к логину). Затем ЖК-дисплей переходит на режим работы.

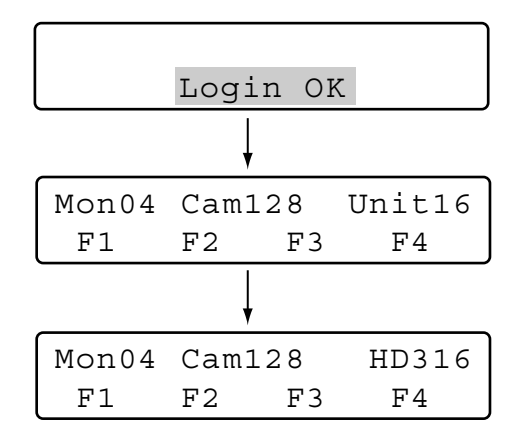

#### Примечания:

- На ЖК-дисплее представляются наименьшие номера монитора, камеры и устройства.
- Через 3 секунды после определения номера устройства на дисплее появляется номер модели вместо номера устройства.
- Если ID или пароль неправильны, то на ЖК-дисплее загорается мигающим светом «Invalid» (Недействительно). Затем на ЖК-дисплее представляется «Логин в состоянии стэндбай».

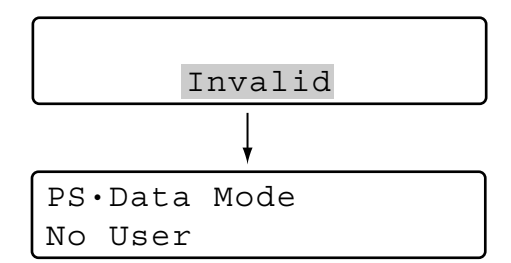

• При плохой связи между системным контроллером и системным устройством на ЖК-дисплее после логина появляется следующее сообщение.

Mon-- Cam--- Unit01 Unit Error

В таком случае проверяют соединение между системным контроллером и устройством и их установку и настройку.  $(CM. crp. 20.)$ 

## **• Если Вы забыли пароль логина**

Следует обращаться к администратору системы.

## ■ Начало операций (Автологин)

Если включен автологин, то операторы могут произвести логин в систему без ввода их паролей. ЖК-дисплей после включения питания переходит на нижеуказанное состояние.  $($ Подробнее о установке и настройке см. Настройка Auto Login/Logout (Автоматический логин/логаут) на стр. 71.)

1. При включении питания на ЖК-дисплее мгновенно появляется «Auto Login» (Автологин).

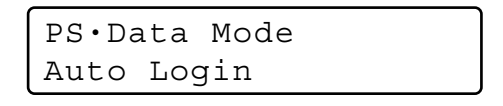

2. На ЖК-дисплее представляется ID пользователя, присвоенный пользователю автологина.

Затем оператор автоматически производит логин в систему.

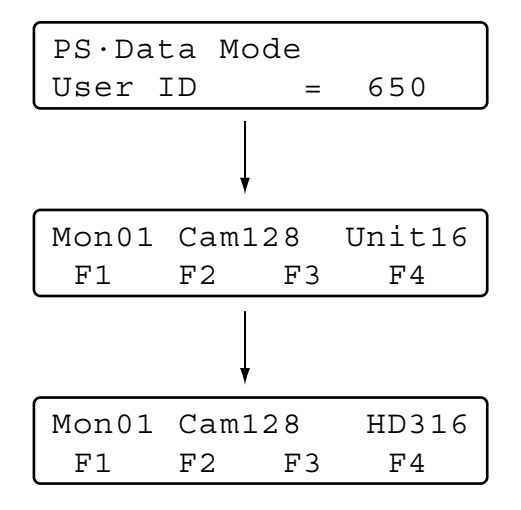

#### Примечания:

- Данная иллюстрация является примером, по которому номер оператора - «650».
- На ЖК-дисплее представляются наименьшие номера монитора, камеры и устройства.
- Через 3 секунды после определения номера устройства на дисплее появляется номер модели вместо номера устройства.
- Для безопасности пароль не представляется на ЖКписплее.

## ■ Окончание операций (Логаут)

Нужно произвести логаут из системы в тех случаях, когда: • операции завершены и питание отключается;

- изменяется оператор.
- 1. При состоянии логина нажимают кнопку MON LOCK/LOGOUT (Логаут) с нажатой кнопкой SHIFT.
- 2. Производят логаут из системы, при этом на ЖК-дисплее появляется «Logout» (Логаут). Затем на ЖК-дисплее представляется «Логин в состоянии стэндбай».

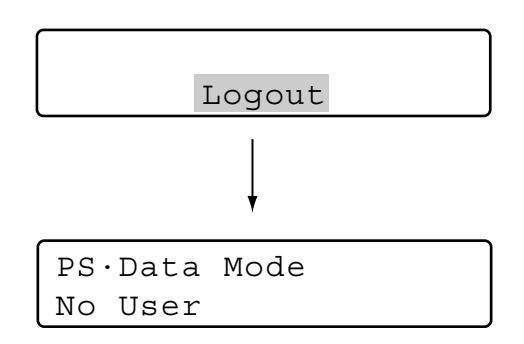

#### Сигнальный знак после логаута

Если система продолжает получать питание даже после логаута, то «Alarm sign» (Сигнальный знак) и контрольная лампа ALM SUSPEND непрерывно оповещают о текущем состоянии системы. Когда после логаута вновь включается сигнализация, то знак «Alarm» (Сигнальный) загорается мигающим светом. (При автоматическом сбросе сигнализации мигающий свет переходит в ровный.)

## **ВЫБОР УСТРОЙСТВА**

Для управления системой необходимо, прежде всего, выбрать желаемое устройство (системное устройство, рекордер, монитор или камеру).

## ■ Выбор системного устройства

#### Примечания:

- Необходимо предварительно задать номер устройства, присвоенный каждому системному устройству. (См. инструкции по эксплуатации системных устройств.)
- Номера устройств предусмотрены от 1 до 99.
- 1. Нажатием цифровых кнопок вводят номер устройства. Ввеленный номер появляется на ЖК-лисплее.

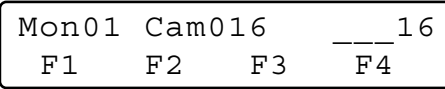

2. Нажимают кнопку RECORDER/UNIT (Рекордер/Устройство) с нажатой кнопкой SHIFT. Система готова к управлению. Затем на ЖК-дисплее появляются номер йонитора, номер камеры и номер системного устройства.

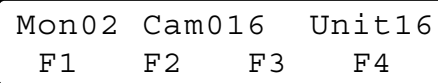

Примечания: Через 3 секунды на дисплее появляется номер модели вместо номера устройства. Для повторного представления номера устройства на дисплее нажимают KHOIIKY RECORDER/UNIT.

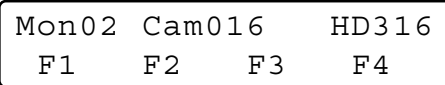

• Если введен неправильный номер устройства, то на ЖКдисплее появляется «Invalid» (Недействительно). Затем ЖК-дисплей переходит на предыдущее состояние до выбора системного устройства.

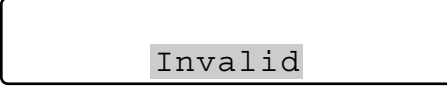

## ■ Выбор рекордера

#### Примечания:

- Необходимо предварительно задать карты устройства НDD. (См. "Ассоциирование номеров рекордеров с номерами устройств" на стр. 78.)
- По заводской стандартной уставке рекордеры от  $\mathcal{N}_2$  1 до  $\mathbb{N}$  16 ассоциированы с устройствами от  $\hat{\mathbb{N}}$  1 до  $\mathbb{N}$  16.
- 1. Нажатием цифровых кнопок вводят номер рекордера. Введенный номер появляется на ЖК-дисплее.

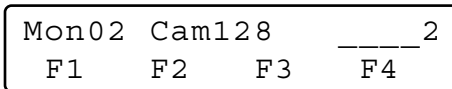

2. Нажимают кнопку RECORDER/UNIT. Система готова к управлению и на ЖК-дисплее появляются номер монигора, номер камеры и номер системного устройства.

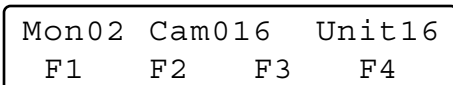

#### Примечания:

• Через 3 секунды на дисплее появляется номер модели вместо номера устройства.

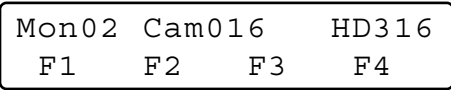

• Если введен неправильный номер рекордера, то на ЖК-дисплее появляется «Invalid» (Недействительно). Затем ЖК-дисплей переходит на предыдущее состояние до выбора рекордера.

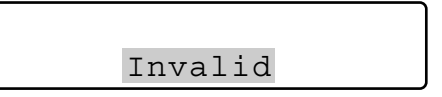

## **Выбор монитора**

Когда к системному устройству подсоединены два и более монитора, то можно выбрать желаемый монитор.

Если выбор монитора невозможен, то на ЖК-дисплее появляется «Моn- -». Выбранное системное устройство не поддерживает выбор монитора.

1. Выбирают системное устройство (включая рекордер), подсоединяемое к монитору, которым Theoverca управлять. (См. "Выбор системного устройства" на стр.  $41.)$ 

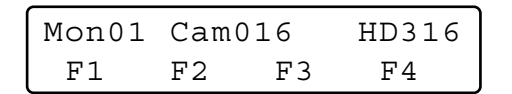

2. Нажатием цифровых кнопок выбирают желаемый номер монитора. Введенный номер появляется на ЖК-дисплее.

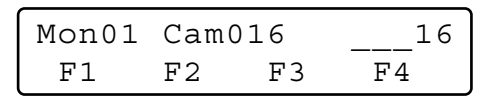

- Примечание: О возможных номерах мониторов см. инструкцию по эксплуатации системного устройства.
- 3. Нажимают кнопку MON (ESC). На ЖК-дисплее появляется номер монитора. Система готова управлению монитором.

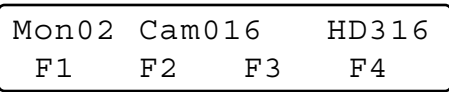

Примечание: Если введен неправильный номер монитора, то на ЖК-дисплее появляется «Invalid» (Недействительно). Затем ЖК-дисплей переходит на предыдущее состояние до выбора монитора.

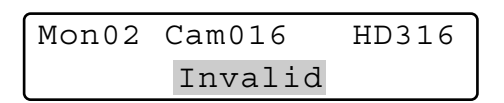

## $\blacksquare$  Выбор камеры

Когда к системному устройству подсоединены две и более камеры, то можно выбрать желаемую камеру. Следует также выбирать камеру при изменении каналов камеры.

1 Выбирают системное устройство  $\mathbf{u}$ **монитор** подсоединяемые к камере, которой требуется управлять. (См. "Выбор системного устройства" на стр. 41 и «Выбор монитора» на данной странице.)

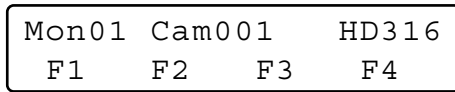

- Примечание: Если номера камер ассоциированы с номерами устройств, то можно пропустить выбор системного устройства. По заводской стандартной уставке камеры от № 1 до № 64 ассоциированы с устройствами от № 1 до № 4. (См. "Ассоциирование номеров камер с номерами устройств" на стр. 77.)
- 2. Нажатием цифровых кнопок выбирают номер камеры. Введенный номер появляется на ЖК-дисплее.

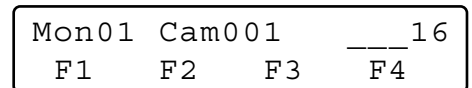

#### Примечания:

- О возможных номерах камер см. инструкцию по эксплуатации системного устройства.
- Можно также выбрать камеры, нажимая кнопку «+» или «-». При нажатии кнопки «+» на мониторе представляется изображение камеры с высшим номером канала, а кнопки «-» - изображение камеры с низшим номером канала.
- 3. Нажимают кнопку САМ (SET). Система готова к управлению. Затем на ЖК-дисплее появляется номер камеры и на активном мониторе представляется изображение выбранной камеры.

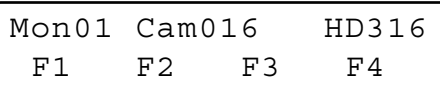

Примечание: Если введен неправильный номер камеры (иной, чем 1 - 999), то на ЖК-дисплее появляется «Invalid» (Недействительно). Затем ЖК-дисплей переходит на предыдущее состояние до выбора камеры.

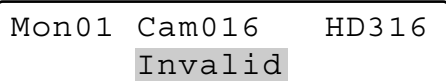

#### Знаки, представляемые на ЖК-дисплее

- «Seq»: Этот знак представляется на дисплее, когда цикл операций начинается.
- «Seq-P»: Этот знак представляется на дисплее, когда делается пауза цикла операций.
- «С-Pnnn\*»: Этот знак представляется на дисплее, когда выбрано положение камеры. (Положение камеры представляет собой комбинацию номера камеры и номера предварительно заданного положения.)  $*$  nnn - это номер положения камеры.

Ниже приведено описание методики управления системными устройствами (включая рекордеры).

## ■ Многоэкранный дисплей

Нижеуказанный порядок применяется, когда выбранное системное устройство (например, рекордер на жестком диске) имеет функцию многоэкранного дисплея.

- 1. Выбирают системное устройство и монитор. (См "Выбор системного устройства" на стр. 41 и "Выбор монитора" на crp. 42.)
- 2. Выполняют любую из нижеуказанных операций.
	- Нажимают кнопку MULTI SCREEN.
	- Нажимают сначала желаемые цифровые кнопки (см. схему), затем кнопку MULTI SCREEN.

Изображения представляются на определенных сегментах многоэкранного дисплея на мониторе. При каждом нажатии кнопки MULTI SCREEN изменяются сегменты многоэкранного писплея.

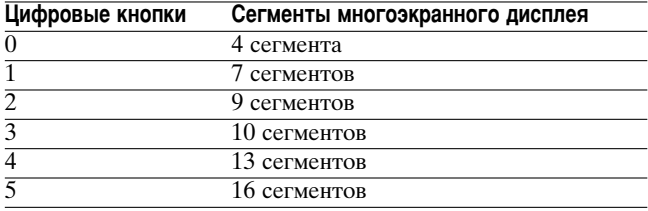

Примечание: Возможные сегменты многоэкранного дисплея могут быть различными в зависимости от системных устройств. См. инструкции по эксплуатации системных устройств.

## • Электронное масштабирование

Нижеуказанный порядок применяется, когда выбранное системное устройство имеет функцию электронного масштабирования.

- 1. Выбирают системное устройство и камеру. (См "Выбор системного устройства" на стр. 41, «Выбор монитора» на стр. 42 и "Выбор камеры" на стр. 42.)
- 2. Нажимают кнопку EL-ZOOM. Изменяется масштаб изображения камерой на мониторе. При каждом нажатии кнопки EL-ZOOM изменяется кратность изменения масштаба изображения.
- 3. Для перемещения масштабированной зоны перемещают трехмерный джойстик в желаемых направлениях. (См. инструкцию по эксплуатации системного устройства.)
	- Примечание: Возможная кратность изменения масштаба изображения варьируется в зависимости системных устройств. (Подробнее см. инструкции по эксплуатации системных устройств.)

## ■ Цикл тур/Цикл группы

Контроль цикла представляет собой функцию автоматического переключения изображений камерой в соответствии с порядком, зарегистрированным в системном устройстве. Нижеуказанный порядок применяется, когда выбранное системное устройство имеет функцию контроля цикла тура или группы.

- Примечание: Перед началом порядка требуется настройка цикла операций системного устройства.
- 1. Выбирают системное устройство и монитор. (См. "Выбор системного устройства" на стр. 41 и "Выбор монитора" на стр. 42.)
- 2. Вводят желаемый номер цикла.
- 3. Для включения цикла тура нажимают кнопку TOUR SEQ/GROUP SEQ. Для включения цикла группы<br>нажимают TOUR SEQ/GROUP SEQ с нажатой кнопкой SHIFT. Цикл начинается и на мониторе появляется «Seq» вместо номера камеры.

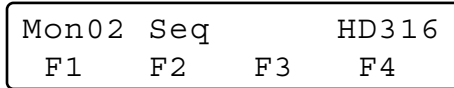

#### Примечания:

- Если пропущен ввод номера цикла по п. 2, то начинается цикл 1 тур или группы.
- Если выбранный рекордер поддерживает паузу цикла, то можно сделать паузу цикла путем нажатия кнопки SEQ PAUSE/SEQ STOP. Во время паузы цикла на ЖК-дисплея появляется «Seq-P» вместо «Seq».
- 4. Для прекращения контроля цикла нажимают кнопку SEQ PAUSE/SEQ STOP с нажатой кнопкой SHIFT. Монитор переходит на режим точки.
	- Примечание: Если выбранное системное устройство не поддерживает стоп цикла, то прекращают цикл, выбирая камеру или включая многоэкранный<br>дисплей. (См. "Выбор камеры" на стр. 42 и "Многоэкранный дисплей" на данной странице.)

## ■ Управление воспроизведением дополнительной информации на экране (OSD)

Можно переключить информацию OSD (параметры, такие как титр камеры, номер монитора и номер рекордера) на экране активного монитора.

- 1. Выбирают желаемый монитор. (См. "Выбор монитора" на стр. 42.)
- 2. Для переключения информации OSD нажимают кнопку OSD.
	- Примечание: Информация OSD варьируется  $\mathbf{B}$ зависимости  $\overrightarrow{or}$ системных устройств.  $C_M$ . инструкции по эксплуатации системных устройств.

## П Управление функциями системы

Можно вызвать функции системы (функции системных устройств), нажимая соответствующие номера функций. Об ассоциировании номеров функций с функциями системы см. инструкции по эксплуатации системных устройств.

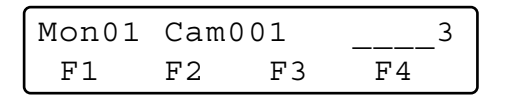

- 1. Выбирают системное устройство и монитор. (См. "Выбор системного устройства" на стр. 41 и "Выбор монитора" на стр. 42.)
- 2. Вводят номер функции, нажимая цифровые кнопки.
- 3. Нажимают кнопку CAM FUNC/SYS FUNC с нажатой кнопкой SHIFT.

Включается ассоциированная функция системы.

Примечание: Если к функциональным кнопкам джойстика (А, В и верхним кнопкам) присваиваются функции системы, то можно вызвать функции системы путем нажатия этих кнопок. Подробнее см. "ОПИСАНИЕ ФУНКЦИЙ МЕНЮ" на стр. 57.

## **УПРАВЛЕНИЕ РЕКОРДЕРОМ**

Из данного системного контроллера возможно управлять нижеуказанными функциями цифровых дисковых рекордеров, поддерживающих PS·Data. Следует управлять рекордером в таком состоянии, при котором рекордер выбран.

Примечание: Некоторые детали дисплеев, описанные в настоящем документе, могут отличаться от таких, которые реально установлены в дисплеях.

## ■ Ручная запись

1. Для начала записи нажимают кнопку REC. Начинается запись.

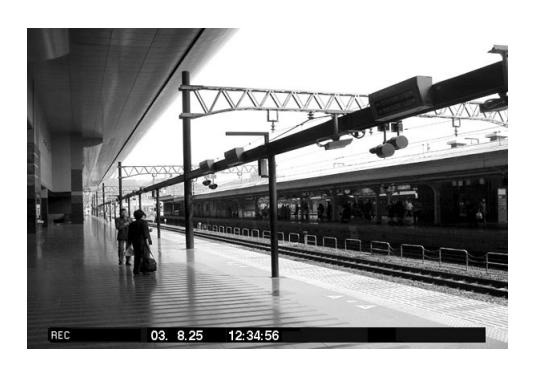

- 2. Для прекращения записи снова нажимают кнопку REC на две секунды.
- Примечание: О возможных режимах записи и общей продолжительности записи см. инструкцию по эксплуатации рекордера.

## ■ Воспроизведение

- 1. Выбирают желаемый рекордер. См. "Выбор рекордера" на стр. 41.
- 2. Выбирают камеру, изображение которой требуется воспроизводить.

См. "Выбор камеры" на стр. 42.

Если отпадает необходимость в выборе камеры, то пропускают п. 3.

3. Для начала воспроизведения нажимают кнопку PLAY/ PAUSE.

Начинается воспроизведение.

Примечание: Стартовая точка воспроизведения варьируется в зависимости от рекордеров. (См. инструкцию по эксплуатации рекордера.)

#### Операции, которые могут выполняться во Время воспроизведения

- Пауза: См. <sup>25</sup> "Кнопка воспроизведения/паузы" на стр. 11. Пропуск кадра (продвижение поля вперед или назад): См.  $(2)$  «Джог-Дайал» на стр. 11.
- Быстрая перемотка вперед или назад (режим ускоренной перемотки вперед или назад): См. 20 "Кольцо перемотки" на стр. 11.
- Удержание скорости воспроизведения: См. 28 "Кнопка удержания кольца перемотки" на стр. 11.
- Пропуск (для серий WJ-HD300 и WJ-HD500): См. @ "Джог-Дайал" на стр. 11.
- Воспроизведение изображения, записанного в последний<br>раз (только для серии WJ-HD300): См. **(**is "Кнопка последнего изображения (GO TO LAST)" на стр. 11.
- **Многоэкранный дисплей:** См. 17 "Кнопка выбора многоэкранных сегментов (MULTI SCREEN)" на стр. 11.
- Задание метки (только для серии WJ-HD300): См. <sup>(18)</sup> "Кнопка задания метки (MARK)" на стр.  $11$ .
- 4. Для прекращения воспроизведения нажимают кнопку STOP.

Прекращается воспроизведение.

## ■ Воспроизведение с поиском

Рекордеры имеют функции воспроизведения с поиском,  $\overline{O}$ СНОВАННЫЕ НА ПРОЛОЛЖИТЕЛЬНОСТИ ЗАПИСИ ИЛИ СЮЖЕТАХ записи. При воспроизведении с поиском изображений можно включить три функции из настоящего системного контроллера.

#### Примечания:

- Серия WJ-HD100 не поддерживает воспроизведение с **TOUCKOM**
- Серия WJ-HD300 версии 1.2 или последующих/серия WJ- $HD200$  версии  $1.24$  или последующих/серия WJ-HD220 пошерживают воспроизвеление с поиском.

### • Как представлять на дисплее перечни поиска

1. Нажимают кнопку SEARCH/T&D SEARCH. На ЖКдисплее появляется меню «Search Mode» (Режим поиска), а на активном мониторе представляется перечень поиска (форма ввода даты и времени, перечень записи или перечень сюжетов записи и пр.).

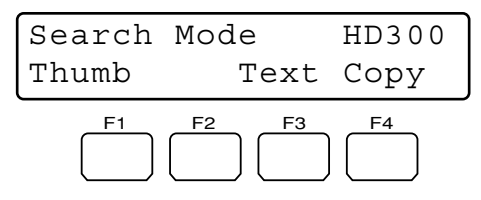

**Exemple:** Modèles des séries WJ-HD300

#### Примечания:

- $\Pi$ ри каждом нажатии кнопки SEARCH/T&D SEARCH изменяется представляемый перечень поиска. (Например, перечень записи  $\rightarrow$  отображение свернутого изображения → перечень записи ...)
- Представляемый в первую очередь перечень поиска варьируется в зависимости от рекордеров.
- 2. Выполняют операции, следя за экраном активного монитора.
	- Примечание: Детали операций варьируются в зависимости от рекордеров. См. стр.  $46 - 48$ .

#### Обычно доступные органы управления

#### <Главный блок>

- Вращение кольца перемотки по часовой стрелке: Служит для перехода на последующую страницу.
- Вращение кольца перемотки против часовой стрелки: Служит для перехода на предыдущую страницу.
- Вращение колеса Джог-Дайал по часовой стрелке и против часовой стрелки: Изменяется выбранный параметр.
- Цифровые кнопки: Служат для ввода цифровых параметров.
- **Кнопка САМ (SET):** Служит для определения выбранного параметра или уставки поискового фильтра.
- Кнопка МОН (ESC) или EXIT: Служит для отключения отображения перечня поиска.
- <Трехмерный джойстик>
- **Трехмерный джойстик вверх (▲):** Служит для перемещения курсора.
- Трехмерный джойстик вниз (V): Служит для перемещения KVDCOD<sub>a</sub>.
- Трехмерный джойстик влево (<): Служит для перемещения курсора влево.
- Трехмерный джойстик вправо ( $\blacktriangleright$ ): Служит для перемещения курсора вправо.
- Колесо управления масштабированием вправо или влево: Изменяет отображение перечня поиска. (Например, перечень записи  $\leftrightarrow$  отображение свернутого изобра-жения  $\leftrightarrow$  перечень записи ...)
- Верхняя кнопка: Служит для определения выбранного параметра или уставки поискового фильтра.

## • Порядок операций (серии WJ-HD300)

При нажатии кнопки SEARCH/T&D SEARCH на мониторе появляется форма ввода даты и времени. Отображение перечня поиска изменяется в следующей последовательности:

форма ввода даты и времени → перечень сюжетов записи → перечень поиска VMD  $\rightarrow$  перечень меток  $\rightarrow$  форма ввода даты и времени $\rightarrow$ ...

Примечание: Для прекращения воспроизведения с поиском нажимают кнопку MON (ESC) или EXIT. На мониторе снова представляется прямое изображение.

Ниже приведены детали отображения на ЖК-дисплее и функциональных кнопок.

### ЖК-дисплей при представлении перечня сюжетов на мониторе

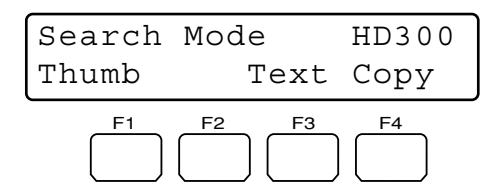

### ЖК-дисплей при представлении меню свернутых изображений на мониторе.

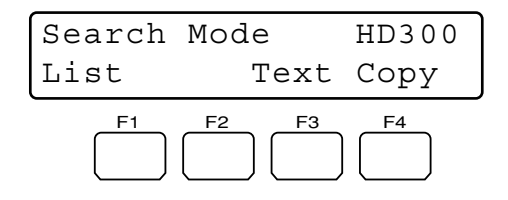

Примечание: При нажатии и сохранении нажатой кнопки SHIFT на ЖК-дисплей представляется следующее.

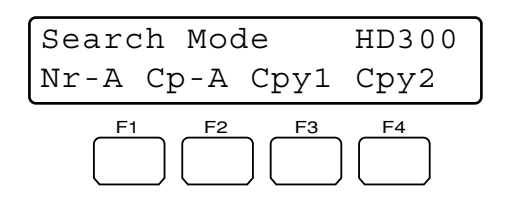

#### Возможные кнопки и функции

#### Кнопка F1: Свернутое изображение или перечень

#### **«Thumb or List»**

Служит для изменения отображения на мониторе между окном перечня сюжетов записи и меню свернутых изображений.

#### **Кнопка F3: Текст «Text»**

Служит для представления текстовой информации о выбранном сюжете из перечня сюжетов записи.

#### Кнопка F4: Копия «Сору»

Служит для представления окна DATA СОРҮ (Копия данных), пока отображен сюжет записи, поиск VMD или окно перечня меток.

#### Кнопка F1 с нажатой кнопкой SHIFT: «Nr-A»

Служит для определения нормальной зоны или зоны<br>записи сюжета пля воспроизволимого носителя для воспроизводимого носителя информации.

## **Кнопка F2 с нажатой кнопкой SHIFT: «Ср-А»**<br>Служит для определения зоны

определения зоны копии для воспроизводимого носителя информации.

#### Кнопка F3 с нажатой кнопкой SHIFT: «Сру1»

Определяет внешнее записывающее устройство, подсоединенное к СОРҮ 1 для воспроизводимого носителя информации. (Данная кнопка имеется в WJ-HD316A и WJ-HD309.)

#### Кнопка F4 с нажатой кнопкой SHIFT: «Сру2»

Определяет внешнее записывающее устройство, подсоединенное к СОРҮ 2 для воспроизводимого носителя информации. (Данная кнопка имеется в WJ-HD316A и WJ-HD309.)

#### Примечания:

- Отображение на мониторе не изменяется даже при нажатии кнопки F1 во время отображения формы ввода паты и времени.
- Для прекращения отображения на мониторе, вызванного функциональными кнопками, нажимают кнопку MON (ESC).
- $\overline{O}$ KHO DATA COPY He отображается, пока окно свернутых изображений отображено на мониторе.
- Подробнее о каждой функции см. инструкцию по эксплуатации рекордера.

#### Пример отображения поискового фильтра и уставок

1. Вызывают окно перечня сюжетов записи, повторяя нажатие кнопки SEARCH/T&D SEARCH.

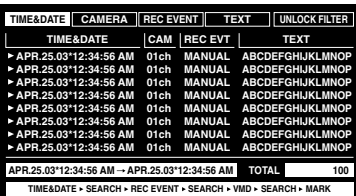

2. Для выбора «САМЕRА» (камеры) для поискового фильтра перемещают трехмерный джойстик вправо или влево.

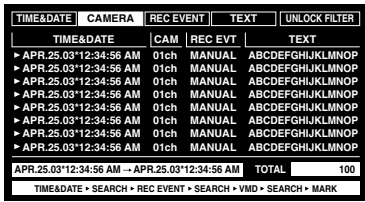

3. Для определения заданной уставки фильтра нажимают кнопку САМ (SET) главного блока или верхнюю кнопку трехмерного джойстика.

На активном мониторе появляется окно поискового фильтра и на окне представляются каналы выбранной камеры.

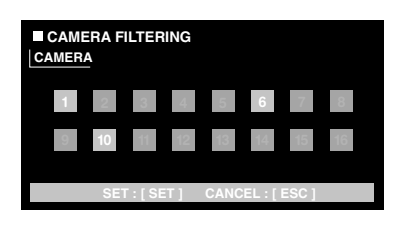

**Примечание:** При нажатии кнопки MON (ESC) закрывается окно поискового фильтра.

- 4. Для выбора желаемого канала камеры перемещают трехмерный джойстик вправо или влево.
- 5. Для изменения заданной уставки фильтра проделывают любую из нижеуказанных операций.
	- Вращают колесо Джог-Дайал по часовой стрелке или против часовой стрелки.
	- Нажимают кнопку «+» или «-».

Выбранный канал камеры изменяется в синий цвет, а прочие каналы представляются серыми.

Примечание: Для изменения уставок фильтра двух и более каналов камеры повторяют операцию по п. 5.

6. Нажимают кнопку САМ (SET) главного блока или верхнюю кнопку трехмерного джойстика. На мониторе представляется ассоциированный сюжет записи.

## • Порядок операций (серии WJ-HD500)

При нажатии кнопки SEARCH/T&D SEARCH на мониторе появляется форма ввода даты и времени. Перечень поиска отображается в следующей последовательности: перечень записи  $\rightarrow$  отображение свернутого изображения  $\rightarrow$  перечень записи  $\rightarrow$  ...

Примечание: Для прекращения воспроизведения с поиском нажимают кнопку MON (ESC) или EXIT. На мониторе снова представляется прямое изображение.

Ниже приведено подробное описание образца информации на ЖК-дисплее и функциональных кнопок.

### ЖК-дисплей

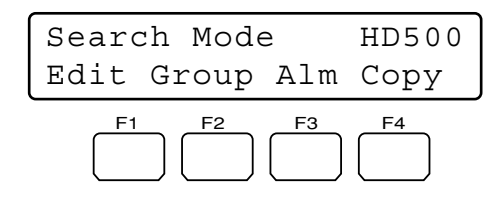

#### Возможные кнопки и функции

#### Кнопка F1: Редактирование «Edit»

При редактировании зоны редактирования с поиском в перечне записи нажимают эту кнопку.

#### **Кнопка F2: Группа «Group»** Выбранная группа переключается попеременно.

#### **Кнопка F3: «Alm»**

На мониторе представляется только перечень записей сигнализации и аварийной ситуации.

**Кнопка F4: Копия «Сору»**<br>Производится изготовление Производится изготовление копий выбранных<br>изображений записей в внешнем записывающем записей в внешнем записывающем устройстве (DVD или CD-R).

## **Кнопка F1 с нажатой кнопкой SHIFT: Привод «Drive»**<br>Представляется перечень записи на

Представляется перечень записи на внешнем записывающем устройстве. На ЖК-дисплее представляется следующее.

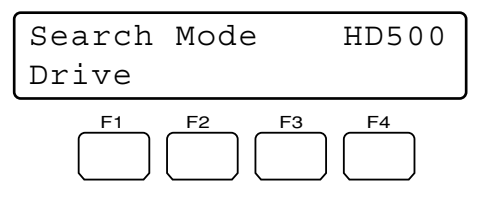

Примечание: Подробнее о каждой функции см. инструкцию по эксплуатации рекордера.

#### Пример применения кнопки F1

1. Нажимают кнопку SEARCH/T&D SEARCH. На активном мониторе представляется перечень записи.

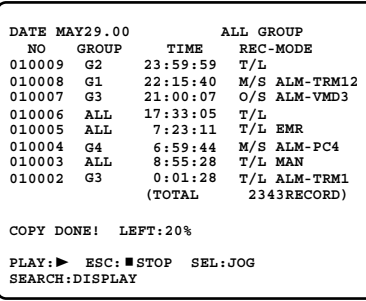

- 2. Нажимают кнопку F1.
	- В перечне записи появляется зона редактирования с поиском.

| DATE MAY29.00 |            |                          | ALL GROUP                                            |
|---------------|------------|--------------------------|------------------------------------------------------|
| NO GROUP      |            | TIME<br>REC-MODE         |                                                      |
|               | 010009 G2  | 23:59:59                 | T/L                                                  |
|               | 010008 G1  | 22:15:40                 | M/S ALM-TRM12                                        |
| 010007 G3     |            | 21:00:07                 | O/S ALM-VMD3                                         |
|               | 010006 ALL | 17:33:05                 | T/L                                                  |
| 010005 ALL    |            | 7:23:11                  | T/L EMR                                              |
| 010004 G4     |            | 6:59:44                  | M/S ALM-PC4                                          |
| 010003 ALL    |            | 8:55:28                  | T/L MAN                                              |
| 010002 G3     |            | 0:01:28                  | T/L ALM-TRM1                                         |
|               |            | (TOTAL                   | 2343RECORD)                                          |
|               |            | SEARCH: MAY29.00 0:01 G1 |                                                      |
|               |            |                          | $SEL:\longleftrightarrow$ CHG: +- EXE: SET ESC: STOP |
|               |            |                          |                                                      |

Зона редактирования с поиском

- 3. Перемещают курсор к положению, подлежащему редактированию, выполняя любую из нижеуказанных  $\overrightarrow{O}$ пераций.
	- Перемещают трехмерный джойстик вправо или влево.
	- Вращают кольцо перемотки по часовой стрелке или против часовой стрелки.
- 4. Вводят желаемую дату и время, выполняя любую из нижеуказанных операций.
	- Вращают колесо Джог-Дайал по часовой стрелке или против часовой стрелки.
	- Нажимают кнопку « $+\rightarrow$  или «-».
- 5. Повторением операций по п. 3 и п. 4 редактируют зону редактирования с поиском.

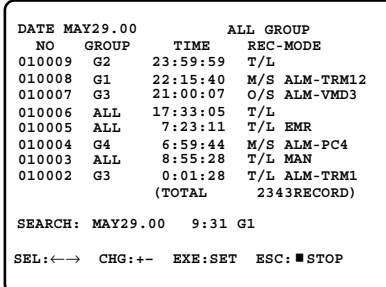

6. По окончании редактирования нажимают кнопку САМ (SET). В перечне записи представляется ассоциированная запись

### • Порядок операций (серии WJ-HD200)

Ниже приведено описание ЖК-дисплея и порядка операций по воспроизведению с поиском.

### ЖК-дисплей

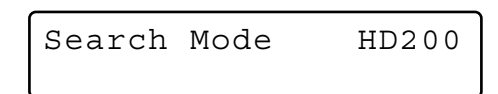

#### Порядок операций

1. Нажимают кнопку SEARCH/T&D SEARCH. На активном мониторе представляется окно поиска времени и даты.

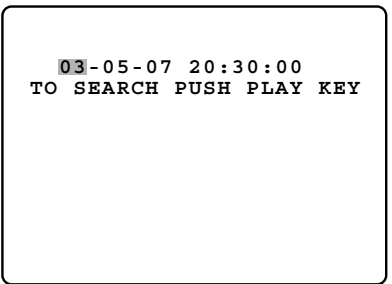

- 2. Перемещают курсор к положению, подлежащему редактированию, выполняя любую из нижеуказанных операций.
	- Перемещают трехмерный джойстик вправо или влево.
	- Вращают кольцо перемотки по часовой стрелке или против часовой стрелки.
- 3. Вводят желаемую дату и время, выполняя любую из нижеуказанных операций.
	- Вращают колесо Джог-Дайал по часовой стрелке или против часовой стрелки.
	- Нажимают кнопку «+» или «-».
- 4. Нажимают кнопку PLAY/PAUSE или кнопку САМ (SET). На мониторе представляется воспроизводимое изображение.

#### Примечания:

- Для прекращения воспроизведения с поиском нажимают кнопку MON (ESC) или EXIT. На мониторе снова представляется прямое изображение.
- Не следует пользоваться функциональными кнопками для управления рекордером.
- Воспроизводимое изображение варьируется в зависимости от рекордеров. (См. инструкцию по эксплуатации рекордера.)

## ■ Воспроизведение с поиском **Времени и даты**

Можно осуществить воспроизведение с поиском изображений, вводя желаемую дату и время.

- Примечание: Для отмены ввода нажимают кнопку MON (ESC) или EXIT. ЖК-дисплей переходит на нормальное состояние.
- 1. Нажимают кнопку Т & D SEARCH с нажатой кнопкой SHIFT. На ЖК-дисплее появляется форма ввода времени и паты.

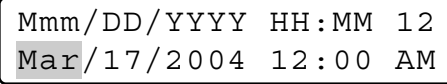

- Примечание: Можно изменить уставку образца отображения. (См. "Образец отображения поиска времени и даты" на стр. 71.)
- 2. Перемещают курсор к положению, подлежащему редактированию, выполняя любую из нижеуказанных операций.
	- Перемещают трехмерный джойстик вправо или влево.
	- Вращают кольцо перемотки по часовой стрелке или против часовой стрелки.

Mmm/DD/YYYY HH:MM 12 Mar/16/2004 01:32 PM

- 3. Вводят желаемую дату и время, выполняя любую из нижеуказанных операций.
	- Вращают колесо Джог-Дайал по часовой стрелке или против часовой стрелки.
	- Нажимают цифровые кнопки
- 4. Нажимают кнопку PLAY/PAUSE или CAM (SET). На активном мониторе воспроизводится изображение заданных даты и времени. После воспроизведения изображения ЖК-дисплей переходит на стандартное состояние.

#### При использовании серии WJ-HD500

После выполнения операции по п. 3 требуется выбора группы. Проделывают следующие операции.

1. Нажимают кнопку PLAY/PAUSE или CAM (SET). На ЖК-дисплее появляется «Group Select» (Выбор группы).

HD500 Index Search Group Select=All-G

- 2. Вращением колеса Джог-Дайал выбирают желаемую воспроизводимую группу.
- 3. Снова нажимают кнопку PLAY/PAUSE или CAM (SET). На активном мониторе воспроизводится изображение заданных даты и времени.
	- Примечание: Воспроизводимое изображение варьируется в зависимости от рекордеров. (См. инструкцию по эксплуатации рекордера.)

## ■ Прочие возможные функции

В зависимости от рекордеров можно применять нижеуказанные функции.

- Выбор диска (только для серии WJ-HD300) (стр. 67)
- Задание воспроизведения с повтором  $A B$  (только для серии WJ-HD300) (стр. 67)
- ON/OFF ВКЛ./ОТКЛ. фильтрации (только для серии WJ-HD300) (стр. 68)
- Представление изображения камерой и воспроизводимого изображения (только для серии WJ-HD500)  $(c<sub>TP.</sub> 68)$
- Копия записанного изображения (только для серии WJ-HD500) (crp. 84)
- Поиск сигнализации (для серии WJ-HD200/серии WJ-HD100) (crp. 84)

# **УПРАВЛЕНИЕ КАМЕРОЙ**

Камера может управляться из настоящего системного контроллера.

## **■ Управление панорамированием/ НАКЛОНОМ КАМЕРЫ**

При подсоединении головок панорамирования/наклона или комбинированных камер к системным устройствам следует руководствоваться нижеуказанным порядком.

- 1. Выбирают системное устройство, монитор и желаемую камеру. (См. "Выбор системного устройства" на стр. 41, "Выбор монитора" на стр. 42 и "Выбор камеры" на стр. 42.)
- 2. Перемещают трехмерный джойстик в желаемых направлениях. Выбранная камера совершает панорамирование и наклон. Перемещая трехмерный джойстик в значительной степени, можно осуществлять панорамирование и наклон камеры быстрее.
- Примечание: Скорость панорамирования/наклона варьируется в зависимости от камер.

## ■ Управление масштабированием

При подсоединении трансфокатора с электроприводом к камере следует руководствоваться нижеуказанным порядком.

- 1. Выбирают системное устройство, монитор и желаемую камеру. (См. "Выбор системного устройства" на стр. 41, "Выбор монитора" на стр. 42 и "Выбор камеры" на стр. 42.)
- 2. Вращают колесо управления масштабированием (имеющееся в верхней части трехмерного джойстика).
	- При вращении колеса вправо изменяется масштаб изображения. (Уровень масштабирования увеличивается.)
	- При вращении колеса влево расширяется объект передачи. (Уровень масштабирования снижается.)

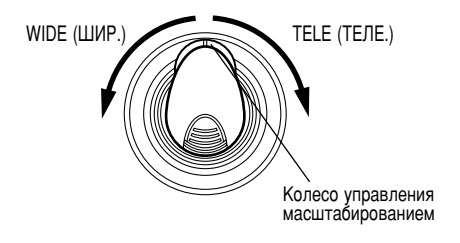

Примечание: Возможная кратность изменения масштаба зависит от трансфокатора с электроприводом.

## ■ Управление диафрагмой объектива

Если выбранная камера имеет регулируемую диафрагму объектива, то следует руководствоваться нижеуказанным порядком.

- 1. Выбирают системное устройство, монитор и желаемую камеру. (См. "Выбор системного устройства" на стр. 41, "Выбор монитора" на стр. 42 и "Выбор камеры" на стр. 42.)
- 2. Регулируют диафрагму путем нажатия кнопки IRIS OPEN или CLOSE трехмерного джойстика.
	- При нажатии кнопки IRIS OPEN открывается отверстие диафрагмы.
	- При нажатии кнопки IRIS CLOSE закрывается отверстие диафрагмы.

### Для сброса диафрагмы в стандартное состояние

Нажимают кнопку А трехмерного пжойстика. Диафрагма автоматически регулируется.

Примечание: При отгрузке прибора с завода функция сброса диафрагмы в стандартное состояние присваивается<br>кнопке А. Эту функцию можно присвоить <u>д</u> функцию можно функциональным кнопкам (F1 – F4/F5 – F8) или функциональным кнопкам джойстика (A, B и верхним кнопкам). (Об этом см. стр. 63.)

## **• Управление фокусировкой**

Если выбранная камера имеет объектива с регулируемой фокусировкой, то следует руководствоваться нижеуказанным порядком.

- 1. Выбирают системное устройство, монитор и желаемую камеру. (См. "Выбор системного устройства" на стр. 41, "Выбор монитора" на стр. 42 и "Выбор камеры" на стр. 42.)
- 2. Регулируют фокус объектива путем нажатия кнопок FOCUS NEAR и FAR трехмерного джойстика.
	- При нажатии кнопки FOCUS NEAR объект наводится ближе на фокус.
	- При нажатии FOCUS FAR объект удаляется с фокуса.

### Для автоматической регулировки фокуса объектива

Нажимают кнопку В главного блока или верхнюю кнопку трехмерного джойстика. При нажатии кнопки фокус автоматически регулируется на представляемый объект.

Примечание: При отгрузке прибора с завода функция автофокусировки присваивается кнопке В и верхней кнопке. Эту функцию можно присвоить функциональным кнопкам  $(F1 - F4/F5 - F8)$  или функциональным кнопкам джойстика (A, B и верхним кнопкам). (Об этом см. стр. 63.)

## ■ Управление предварительно заданным положением

Предварительно заданное положение является функцией регистрации положений (предварительно заданных положений) камеры при контроле, ассоциированных с номерами положений. Вводя номера положений, можно перемещать камеры к предварительно заданным положениям.

- Примечание: Для включения этой функции нужно зарегистрировать предварительно заданные положения комбинированных камер.
- 1. Выбирают системное устройство, монитор и желаемую камеру. (См. "Выбор системного устройства" на стр. 41, "Выбор монитора" на стр. 42 и "Выбор камеры" на стр. 42.)
- 2. Вводят номер предварительно заданного положения путем нажатия цифровых кнопок. Введенный номер появляется на ЖК-дисплее.

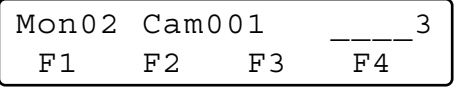

3. Нажимают кнопку PRESET/PGM PRESET. Камера перемещается к зарегистрированному предварительно заданному положению и на активном мониторе

представляется изображение предварительно заданного положения.

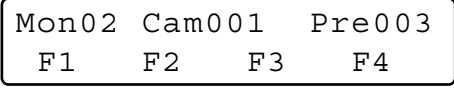

#### Для регистрации предварительно заданных положений

- 1. Манипулированием трехмерным джойстиком перемещают камеру к желаемому положению.
- 2. Нажатием цифровых кнопок вводят предварительно заданное положение, подлежащее регистрации. Введенный номер появляется на ЖК-дисплее.

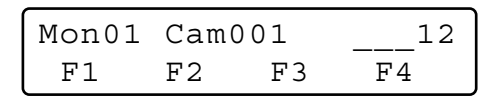

3. Нажимают кнопку PRESET/PGM PRESET с нажатой кнопкой SHIFT.

Предварительно заданное положение регистрируется и на ЖК-дисплее появляется «Memory» ( $\overrightarrow{\Pi}$ амять).

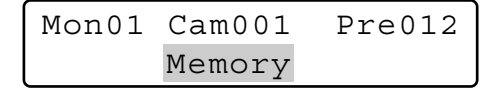

Примечание: При неудачной регистрации на ЖК-дисплее появляется «Invalid» (Недействительно). (Пример:<br>Когда выбранная камера не поддерживает камера не поддерживает управление предварительно заданным положением.)

Mon01 Cam001 Pre012 Invalid

## ■ Управление исходным положением

Исходное положение представляет собой стандартное предварительно заданное положение. К исходному положению можно перемещать камеру, только нажимая кнопку PRESET/ PGM PRESET.

- Примечание: Для включения этой функции нужно зарегистрировать исходное положение комбинированной камеры. (См. инструкцию по эксплуатации комбинированной камеры.)
- 1. Выбирают системное устройство, монитор и желаемую камеру. (См. "Выбор системного устройства" на стр. 41, "Выбор монитора" на стр. 42 и "Выбор камеры" на стр. 42.)
- 2. Нажимают кнопку PRESET/PGM PRESET. Камера перемещается к зарегистрированному исходному положению и на активном мониторе представляется изображение исходного положения.
	- Примечание: Можно также перемещать камеру к исходному положению, нажимая кнопку  $0$ , затем KHOIIKY PRESET/PGM PRESET.

## ■ Управление функциями камеры

Вводя номера функций из настоящего системного контроллера, можно вызвать функции комбинированных камер. Об ассоциировании номеров камер с их функциями см. инструкцию по эксплуатации комбинированной камеры.

- 1. Выбирают желаемую камеру. (См. "Выбор камеры" на стр.  $42.$ )
- 2. Нажатием цифровых кнопок вводят номер функции камеры. Введенный номер появляется на ЖК-дисплее.

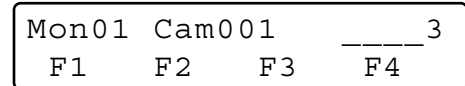

- 3. Нажимают кнопку CAM FUNC/SYS FUNC. Включается ассоциированная функция камеры.
- Примечание: Если функции камеры присваиваются к функциональным кнопкам джойстика (А, В и верхним кнопкам), то можно вызвать функции камеры путем нажатия таких кнопок. Подробнее см. "ОПИСАНИЕ ФУНКЦИЙ МЕНЮ" на стр. 57.

### ■ Управление положениями камер

Положения камер – это ассоциирование номеров камер с номерами предварительно заданных положений. В системе может быть зарегистрировано до 1 000 положений камер и можно перемещать желаемую камеру к желаемому заданному положению только путем ввода положения камеры.

- Примечание: Для включения этой функции необходимо зарегистрировать предварительно заданные положения и положения камер. (См. "Для регистрации предварительно заданных положений" на стр. 51 и "Регистрация положения камеры или очистка" на стр. 76.)
- 1. Выбирают системное устройство и монитор. (См. "Выбор системного устройства" на стр. 41 и "Выбор монитора" на стр.  $42.$ )
- 2. Нажатием цифровых кнопок вводят номер положения камеры. Введенный номер появляется на ЖК-дисплее.

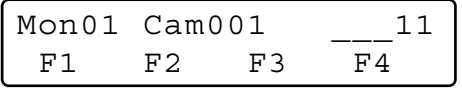

3. Нажимают кнопку CAM POSI.

Выбираются зарегистрированные камера и предварительно заданное положение и на активном мониторе представляется изображение положения камеры.

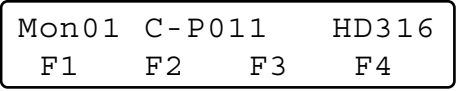

## ■ Вызов выбора камеры

При каждом выборе камеры или положения камеры настоящий системный контроллер запоминает до 10 операций по выборе камеры. Эти операции можно вызвать в прямом порядке или в обратном порядке. Можно проследить обратно ранее представленные изображения в следующем  $\overline{no}$ рялке.

Примечание: После отключения питания или выбора системного устройства происходит гашение заученных операций камеры.

На нижеприведенном примере выбрана камера  $1 \rightarrow 3 \rightarrow$ 128.

- 1. Нажимают кнопку «-» с нажатой кнопкой HISTORY. На активном мониторе представляется ранее выбранное изображение. (Камера  $128 \rightarrow 3$ )
	- Примечание: Для того, чтобы вызвать ранее выбранные изображения одно за другим, повторяют нажатие кнопки «-» с нажатой кнопкой HISTORY. (Можно вызвать до 10 изображений.)

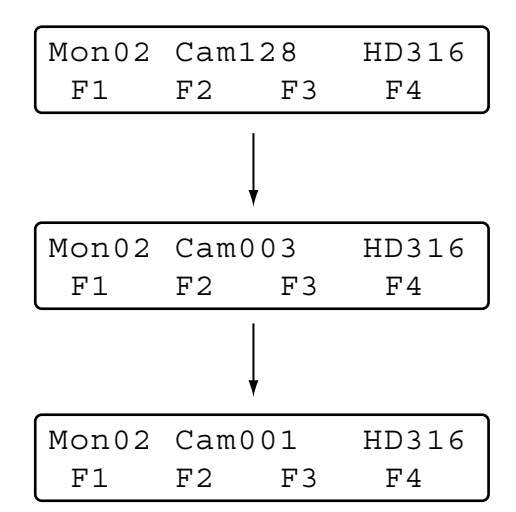

2. Для возврата к изображению, выбранному более недавно,  $\overline{\text{h}}$ ажимают кнопку «+» с нажатой кнопкой HISTORY. На мониторе представляется изображение, выбранное более нелавно. (Камера  $1 \rightarrow 3 \rightarrow 128$ )

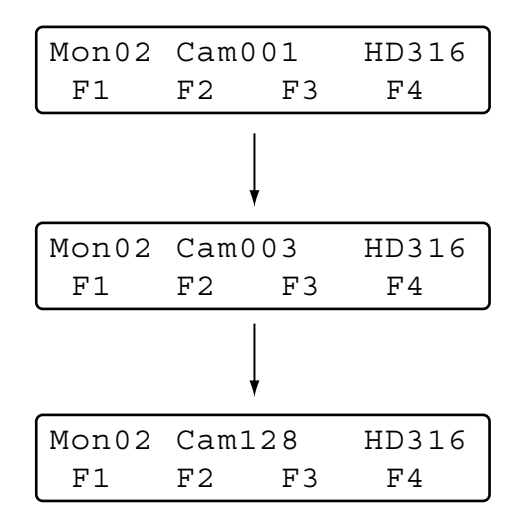

Примечание: Для того, чтобы возвратиться к изображениям, выбранным более недавно, одному за другим, повторяют нажатие кнопки «+» с нажатой **КНОПКОЙ HISTORY.** 

### ■ Управление очистителем

Если выбранная камера (корпус) оснащена очистителем, то следует руководствоваться нижеуказанным порядком.

- 1. Выбирают системное устройство, монитор и желаемую камеру. (См. "Выбор системного устройства" на стр. 41, "Выбор монитора" на стр. 42 и "Выбор камеры" на стр. 42.)
- 2. Сохраняют кнопку WIPER нажатой. Очиститель работает, пока эта кнопка нажата.

## ■ Управление дефростером

Если выбранная камера (корпус) оснащена дефростером, то следует руководствоваться нижеуказанным порядком.

- 1. Выбирают системное устройство, монитор и желаемую камеру. (См. "Выбор системного устройства" на стр. 41, "Выбор монитора" на стр. 42 и "Выбор камеры" на стр. 42.)
- 2. Нажимают кнопку DEF ON/OFF. Дефростер пускается в работу.
	- Примечание: Дефростер автоматически пускается в работу через определенное время.
- 3. Для отключения дефростера нажимают кнопку DEF ON/ OFF с нажатой кнопкой SHIFT.

## **• Дополнительные устройства УПРАВЛЕНИЯ**

Можно управлять одним или двумя дополнительными устройствами управления. Если к системному устройству подключено дополнительное устройство управления, такое как приемник WV-RC150, то следует руководствоваться нижеуказанным порядком.

Примечание: Порядок операций варьируется в зависимости от задания режима (= триггерного или моментального режима) работы дополнительного устройства управления.

### • Порядок операций (на триггерном **режиме)**

- 1. Выбирают системное устройство, монитор и камеру, к которым подключено дополнительное устройство управления. (См. "Выбор системного устройства" на стр. 41, "Выбор монитора" на стр. 42 и "Выбор камеры" на стр. 42.)
- 2. Нажимают кнопку AUX 1 ON/OFF или AUX 2 ON/OFF. Дополнительное устройство управления, ассоциироранное через монтажные проводки, пускается в работу.
- 3. Для прекращения работы дополнительного устройства управления нажимают кнопку AUX 1 ON/OFF или AUX 2 ON/OFF с нажатой кнопкой SHIFT.

### **● Порядок операций (на моментальном режиме)**

- 1. Выбирают системное устройство, монитор и камеру, к которым подключено дополнительное устройство управления. (См. "Выбор системного устройства" на стр. 41, "Выбор монитора" на стр. 42 и "Выбор камеры" на стр. 42.)
- 2. Сохраняют кнопку AUX 1 ON/OFF или AUX 2 ON/OFF нажатой. Дополнительное устройство управления, ассоциированное через монтажные проводки, работает, пока эта кнопка нажата.

## ■ Прочие функции

Нажатием функциональных кнопок  $(F1 - F8)$  можно управлять нижеуказанными функциями. См. "ПОДРОБНОЕ ОПИСАНИЕ ФУНКЦИЙ МЕНЮ" на стр. 65.

- Настройка камеры (стр. 65)
- Режим автоматической работы) (стр. 65)
- Режим ВW (стр.  $65$ )
- Самообучение циклу патрульных операций (стр. 66)
- Настройка и включение режима (стр. 67)
- Очистка камеры (стр.  $70$ )
- Функции камеры (стр. 80)
- Автоматическое панорамирование (стр. 81)
- Последовательность операций камеры (стр. 81)
- Сортировка камеры (стр. 81)
- Воспроизведение цикла патрульных операций (стр. 81)
- Исходное положение (стр.  $\hat{82}$ )
- Автофокусировка (стр. 82)
- Сброс диафрагмы (стр. 82)
- Камера +1 (стр. 82) • Kamepa –1 ( $crp. 83$ )

## ■ Образ действий системного контроллера при работе на режиме сигнализации

Когда сигнал тревоги поступает в камеры или системные устройства, то настоящему системному контроллеру сообщают о том, что сигнализация включена. Затем контрольная лампа сигнализации ALARM загорается мигающим светом. На режиме сигнализации на ЖК-дисплее знак «Alarm» на ЖК-дисплее загорается мигающим светом и номер камеры представляется в виде «- - -».

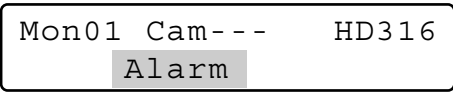

Когда сигнализация автоматически отменяется (= режим автоматического сброса сигнализации), то мигающий свет знака «Alarm» (Сигнальный) переходит в ровный и ЖКдисплей возвращается к нормальному состоянию.

## ■ Сброс сигнализации

Можно отменить режим сигнализации (свечение знака «Alarm» (Сигнальный) мигающим светом) или режим автоматического сброса сигнализации (свечение контрольной лампы сигнализации ALARM). Вход сигнала тревоги во все системные устройства сбрасывается одновременно.

#### Нажимают кнопку ALM RESET/ALM ALL RESET.

Отменяется режим сигнализации или режим автоматического сброса всех системных устройств и контрольная лампа сигнализации ALARM гаснет.

#### Примечания:

- Образ действия сигнализации варьируется в зависимости от подсоединенных системных устройств. См. инструкции по эксплуатации системных устройств.
- Нельзя отменить режима сигнализации или режима автоматического сброса для каждого системного устройства в отдельности.

## **Временное прекращение** сигнализации

Можно временно прекратить вход сигналов тревоги во все системные устройства в следующем порядке.

1. Нажимают кнопку ALARM/ALM SUSPEND с нажатой кнопкой SHIFT. Временно прекращается вход сигналов тревоги и конт-

рольная лампа ALM SUSPEND загорается.

- 2. Для отмены режима временного прекращения сигнализации снова нажимают кнопку ALARM/ALM SUSPEND с нажатой кнопкой SHIFT. Отменяется режим временного прекращения сигнализации и контрольная лампа ALM SÜSPEND гаснет.
	- Примечание: Нельзя произвести временное прекращение сигнализации для каждого входа сигнала тревоги в отдельности. Временное прекращение сигнализации для всех системных устройств происходит одновременно.

## **Персита Герми Сигнализации**

При воспроизведении желаемого изображения сигнализации на мониторе может быть представлена таблица истории сигнализации выбранного системного устройства. Если выбранное системное устройство может представлять таблицу истории сигнализации, то применяется нижеуказанный порядок.

Примечание: Серия WJ-HD300 не поддерживает поиск истории сигнализации.

### • Как представлять таблицы истории сигнализации

1. Нажимают кнопку ALM RECALL.

На ЖК-дисплее появляется знак «Alarm Recall» (Вызов сигнализации) и на активном мониторе представляется таблица истории сигнализации.

Alarm Recall

- 2. Выполняют операции, следя за информацией, представляемой на активном мониторе.
	- Примечание: Детали операций варьируются  $\overline{B}$ зависимости от рекордеров. См. стр.  $55 - 56$ .

#### Обычно доступные органы управления <Главный блок>

#### Вращение кольца перемотки по часовой стрелке:

- Служит для перехода на последующую страницу.
- Служит для перемещения курсора. (Предусмотрено в серии WJ-HD500 или WJ-HD200.)

#### Вращение кольца перемотки против часовой стрелки:

- Служит для перехода на предыдущую страницу. • Служит для перемещения курсора. (Предусмотрено в
	- серии WJ-HD500 или WJ-HD200.)

#### Вращение колеса Джог-Дайал по часовой стрелке и против часовой стрелки:

- Служит для перемещения курсора.
- Изменяется выбранный параметр. (Предусмотрено в серии WJ-HD500 или WJ-HD200.)

Кнопка «+»: Служит для увеличения числового значения.

Кнопка «-»: Служит для уменьшения числового значения.

Цифровые кнопки: Служат для ввода цифровые параметров

- Кнопка САМ (SET): Служит для определения выбранного параметра.
- Кнопка MON (ESC) или EXIT: Служит для отключения отображения перечня поиска.

<Джойстик>

- джойстик вверх Трехмерный (▲): Служит лля перемещения курсора вверх.
- Трехмерный джойстик вниз (▼): Служит для перемещения курсора вниз.
- ДЖОЙСТИК Трехмерный влево  $($  (  $\blacktriangleleft)$  : Служит лля перемещения курсора влево.
- Трехмерный джойстик вправо  $(\blacktriangleright)$ : Служит лля перемещения курсора вправо.
- Колесо управления масштабированием вправо или влево: Изменяет отображение перечня поиска. (Например, перечень записи ↔ отображение свернутого изображения  $\leftrightarrow$  перечень записи ...)
- Верхняя кнопка: Служит для определения выбранного параметра.

Примечание: В зависимости от типов рекордеров можно нажимать функциональные кнопки  $(F1 - F8)$  для включения функции поиска. Ниже приведено подробное описание образцов отображения на ЖК-дисплея и функциональных кнопок рекордеров серий WJ-HD500, WJ-HD300 и WJ-HD100.

• Порядок операций (серии WJ-HD500)

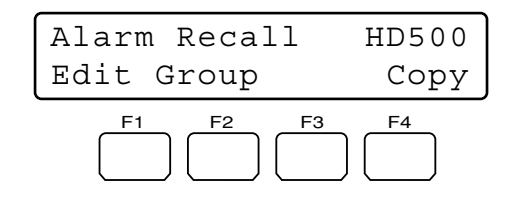

#### Возможные кнопки и функции

#### Кнопка F1: Редактирование «Edit»

При редактировании зоны редактирования с поиском в перечне записи нажимают эту кнопку.

#### **Кнопка F2: Группа «Group»**

Выбранная группа переключается попеременно.

**Кнопка F4: Копия «Сору»**<br>Производится изготовление Производится изготовление копий выбранных изображений записей в внешнем записывающем устройстве (DVD или CD-R).

Примечание: Подробнее о каждой функции см. инструкцию по эксплуатации рекордера.

### Пример применения кнопки **F1**

1. Вызывают перечень записей сигнализации и аварийной ситуации на активный монитор. (См. п. 1 "Как представлять таблицы истории сигнализации" на стр. 54.)

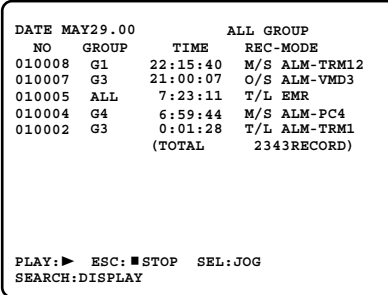

2. Нажимают кнопку F1.

В перечне записи появляется зона редактирования с поиском.

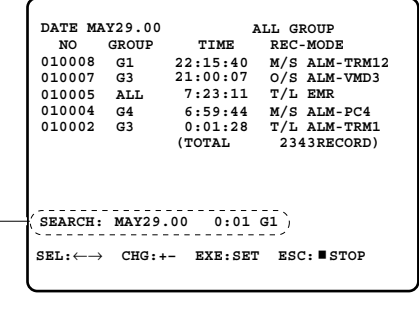

Зона редактирования с поиском

- 3. Перемещают курсор к положению, подлежащему редактированию, выполняя любую из нижеуказанных операций.
	- Перемещают трехмерный джойстик вправо или  $R$  $H$  $R$  $O$
	- Вращают кольцо перемотки по часовой стрелке или против часовой стрелки.
- 4. Вводят желаемую дату и время, выполняя любую из нижеуказанных операций.
	- Вращают колесо Джог-Дайал по часовой стрелке или против часовой стрелки.
	- Нажимают кнопку «+» или «-».
- 5. Повторением операций по п. 3 и п. 4 редактируют зону редактирования с поиском.

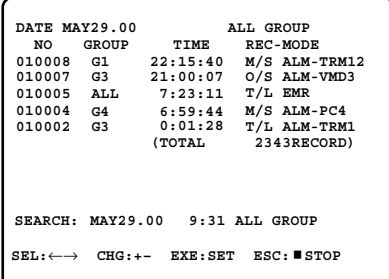

- 6. По окончании редактирования нажимают кнопку САМ (SET). В перечне записи представляется ассоциированная запись.
- 7. Для закрытия перечня записей сигнализации и аварийной ситуации нажимаю кнопку ALM RECALL, EXIT или MON (ESC).

### • Порядок операций (серии WJ-HD200)

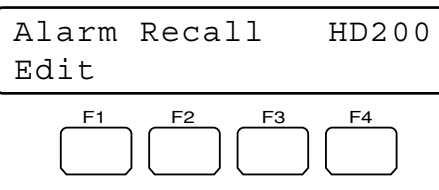

Примечание: WJ-HD200 версии 1.24 или последующих или WJ-HD220 поддерживают поиск истории сигнализации. (См. инструкцию по эксплуатации рекордера.)

### Возможные кнопки и функции

#### Кнопка F1: Редактирование «Edit»

- При редактировании зоны редактирования с поиском в окне ALARM RECALL нажимают эту кнопку.
- Примечание: Подробнее см. инструкцию по эксплуатации рекордера.

#### Пример применения кнопки F1

1. Нажимают кнопку ALM RECALL. На активном мониторе представляется окно ALARM RECALL.

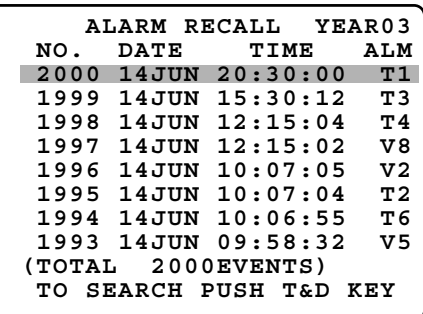

2. Нажимают кнопку F1. В окне ALARM RECALL появляется зона редактирования с поиском.

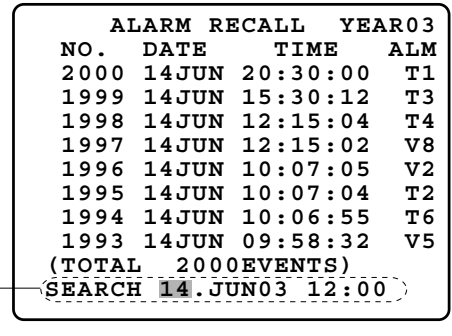

Зона редактирования с поиском

- 3. Перемещают курсор к положению, подлежащему редактированию, выполняя любую из нижеуказанных операний.
	- Перемещают трехмерный джойстик вправо или  $R^T$ CRO
	- Вращают кольцо перемотки по часовой стрелке или против часовой стрелки.
- 4. Вводят желаемую дату и время, выполняя любую из нижеуказанных операций.
	- Вращают колесо Джог-Дайал по часовой стрелке или против часовой стрелки.
	- Нажимают кнопку «+» или «-».
- 5. Повторением операций по п. 3 и п. 4 редактируют зону редактирования с поиском.
- 6. Нажимают кнопку САМ (SET). На мониторе представляется заданное воспроизводимое изображение.
- 7. Для закрытия окна ALARM RECALL нажимают кнопку ALM RÉCALL, EXIT или MON (ESC).

### • Порядок операций (серии WJ-HD100)

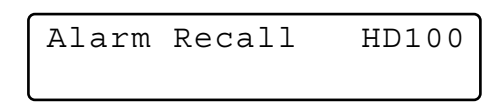

1. Нажимают кнопку ALM RECALL. На активном мониторе представляется окно ALARM RECALL.

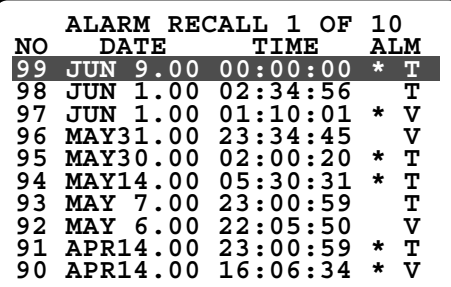

- 2. Перемещают курсор к положению, подлежащему редактированию, выполняя любую из нижеуказанных операций.
	- Перемещают трехмерный джойстик вправо или влево.
	- Вращают колесо Джог-Дайал по часовой стрелке или против часовой стрелки.
- 3. Вводят желаемую дату и время, выполняя любую из нижеуказанных операций.
	- Вращают колесо Джог-Дайал по часовой стрелке или против часовой стрелки.
	- Нажимают кнопку «+» или «-».
- 4. Нажимают кнопку САМ (SET). На мониторе представляется заданное воспроизводимое изображение.
- 5. Для закрытия окна ALARM RECALL нажимают кнопку ALM RÉCALL, EXIT ИЛИ MON (ESC).

#### Примечания:

- Не следует пользоваться функциональными кнопками для управления рекордером.<br>Воспроизводимое изображение
- Воспроизводимое изображение варьируется в зависимости от рекордеров. (См. инструкцию по эксплуатации рекордера.)

# ОПИСАНИЕ ФУНКЦИЙ МЕНЮ

Кнопкам F1 - F8 системного контроллера можно присвоить часто используемые функции меню (функции системы, функции камеры и пр.) (= функции кнопок). Кроме того, функции меню можно присвоить также и кнопкам А, В и верхним кнопкам трехмерного джойстика (= функции кнопок джойстика). Можно вызвать присвоенные функции кнопок и функции джойстика, только нажимая ассоциированную кнпоку.

Примечание: Подробнее см. "Для присваивания функций меню функциональным кнопкам" на стр. 63 или «Для присваивания функций меню функциональным кнопкам джойстика» на стр. 63.

## Поток меню

При нажатии кнопки MENU при нормальной работе на ЖК-дисплее представляются функции меню. Функции меню классифицируются в зависимости от типов функций (функций камеры, функций рекордера, функций системы и пр.). (См. "Категории функций меню" на стр. 58.)

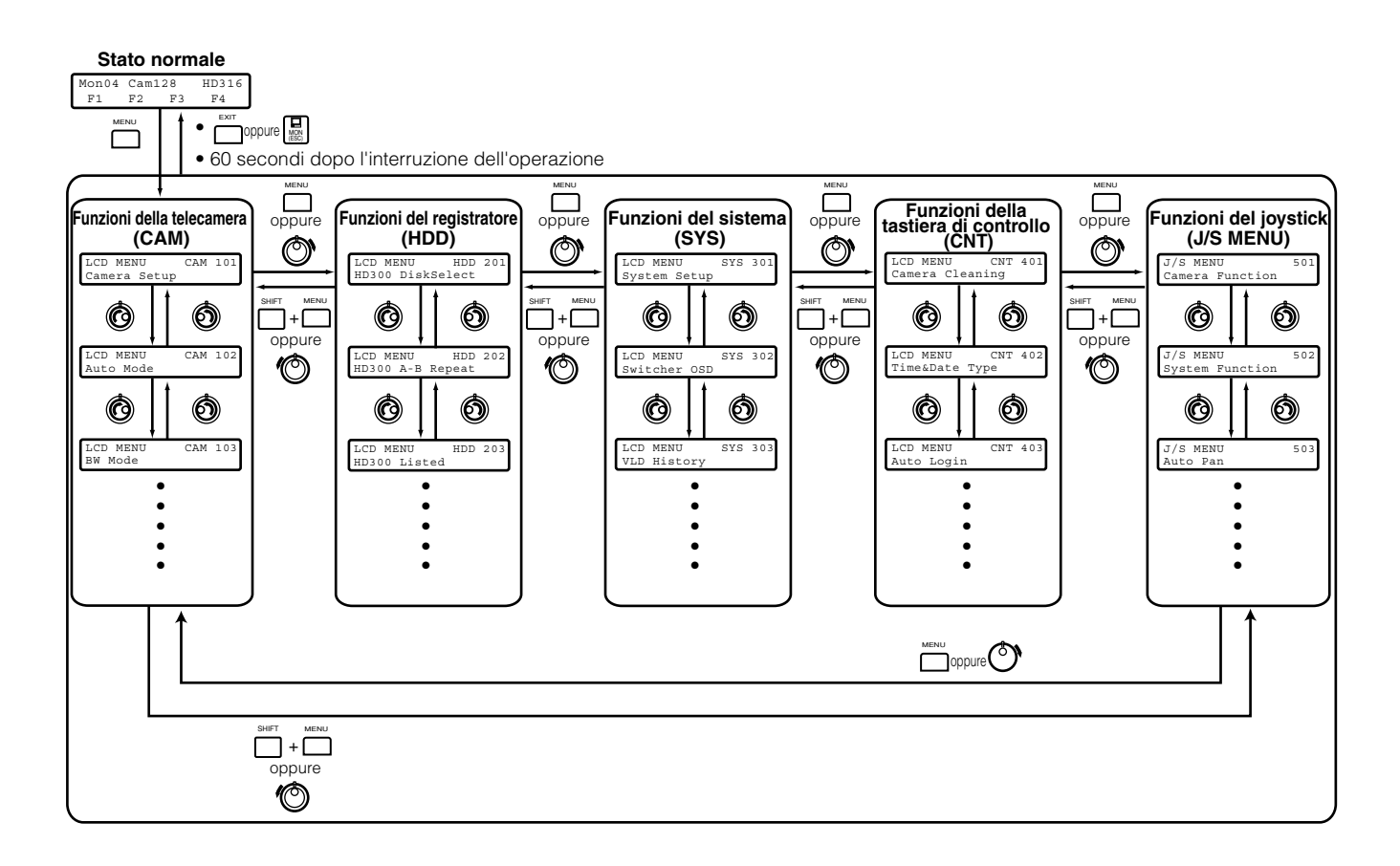

## ■ Категории функций меню

Функции меню классифицируются на нижеуказанные категории. Для присваивания или операции выбирают желаемую функцию.

### **• Функции камеры (CAM)**

Настройка камеры «Camera Setup»

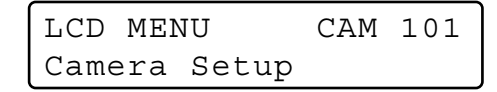

- Эта функция открывает или закрывает меню настройки камеры для уставок системы.
- Изменяют уставки камеры.

### Режим автоматической работы «Auto Mode»

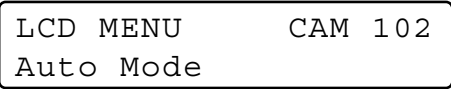

Выбирают и включают одну из функций режима автоматической работы камеры: SEQUENCE, SORT, AUTO PAN *u* PATROL.

### **Режим BW «BW Mode»**

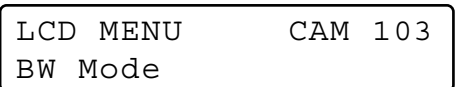

Выбирают и включают один из режимов цветной передачи: MANUAL ON, MANUAL OFF, AUTO 1  $\mu$  auto 2.

Примечание: Подробнее о режимах ВW см. инструкцию по эксплуатации камеры.

### Самообучение циклу патрульных операций **«Patrol Learn»**

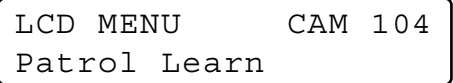

Задают камере режим самообучения циклу патрульных операций.

### Настройка автоматического панорамирования **«Auto Pan Setup»**

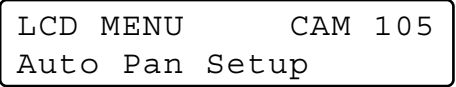

Задают камере режим автоматического панорамирования.

Примечание: Подробнее о функции автоматического панорамирования см. инструкцию по эксплуатации камеры.

### $\bullet$  Функции рекордера (HDD)

**Выбор диска HD300 «HD300 Disk Select»** (ТОЛЬКО ДЛЯ С**ерии WJ-HD300)** 

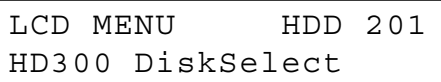

Выбирают встроенный жесткий диск или внешнее записывающее устройство для воспроизведения серией WJ-HD300.

### Повтор HD300 A-B «HD300 A-B Repeat» (ТОЛЬКО ДЛЯ С**Е**РИИ WJ-HD300)

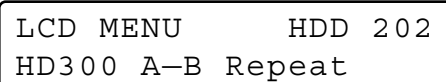

- Задают стартовую и конечную точки воспроизведения с повтором  $\hat{A}$  –  $\hat{B}$  для серии WJ-HD300.
- Отменяют воспроизведение с повтором  $A B$  для серии WJ-HD300.

### **Перечень HD300 «HD300 Listed»** (ТОЛЬКО ДЛЯ С**Е**рИИ WJ-HD300)

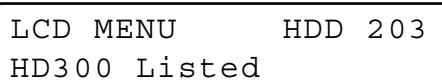

Отменяют, восстанавливают или временно отменяют поисковый фильтр серии WJ-HD300.

### **ÚÓθÍÓ ‰Îfl ÒÂËË WJ-HD500 «HD500 V-Multi»**

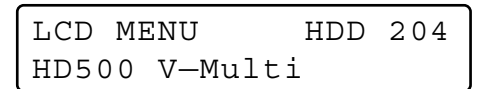

Выбирают воспроизводимое изображение на верхнем левом сегменте многоэкранного монитора для представления прямых изображений.

### $\bullet$  Функции системы (SYS)

### Настройка системы «System Setup»

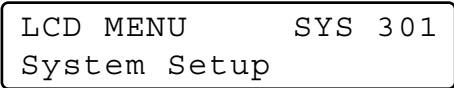

Открывают установочно-настроечные меню системного устройства и изменяют уставки.

### **Переключатель OSD «Switcher OSD»**

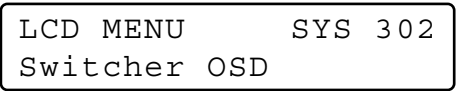

Представляют или скрывают позиции OSD на мониторах, подсоединенных к матричному видеокоммутатору.

### **История VLD «VLD History» (Только серия WJ-SX150)**

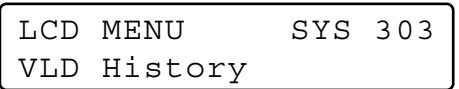

Таблица VIDEO LOSS HISTORY появляется на мониторах, подсоединенных к матричному видеокоммутатору.

### «Mux VTR/CAM» (Применяется, если в системе принят видеомультиплексор WJ-FS416 или плата МУЛЬТИПЛЕКСО**ра WJ-SXB151**)

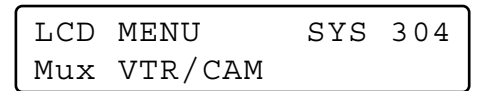

Можно включить воспроизведение с видеомагнитофона или представление изображения камерой на активном мониторе.

### «Mux Still» (Применяется, если в системе принят видеомультиплексор WJ-FS416 или плата МУЛЬТИПЛЕКСОРА WJ-SXB151)

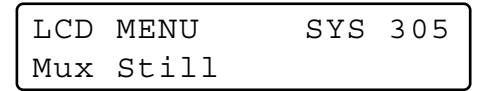

Можно включить режим неподвижного изображения или кино для представления на многоэкранном мониторе.

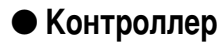

### **Очистка камеры «Camera Cleaning»**

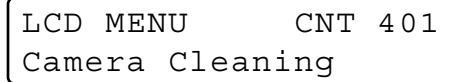

Выбирают первый и конечный каналы камеры для выполнения ее очистки.

### **Тип времени и даты «Time & Date Type»**

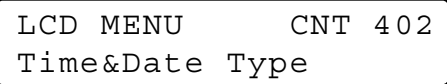

Задают тип времени и даты в форме ввода времени и даты.

### Автоматический логин «Auto Login/out»

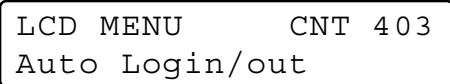

Задают операторы, которые могут произвести автоматический логин в систему.

### Настройка оператора «Operator Setup»

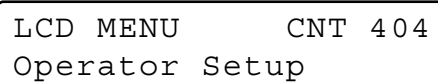

• Регистрируют новый оператор.

• Изменяют параметры зарегистрированных операторов.

### **Уровень функции «Function Level»**

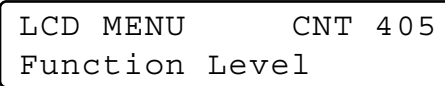

Изменяют уровни функций операторов.

### Уровень управления камерой «Camera Level»

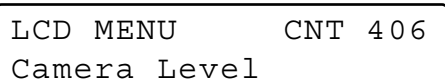

Изменяют уровни управления камерой для операторов.

### Карта положения камер «Cam Posi Map»

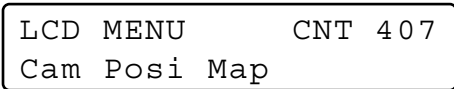

Регистрируют положения камер (ассоциирование номеров камер с номерами предварительно заданных положений).

### **Карта камер «Cam-Unit Map»**

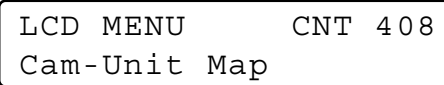

Регистрируют карту камер (ассоциирование номеров камер с номерами устройств).

### **Карта устройств HDD «HDD-Unit Map»**

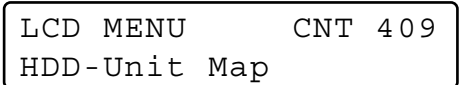

Регистрирую карту устройств HDD (ассоциирование номеров рекордеров с номерами устройств).

### **Титр ЖК-дисплея «LCD Title»**

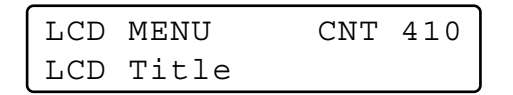

Редактируют наименования функций F1 – F8, представляемых на ЖК-дисплее.

### $\bullet$  Функции кнопок джойстика (J/S MENU)

### **Функция камеры «Camera Function»**

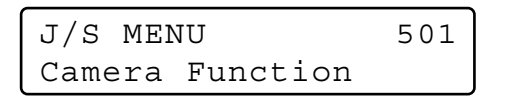

Включается функция камеры.

### **Функция системы «System Function»**

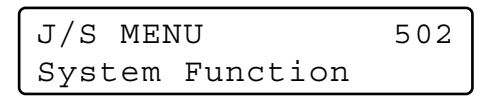

Включается функция системы

#### Автоматическое панорамирование «Auto Pan»

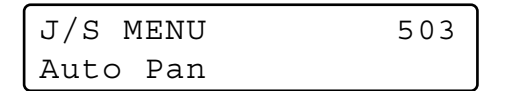

Включается функция автоматического панорамирования выбранной камеры.

### Последовательность операций камеры **«Camera Sequence»**

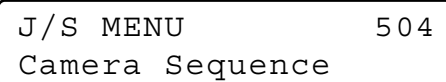

Включается функция последовательности операций выбранной камеры.

### Сортировка камеры «Camera Sort»

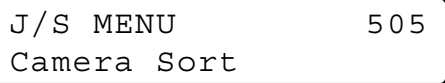

Включается функция сортировки выбранной камеры.

### Воспроизведение цикла патрульных операций **«Patrol Play»**

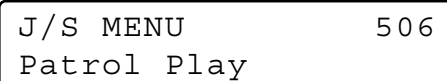

Включается функция воспроизведения цикла патрульных операций выбранной камеры.

### Исходное положение «Home Position»

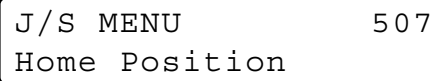

Выбранная камера перемещается к исходному положению.

### Автофокусировка «Auto Focus»

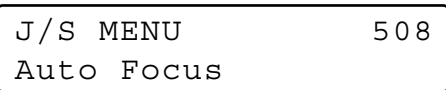

Включается функция «Автоматической фокусировки» выбранной камеры.

### **Сброс диафрагмы «Iris Reset»**

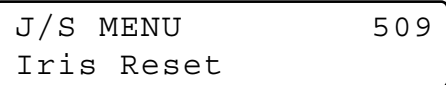

Диафрагма объектива выбранной камеры автоматически сбрасывается в стандартное состояние, заданное в заводских vсловиях.

### **Камера +1 «Camera +1»**

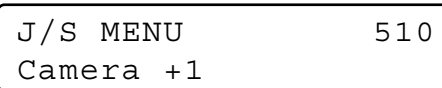

Представляется изображения камерой с высшим номером канала.

### Камера –1 «Camera –1»

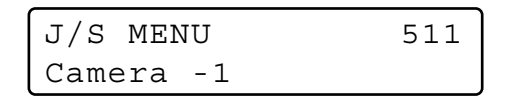

Представляется изображение камерой с низшим номером канала.

### Повтор HD300 A-B «HD300 A-B Repeat» **(ÚÓθÍÓ ‰Îfl ÒÂËË WJ-HD300)**

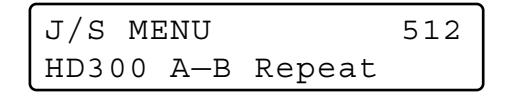

- Задают стартовую и конечную точки воспроизведения с повтором  $A - B$  для серии WJ-HD300.
- Отменяют воспроизведение с повтором  $A B$  для серии WJ-HD300.

### **Копия HD500 «HD500 Copy»** (ТОЛЬКО ДЛЯ С**ерии WJ-HD500)**

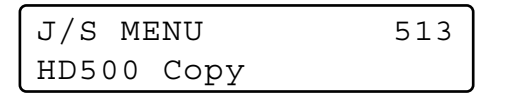

Изготовляются копии изображений, записанных на<br>встроенном жестком диске рекордера, во внешних встроенном жестком диске записывающих устройствах.

### Поиск сигнализации HD200 «HD200 Alm Search» (ТОЛЬКО ДЛЯ С**Е**РИИ WJ-HD200)

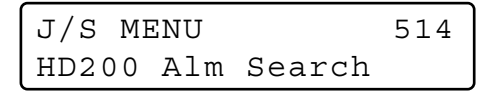

Включается функция поиска сигнализации рекордера.

### Многоэкранный дисплей

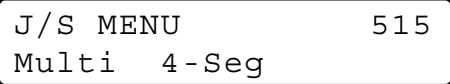

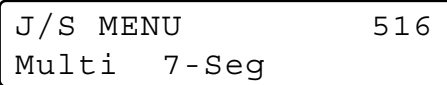

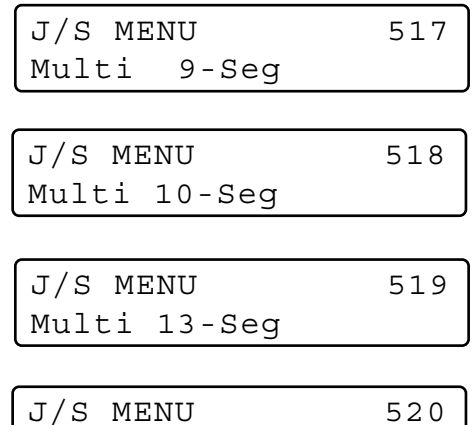

Экран монитора, подсоединенного к выбранному системному устройству, разделяется на многоэкранные сегменты.

Примечание: Возможные многоэкранные сегменты варьируются в зависимости от системных устройств. См. инструкции по эксплуатации системных устройств.

## **• Для вызова функций меню**

Multi 16-Seg

Можно вызвать функции меню в следующем порядке.

1. Выбирают системное устройство, для которого требуется вызов функции. (См "Выбор системного устройства" на стр. 41 и "Выбор рекордера" на стр. 41, "Выбор монитора" на стр. 42 и "Выбор камеры" на стр. 42.)

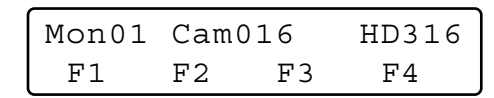

- Примечание: Если известна функция, подлежащая вызову, то можно пропустить операции по п. 2 и п. 3. В таком случае вводят номер функции, затем нажимают кнопку MENU, после чего переходят на п. 4.
- 2. Нажимают кнопку MENU. На ЖК-дисплее появляется главное меню «Camera Setup» (Настройка камеры).

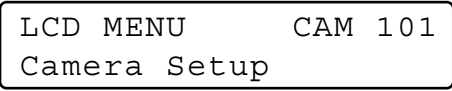

- 3. Выбирают желаемую функцию.
	- Вращением кольца перемотки выбирают категорию (1). Затем вращением колеса Джог-Дайал выбирают номер функции (2).

| LCD MENU     | SYS 301 |
|--------------|---------|
| System Setup |         |

Примечание: О выбираемых функциях см. стр. 58 – 61.

4. Нажимают кнопку ENTER или CAM (SET). На ЖК-дисплее появляется субменю выбранной функции.

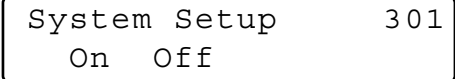

5. Выполняют операции для включения выбранной функции.

Порядок операций варьируется в зависимости от каждой функции. См. стр.  $65 - 85$ .

6. Для выхода из субменю нажимают кнопку EXIT или  $MON$  (ESC). ЖК-дисплей переходит на главное меню.

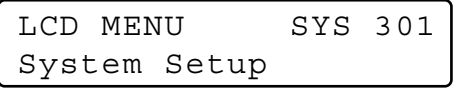

7. Для выхода из главного меню снова нажимают EXIT или MON (ESC). ЖК-дисплей переходит на стандартное состояние.

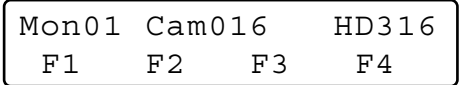

## ■ Стандартные уставки функций КНОПОК И ФУНКЦИЙ КНОПОК ДЖОЙСТИКА

Функциональным кнопкам (F1 – F8) и функциональным кнопкам (A, B и верхним кнопкам) джойстика присвоены нижеуказанные функции.

- Примечание: Об изменении стандартных присвоенных функциях см. "Для присваивания функций меню функциональным кнопкам" или "Для присваивания функций меню функциональным кнопкам джойстика" на стр. 63.
- **F1: Настройка камеры «Camera Setup»**

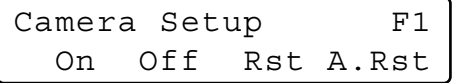

**F2: Режим автоматической работы «Auto Mode»** 

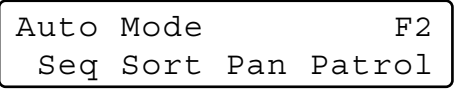

### **F3: Режим BW «BW Mode»**

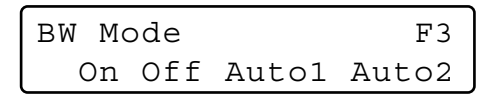

### **F4: Самообучение циклу патрульных операций «Patrol Learn»**

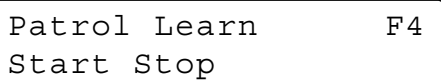

**F5 (SHIFT + F1): Настройка системы «System Setup»** 

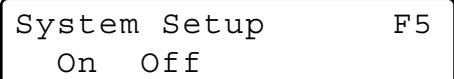

### **F6 (SHIFT + F2): Повтор HD300 A – B «HD300A–B Repeat»**

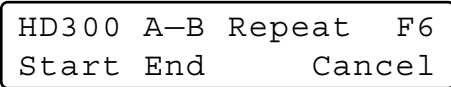

### **F7 (SHIFT + F3): Перечень HD300 «HD300 Listed»**

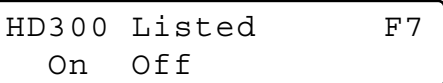

### **F8 (SHIFT + F4): Выбор диска HD300 «HD300 Disk Select»**

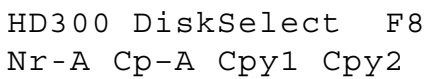

### $A: C6poc$  диафрагмы «Iris Reset»

Iris Reset A

### **B: Автофокусировка «Auto Focus»**

Auto Focus B

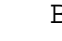

### Верхние кнопки: Автофокусировка «Auto Focus»

Auto Focus J/S

## **• Для присваивания функций меню** функциональным кнопкам

Функциональным кнопкам (F1 – F8) могут быть присвоены все функции меню. (О каждой функции см. стр.  $65 - 85$ .)

- 1. Нажимают кнопку MENU.
	- На ЖК-дисплее появляется главное меню «Camera Setup» (Настройка камеры).

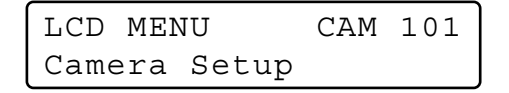

2. Выбирают желаемую функцию. Вращением кольца перемотки выбирают желаемую категорию.

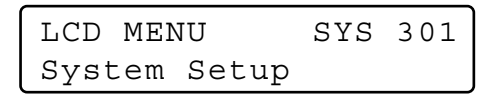

3. Вращением колеса Джог-Дайал выбирают наименование функции.

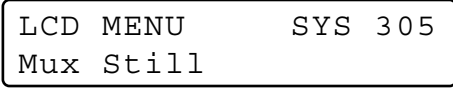

- Если известна функция, подлежащая вызову, то можно пропустить операцию по п. 2. В таком случае вводят номер функции, затем нажимают кнопку ENTER.
- 4. Нажимают функциональную кнопку, которой требуется присвоить функцию, на 2 секунды. Функция функцию, присваивается кнопке и на дисплее появляется сообщение на несколько секунд.

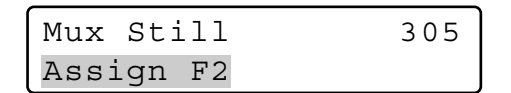

Примечания:

- Для присваивания функций меню кнопкам  $F5 F8$ нажимают одну из кнопок  $F1 - F4$  на 2 секунды с нажатой кнопкой SHIFT.
- Порядок задания варьируется в зависимой от каждой функции. См. стр.  $6\overline{5} - \overline{85}$ .
- 5. Для выхода из меню нажимают кнопку EXIT или MON (ESC). ЖК-дисплей переходит на стандартное состояние.

## **• Для присваивания функций меню** функциональным кнопкам <u>джойстика</u>

Кнопкам А, В или верхней кнопке трехмерного джойстика могут быть присвоены функции кнопок джойстика. (О каждой функции см. стр.  $80 - 85$ .)

- 1. Выполняют операции по пп.  $1-3$  в «Для присваивания функций меню функциональным кнопкам».
	- Примечание: Если ни «Camera Function» (функция камеры), ни «System Function» (функция системы) не присваиваются, то пропускают следующую операцию .
- 2. Цифровыми кнопками вводят желаемый номер функции камеры или функции системы. Введенный номер появляется на ЖК-дисплее на несколько секунд.

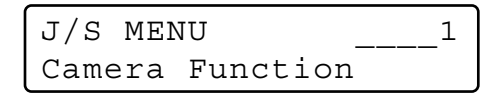

#### Примечания:

- Иллюстрация является примером нажатия «Camera Function Number 1» (Номер функции камеры 1).
- Подробнее о функции камеры см. инструкцию по эксплуатации камеры.
- Подробнее о функции системы см. инструкцию по эксплуатации системного устройства.
- 3. Нажимают кнопку А, В или верхнюю кнопку на 2 секунды.
	- Нажатой кнопке присваивается функция меню.
	- Сообщение «Assign» (Присваивание) появляется на дисплее на несколько секунд, как показано на иллюстрации.

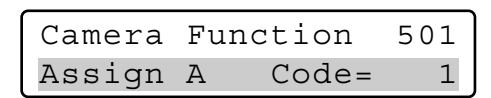

- Примечание: Иллюстрация является примером присваивания кнопке A «Camera Function Code =  $1$ » (Код функции камеры = 1).
- 4. Для выхода из меню нажимают кнопку EXIT или MON (ESC).

ЖК-дисплей переходит на нормальное состояние.

## **• Для вызова функций кнопок и** функций кнопок джойстика

Функции, присвоенные функциональным кнопкам и кнопкам джойстика, можно вызвать в следующем порядке.

1. Нажимают одну из функциональных кнопок (F1 – F4/F5 – F8) или одну из функциональных кнопок джойстика (A, В и верхних кнопок). На ЖК-дисплее появляется субменю вызванной функции.

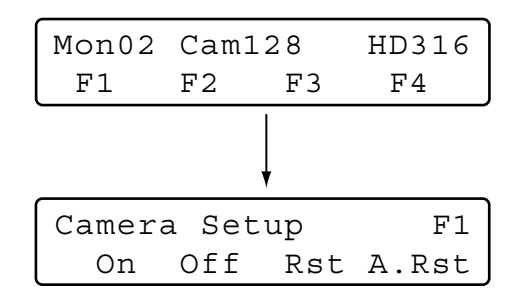

- Примечание: Для вызова функций, присвоенных кнопкам F5 F8, нажимают соответствующую функциональную кнопку с нажатой кнопкой SHIFT.
- 2. Выполняют операции для включения функции. Порядок операций варьируется в зависимости от каждой функции. См. стр. 65 – 85.
- Примечание: Для отмены функции нажимают кнопку EXIT или MON (ESC). ЖК-дисплей переходит на нормальное состояние.

## **• Для проверки функций** функциональных кнопок и функциональных кнопок джойстика

Можно проверить функции, присвоенные функциональным кнопкам  $(F1 - F8)$  и функциональным кнопкам джойстика  $(A, B, u)$  верхним кнопкам).

1. Нажимают кнопку MENU с нажатой кнопкой SHIFT. На ЖК-дисплее появляется функция кнопки F1.

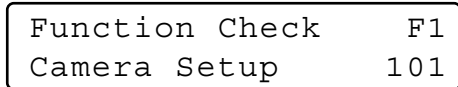

- Примечание: Эта иллюстрация является примером присваивания кнопке F1 функции «Camera Setup» (Настройка камеры).
- 2. Для проверки функций прочих кнопок (джойстика)<br>вращают колесо Джог-Дайал. На ЖК-дисплее вращают колесо Джог-Дайал. На появляются функции функциональных кнопок и<br>функциональных кнопок джойстика в следующей функциональных кнопок джойстика в последовательности.

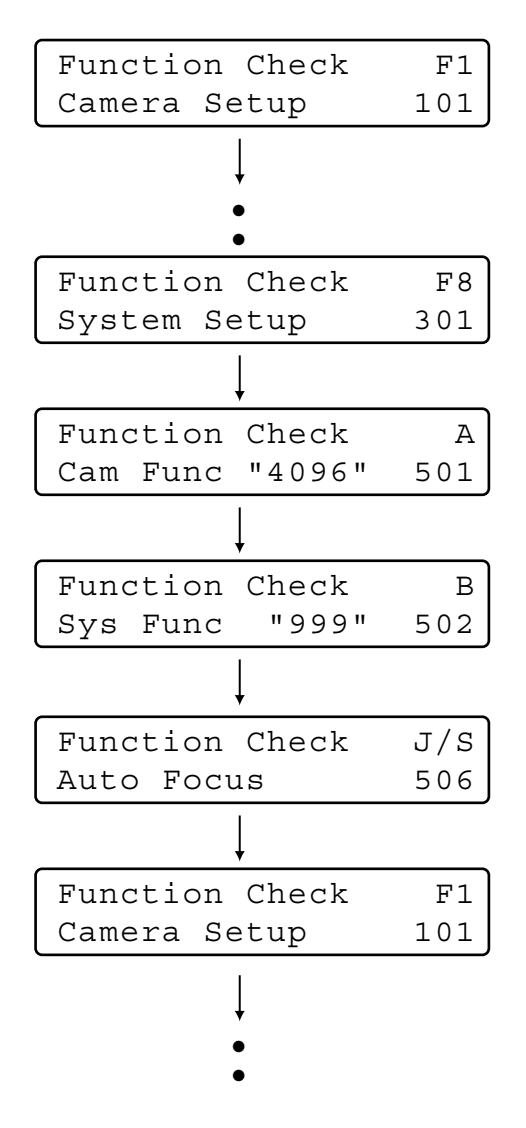

3. Для завершения проверки функции нажимают кнопку EXIT или MON (ESC).

ЖК-дисплей переходит на нормальное состояние.

## • Функции камеры

### • Camera Setup (Настройка камеры)

Можно вызвать на активном мониторе установочнонастроечное меню выбранной камеры.

- Примечание: Детали установочно-настроечного меню варьируются в зависимости от моделей камер. См. инструкцию по эксплуатации камеры.
- субменю «Camera Setup» (Настройка 1. Вызывают камеры). (См. пп. 1 – 4 в "Для вызова функций меню" на стр.  $61.)$

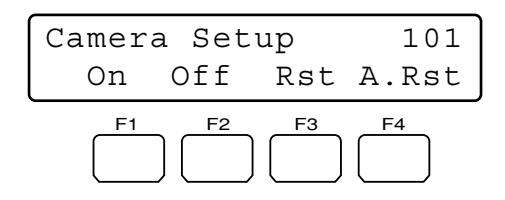

- 2. Нажимают кнопку F1.
	- На активном мониторе появляется установочно-настроечное меню выбранной камеры и рядом с «Оп» (ВКЛ.) загорается знак «▶».

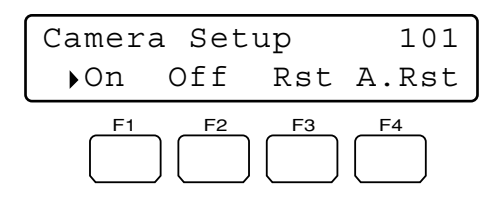

3. Выполняют настройку камеры, следя за установочнонастроечным меню на мониторе.

#### Возможные органы управления и функции <Главный блок>

- Вращение колеса Джог-Дайал по часовой стрелке или против часовой стрелки: Изменяется выбираемый параметр.
- Кнопка «+»: Служит для увеличения числового значения.
- Кнопка «-»: Служит для уменьшения числового значения. Кнопка САМ (SET): Служит для определения выбранного
- параметра и перехода на субменю. Кнопка МО $\hat{N}$  (ESC) or EXIT: Служит для возврата к
- верхнего меню.
- Кнопка F3:
- Служит для отображения специального меню.
- Для восстановления стандартного (по умолчанию) положения камеры перемещают курсор к REFRESH (ОБНОВЛЕНИЕ) в меню установки камеры, манипулируя трехмерным джойстиком. Затем нажимают эту кнопку.
- Кнопка F4: Для сброса всех уставок камеры в стандартные, заданные на заводе-изготовителе, переме-KYPCOP K CAMERA RESET (CBPOC  $\bar{H}$ КАМЕРЫ) в меню установки камеры, манипулируя трехмерным джойстиком. Затем нажимают эту кнопку.

#### <Джойстик>

- Трехмерный джойстик вверх (A): Служит для перемещения курсора вверх.
- Трехмерный джойстик вниз (▼): Служит для перемещения курсора вниз.

### Трехмерный джойстик влево (◀):

- Служит для уменьшения числового значения.
- Служит для перемещения курсора влево.
- Трехмерный джойстик вправо (▶):
	- Служит для увеличения числового значения.
- Служит для перемещения курсора вправо. Трехмерный джойстик + кнопка SHIFT: Управление панорамированием/наклоном

Верхняя кнопка: Служит для определения выбранного параметра и перехода на субменю. Кнопка В: Автофокусировка

#### 4. Нажимают кнопку F2.

Закрывается установочно-настроечное меню выбранной камеры и знак « $\blacktriangleright$ » гаснет.

### • Auto Mode (Режим автоматической работы)

Можно включить режим автоматической работы (AUTO SEQUENCE, AUTO SORT, AUTO PAN, u CAMERA PATROL) выбранной камеры.

- Примечание: Подробнее о режиме автоматической работы см. инструкцию по эксплуатации камеры.
- 1. Вызывают субменю «Auto Mode» (Режим автоматической работы). (См. пп. 1 - 4 в "Для вызова функций меню" на стр. 61.)

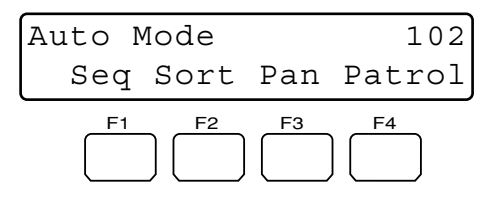

2. Нажатием одной из кнопок F1 - F4 выбирают желаемую функцию. Включается режим автоматической работы.

#### Возможные кнопки и функции

- F1: Последовательность «Seq»
- Служит для включения режима Seq. F2: Сортировка «Sort»
	- Служит для включения режима Sort.
- F3: Панорамирование «Pan»
- Служит для включения режима Рап.
- F4: Воспроизведение цикла патрульных операций «Patrol» Служит для включения режима Patrol.
- Примечание: Режим автоматической работы отменяется, если манипулированием трехмерным джойстиком производится панорамирование или наклон выбранной камеры.

### • Режим BW

Можно изменить режим цветной передачи изображений камерой с цветного на черно-белый. Эта функция включается для улучшения чувствительности камеры при контроле темного места.

Примечание: Подробнее о режиме автоматической работы см. инструкцию по эксплуатации камеры.

1. Вызывают субменю «BW Mode» (Режим BW). (См. пп. 1  $-4$  в "Для вызова функций меню" на стр. 61.)

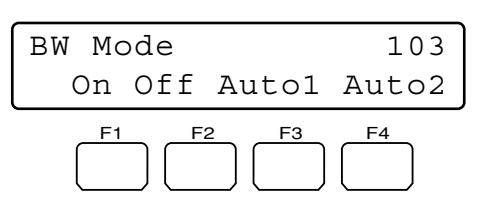

2. Нажимают одну из кнопок F1 – F4. Включается режим BW.

#### Возможные кнопки и функции

#### **F1: ВКЛ. «On»**

Служит для изменения изображения камерой с цветного на черно-белый.

#### **F2: ОТКЛ. «Off»**

Служит для изменения изображения камерой с черно-белого на цветное.

#### F3: ABTO 1 «Auto1»

Служит для включения режима Auto 1 (Авто 1). (Если изображение темно, то камера выбирает черно-белый режим, а, если изображение достаточно ярко, то - цветной режим.)

#### F4: ABTO 2 «Auto2»

Служит для включения режима Auto 2 (Авто 2). (Камера детектирует тип источника света для предотвращения неисправности в работе. Этот режим применяется, когда в темном месте используется источник ближнего инфракрасного света.)

#### Примечания:

- Камера детектирует источник света на основе информации от передающего телевизионного устройства ССД (прибора с зарядной связью). Если объект непрерывно движется, либо имеет такой же цвет, что и фон, то он не может быть опознан. При включении режиме Auto 2 (Авто 2) убеждаются, что длина волн лучей источника света равна 800 нм или более.
- $E$ сли возможные параметры выбранной камеры ON, OFF и AUTO, то можно включить AUTO путем нажатия  $K$ HOH $K$  $H$ <sup>3</sup>

#### Для восстановления цветного режима

Нажимают кнопку F2. Восстанавливается цветной режим изображения камерой.

### **• Patrol Learn (Самообучение циклу** патрульных операций)

Выполняют настройку «Patrol Learn» (Самообучение циклу патрульных операций).

- Примечание: Подробнее о «Patrol Learn» (Самообучение циклу патрульных операций) см. инструкцию по эксплуатации камеры.
- 1. Вызывают субменю «Patrol Learn» (Самообучение циклу патрульных операций). (См. пп.  $1 - 4$  в «Для вызова функций меню» на стр. 61.)

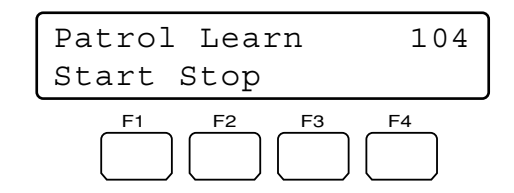

2. Нажимают кнопку F1. Начинается настройка Patrol Learn. 3. Выполняют желаемые операции с камерой, манипулируя трехмерным джойстиком или колесом управления масштабированием и пр.

Для режима Patrol Learn предусмотрены следующие виды управления.

- Панорамирование/Наклон (трехмерный джойстик)
- Управление диафрагмой (кнопки IRIS OPEN/CLOSE)<br>• Управление фокусировкой (кнопки FOCUS
- фокусировкой (кнопки FOCUS FAR/NEAR)
- Управление масштабированием (колесо управления  $n$ асштабированием)
- Предварительно заданное положение.
- Примечание: Возможное общее время Patrol Learn варьируется в зависимости от камер. По истечении заданной выдержки времени настройка Patrol Learn автоматически прекращается.
- 4. Для выхода из режима настройки Patrol Learn нажимают кнопку F2.

### Для включения режима предварительно заданного положения в процессе Patrol Learn

Пля перемешения камеры к прелварительно заланному Дол все соверение на селото в процессе Patrol Learn проделывают следующие операции после окончания операции по п. 2 «Patrol Learn» (Самообучение циклу патрульных операций).

1. Вволят номер прелварительно заланного положения. Введенный номер появляется на ЖК-дисплее.

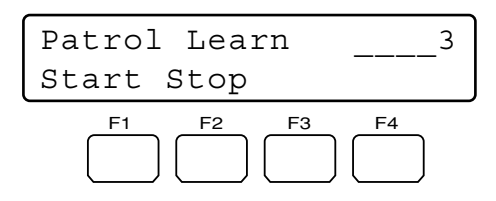

Примечание: Для отмены введенного номера нажимают KHOIIKY CLEAR.

2. Нажимают кнопку PRESET/PGM PRESET.

На ЖК-дисплее загорается мигающим светом «Pre=nn» (nn - номер) и камера перемещается к предварительно заданному положению.

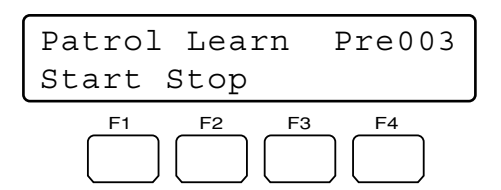

Примечание: После достижения камерой предварительного заданного положения «Pre=nn» (nn - номер) racher.

### **• Настройка и включение режима Auto Pan** (Автоматическое панорамирование)

Настраивают (задают) и включают режим Auto Pan. Камера может производить панорамирование между задаваемыми стартовой и конечной точками.

### Для задания стартовой и конечной точек автоматического панорамирования

1. Вызывают субменю «Auto Pan» (Автоматическое панорамирование). (См. пп. 1 – 4 в "Для вызова функций меню" на стр.  $61$ .)

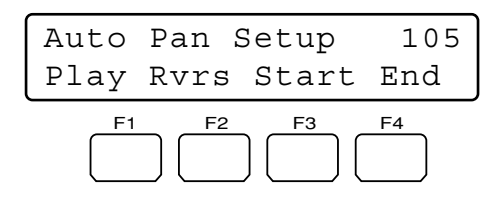

- 2. Манипулированием трехмерным джойстиком переме-<br>щают камеру к точке, где требуется начать к точке, где автоматическое панорамирование.
- 3. Нажимают кнопку F3. Задается стартовая точка автоматического панорамирования.
- 4. Манипулированием трехмерным джойстиком перемешают камеру к точке, где требуется закончить автоматическое панорамирование.
- 5. Нажимают кнопку F4. Задается конечная точка автоматического панорамирова- $H$ ия

### Для включения режима Auto Pan

Нажимают кнопку F1.

Включается режима Auto Pan и камера производит панорамирование между заданными точками.

#### Примечания:

- При нажатии кнопки F2 с последующим включением функции автовращения диапазон автовращения реверсируется.
- Режим Auto Pan отменяется, если манипулированием трехмерным джойстиком производится панорамирование или наклон выбранной камеры.

## ■ Функции рекордера

### • Выбор диска (только для серии WJ-HD300)

Выбирают диск для воспроизведения с поиском.

1. Вызывают субменю «HD300 Disk Select» (Выбор диска HD300). (См. пп. 1 – 4 в «Для вызова функций меню» на стр.  $61.$ )

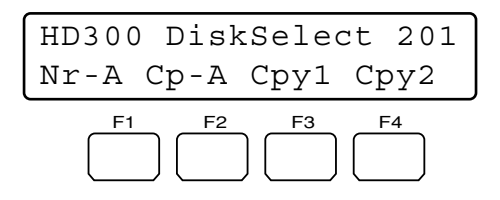

2. Нажимают одну из кнопок F1 – F4. Выбирается оговоренный диск.

### Возможные кнопки и функции

#### **F1: Nr-A**

- Служит для выбора нормальной зоны или зоны записи сюжета для воспроизведения.
- **F2: Cp-A**

Служит для выбора зоны, подлежащей копированию, для воспроизведения.

**F3: Cpy1**

Определяет внешнее записывающее устройство, подсоединенное к СОРУ 1 для воспроизводимого носителя информации. (Данная кнопка имеется в WJ-HD316A и WJ-HD309.)

### **F4: Cpy2**

Определяет внешнее записывающее устройство, подсоединенное к СОРҮ 2 для воспроизводимого носителя информации. (Данная кнопка имеется в WJ-HD316A и WJ-HD309.)

3. При выборе диска на активном мониторе появляется перечень поиска, а на ЖК-дисплее - меню «Search Mode» (Режим поиска). Затем выполняют воспроизведение с поиском. (См. "Воспроизведение с поиском" на стр. 45.)

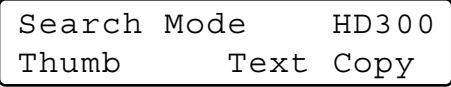

### **● Задание воспроизведения с повтором А-В (ÚÓθÍÓ ‰Îfl ÒÂËË WJ-HD300)**

Задавая стартовую (A) и конечную (B) точки, можно осуществлять воспроизведение с повтором записанных изображений.

1. Вызывают субменю «HD300 A-B Repeat» (Повтор HD300 А-В). (См. пп. 1–4 в "Для вызова функций меню" на стр. 61.)

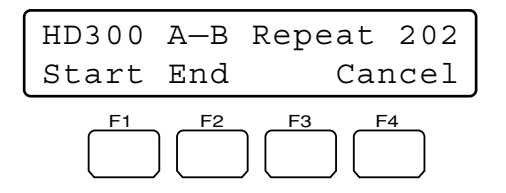

2. В процессе воспроизведения нажимают кнопку F1 в точке, где требуется начать воспроизведение. Задается стартовая точка (A) воспроизведения.

Примечание: Для отмены стартовой точки нажимают кнопку  $F4$ .

- 3. Нажимают кнопку F2 в точке, где требуется закончить воспроизведение. Задается конечная точка (В) воспроизведения и начинается воспроизведение с повтором между точками (A) и (B).
- Примечание: Для выхода из режима воспроизведения нажимают кнопку STOP.

### **● ON/OFF (ВКЛ./ОТКЛ.) фильтрации (только для серии WJ-HD300)**

В процессе воспроизведения с фильтрацией временно отменяется или восстанавливается поисковый фильтр.

1. Вызывают субменю «HD300 Listed» (Перечень HD300). (См. пп.  $1 - 4$  в "Для вызова функций меню" на стр. 61.)

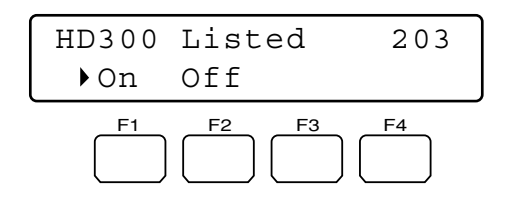

- Примечание: В зависимости от статуса рекордера знак « $\blacktriangleright$ » появляется рядом с «Off».
- 2. Нажимают кнопку F2.

Отменяется поисковый фильтр и рядом с «Off» (ОТКЛ.) загорается знак « $\blacktriangleright$ ».

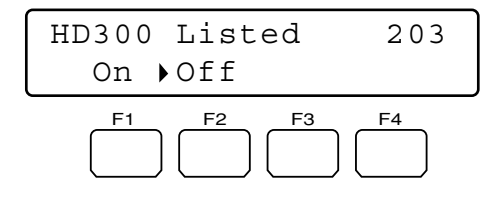

Примечание: Для восстановления поискового фильтра нажимают кнопку F1.

Восстанавливается поисковый фильтр и рядом с «Оп» (ВКЛ.) загорается знак « $\blacktriangleright$ ».

### **• Представление изображения камерой и** воспроизводимого изображения (только **‰Îfl ÒÂËË WJ-HD500)**

Пока изображения камерой отобажены на многоэкранном дисплее, воспроизводимое изображение может быть представлено на одном из меногоэкранных сегментов. (Когда для изображения камерой на мониторе включается режим точки, то не может быть представлено воспроизводимое изображение.)

- Примечание: Подробнее о настоящей функции см. инструкцию по эксплуатации рекордера.
- 1. Вызывают субменю «HD500 V-Multi». (См. пп.  $1-4$  в "Для вызова функций меню" на стр. 61.)

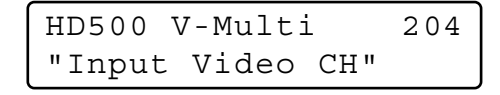

- 2. Вводят номер канала камеры, воспроизводимое изображение по которому требуется воспроизводить. Введенный номер появляется на ЖК-дисплее.
	- Примечание: Для отмены введенной цифры нажимают KHOIIKY CLAER.

HD500 V-Multi \_\_\_\_5 "Enter F1 Button"

- 3. Нажимают кнопку F1.
	- Воспроизводимое изображение представляется на многоэкранном мониторе.
	- Выбранный канал камеры загорается мигающим светом на ЖК-дисплее на несколько секунд и ЖКдисплей переходит на состояние по п. 1.

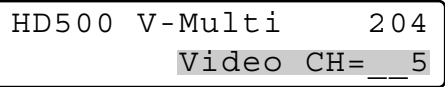

Примечание: Для выхода из режима воспроизведения на многоэкранном мониторе нажимают кнопку STOP.

## ■ Функции системы

### • Настройка системы

Можно представлять установочно-настроечное меню выбранного системного устройства на активном мониторе.

- Примечание: Детали установочно-настроечного меню варьируются в зависимости от системных устройств. См. инструкцию по эксплуатации системного устройства.
- 1. Вызывают субменю «System Setup» (Настройка системы). (См. пп. 1–4 в "Для вызова функций меню" на стр. 61.)

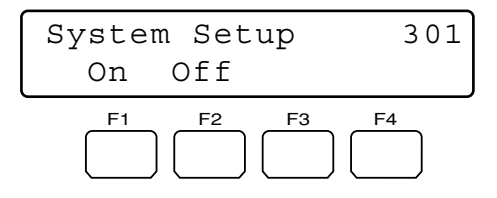

#### 2. Нажимают кнопку F1.

На активном мониторе появляется установочнонастроечное меню выбранного системного устройства и рядом с «Оп» (ВКЛ.) загорается знак « $\blacktriangleright$ ».

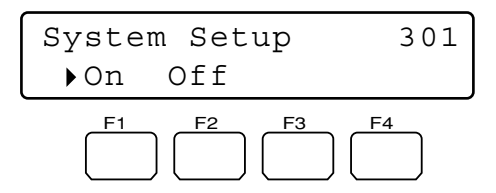

3. Выполняют настройку камеры, следя за установочнонастроечным меню на мониторе.

### Возможные органы управления и функции

<Главный блок>

- Вращение кольца перемотки по часовой стрелке: Служит для перехода на следующую страницу.
- Вращение кольца перемотки против часовой стрелки: Служит для перехода на предыдущую страницу.
- Вращение колеса Джог-Дайал по часовой стрелке или против часовой стрелки: Служит для изменения •<br>Быбранного параметра.
- **Кнопка «+»:** Служит для увеличения числового значения.
- Кнопка «-»: Служит для уменьшения числового значения. Цифровые кнопки: Служит для ввода числового πapamerpa.
- **Кнопка CLEAR (только для серии WJ-HD300):** Служит для ташения введенного параметра, такого как пароль.
- Кнопка «0» (только для серии WJ-HD300): При вводе только «0» как параметра происходит гашение параметра.

Кнопка САМ (SET): Служит для определения выбранного параметра и перехода на субменю.

**Кнопка MON (ESC) или EXIT:** Служит для возврата к верхнему меню.

- <Джой́стик><br>Трехмерный **джойстик вверх (▲):** Служит для перемещения курсора вверх.
- **Трехмерный джойстик вниз (▼):** Служит для перемещения курсора вниз.
- **Трехмерный джойстик влево (<):** Служит для перемещения курсора влево.
- **Трехмерный джойстик вправо (** $\blacktriangleright$ **):** Служит для перемещения курсора вправо.
- Вращение<sup>2</sup> колеса управления масштабирования вправо: Служит для перехода на следующую страницу.

Вращение колеса управления масштабирования влево: Служит для перехода на предыдущую страницу.

4. Нажимают кнопку F2.

Закрывается установочно-настроечное меню выбранного системного устройства и рядом с «Off» (OTKJI.) загорается знак « $\blacktriangleright$ ».

### • Управление представлением на экране **(OSD)**

1. Вызывают субменю «Switcher OSD». (См. п. 1 Для вызова функций меню на стр. 61.)

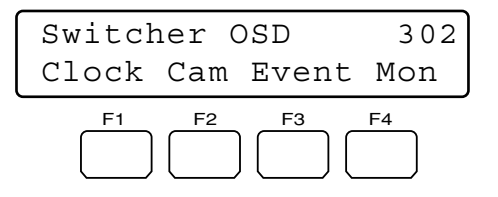

2. Нажимают одну из кнопок F1 - F4.

Одна из нижеуказанных позиций OSD появляется/ исчезает на активном мониторе.

#### Возможные кнопки и функции

- **F1: Часы** 
	- Служит для представления/скрывания времени и паты.
- **F2: Титр камеры**
- Служит для представления/скрывания титра камеры. **F3: Событие** 
	- Служит представления/скрывания мероприятия.
- **F4: Состояние монитора**

Служит для представления/скрывания состояния монитора.

## • Таблица Video Loss History (истории потери видео)

1. Вызывают субменю «VLD History». (См. пп. 1 - 4 Для вызова функций меню на стр. 61.)

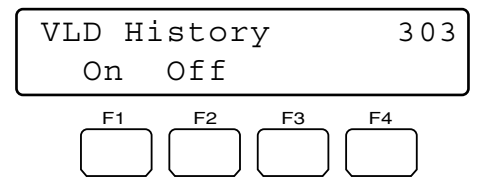

- 2. Нажимают кнопку F1. На активном мониторе появляется таблица VIDEO LOSS HISTORY.
- 3. Для закрытия таблицы VIDEO LOSS HISTORY нажимают кнопку F2.

### **• Выбор VTR/Camera (Видеомагнитофон/** Камера) (WJ-FS416 пр.: Функция предусмотрена только для **ВИДЕОКОММУТАТОРА С ПЛАТОЙ** мультиплексора)

Если видеокоммутатор имеет встроенную плату мультиплексора, то можно осуществить воспроизведение с видеомагнитофона, либо отображение изображения камерой на активном мониторе.

1. Вызывают субменю «Mux VTR/CAM». (См. пп.  $1-4$  в "Для вызова функций меню" на стр. 61.)

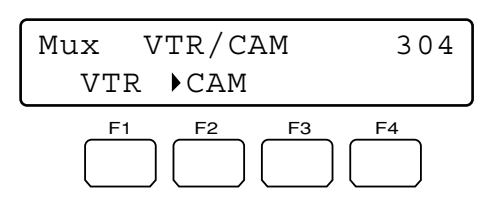

Примечание: Рядом со включенной функцией загорается знак « $\blacktriangleright$ ».

2. Нажимают кнопку F1 или F2.

Отображение на мониторе меняется между воспроизводимыми изображениями и прямыми изображениями и рядом со включенной функцией загорается знак «▶».

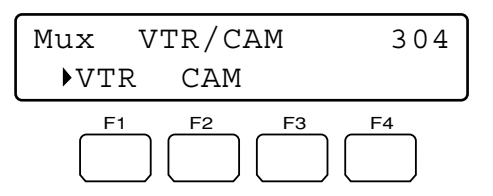

#### Возможные кнопки и функции

**F1: VTR**

- Служит для воспроизведения с видеомагнитофона. **F2: CAM**
	- Служит для воспроизведения изображения камерой.
- Примечание: Если плата мультиплексора не принимает видеосигнала, то рядом с «VTR» загорается знак  $\langle \bullet \rangle$

### ● Режим Still (Неподвижное изображение) (WJ-FS416 пр.: Функция предусмотрена только для видеокоммутатора с платой мультиплексора)

Если видеокоммутатор имеет встроенную плату мультиплексора, то можно изменить отображение на многоэкранном мониторе с режима кино на режим неподвижного изображения.

1. Вызывают субменю «Mux Still». (См. пп.  $1 - 4$  в «Для вызова функций меню» на стр. 61.)

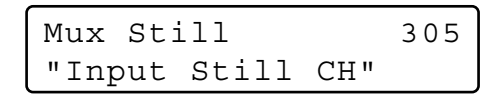

- 2. Выбирают канал камеры, который требуется изменить на режим неподвижного изображения, выполняя любую из нижеуказанных операций.
	- Нажимают кнопку «+» или «-».

Верхняя кнопка: Служит для определения выбранного параметра и перехода на субменю.

• Вводят номер камеры с помощью цифровых кнопок. Введенный номер появляется на ЖК-дисплее.

Mux Still \_\_\_\_9 "Enter F1 Button"

Примечания:

- Для отмены введенной цифры нажимают кнопку CLEAR.
- Для включения режима неподвижного изображения для всех каналов камеры или точечного отображения на мониторе пропускают настоящую операцию, либо же вводят «0».

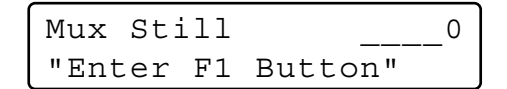

- 3. Нажимают кнопку F1.
	- Включается режим неподвижного изображения по выбранному каналу камеры.
	- Выбранный канал камеры загорается мигающим светом на ЖК-дисплее на несколько секунд и ЖКдисплей переходит на состояние по п. 1.

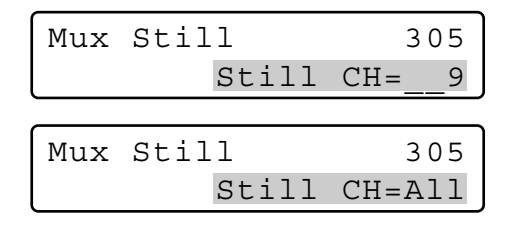

Примечание: Для переключения отображения на многоэкранном мониторе с режима неподвижного изображения на режим кино снова проделывают операции по пп.  $1 - 3$ .

## **• Функции контроллера**

### • Очистка камеры

1. Вызывают субменю «Camera Cleaning» (Очистка камеры). (См. пп. 1 – 4 в "Для вызова функций меню" на стр.  $61.$ )

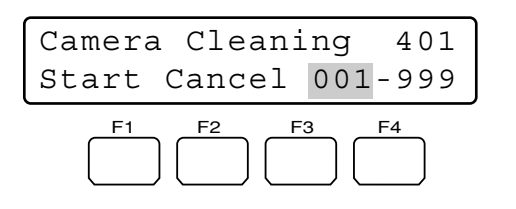

- 2. Выбирают камеру, подлежащую очистке в первую очередь, выполняя любую из нижеуказанных операций.
	- Вращают колесо Джог-Дайал по часовой стрелке или против часовой стрелки.
	- Нажимают кнопку «+» или «-».
	- Вводят номер камеры с помощью цифровых кнопок.

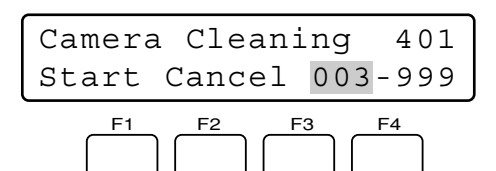

- 3. Вращают кольцо перемотки по часовой стрелки, либо перемещают трехмерный джойстик вправо. Курсор переходит на следующую позицию.
- 4. Выбирают камеру, подлежащую очистке в последний раз, выполняя любую из нижеуказанных операций.
	- Вращают колесо Джог-Дайал по часовой стрелке или против часовой стрелки.
	- Нажимают кнопку «+» или «-».
	- Вводят номер камеры с помощью цифровых кнопок.

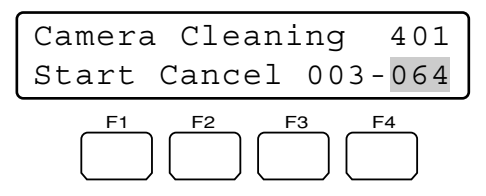

- Примечание: Для возврата курсора к предыдущей позиции вращают кольцо переметки против часовой стрелки, либо перемещают трехмерный джойстик  $R$  $\bar{R}$  $R$  $\Omega$
- 5. Нажимают кнопку F1.

Камеры очищаются начиная с первой и кончая заданной конечной. В процессе очистки номер текущего канала представляется на ЖК-дисплее.

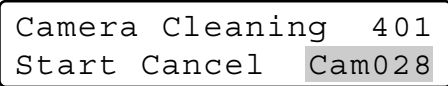

При начале очистки всех камер на ЖК-дисплее появляется «End» (Конец).

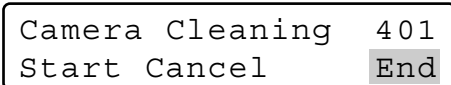

#### Примечания:

- Для выходя из режима очистки нажимают кнопку  $F2$ .
- От момента появления на ЖК-дисплее «End» (Конец) до окончания очистки камер может потребоваться несколько минут.
- Если выбран низший номер конечной камеры, чем у первой, то на ЖК-дисплее появляется «Invalid» (Недействительно).

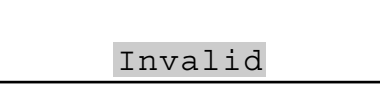

В таком случае для конечной камеры выбирают высший канал

### • Образец отображения поиска времени и **ДАТЫ**

Для режима поиска времени и даты можно задавать образец отображения часов на ЖК-дисплее. Можно выбрать желаемый из 10 образцов.

1. Вызывают субменю «Time & Date Type» (Тип времени и даты). (См. пп. 1 – 4 в «Для вызова функций меню» на стр.  $61.$ )

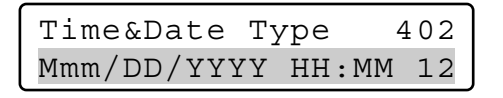

- 2. Выбирают желаемый образец, выполняя любую из нижеуказанных операций.
	- Вращают колесо Джог-Дайал по часовой стрелке или против часовой стрелки.
	- Нажимают кнопку «+» или «-».

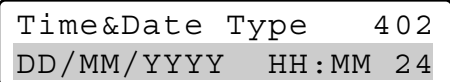

Имеются нижеуказанные образцы.

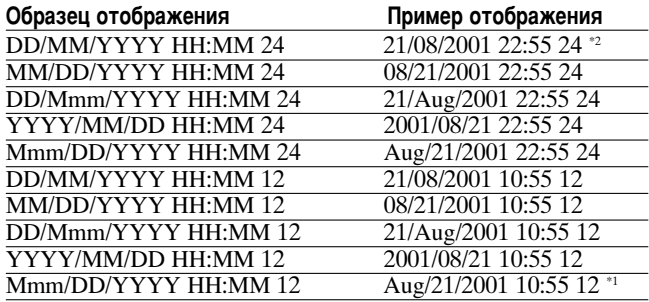

\*<sup>1</sup> Стандартная уставка для моделей в американском исполнении

\*<sup>2</sup> Стандартная уставка для моделей в европейском исполнении

Примечание: В настоящей таблице «12» означает отображение 12 часов, а «24» - 24 часов.

3. Нажимают кнопку ENTER или CAM (SET).

На ЖК-дисплее появляется «Set OK?» (Можно ли задать?).

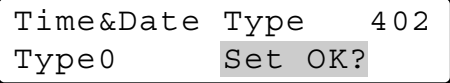

Примечание: Для отмены заданной уставки нажимают **КНОПКУ EXIT ИЛИ MON (ESC).** 

4. Снова нажимают кнопку ENTER или CAM (SET). Задается образец отображения.

На ЖК-дисплее появляется «Memory» (Память) на несколько секунд и ЖК-дисплей переходит на состояние по $\pi$ . 1.

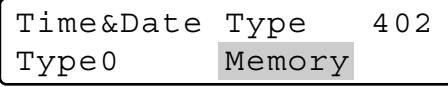

### **• Настройка Auto Login/Logout** (Автоматический логин/логаут)

Если включен режим автоматического логин или автоматического логаут, то операторы могут автоматически произвести логин в систему или логаут из нее.

- Примечание: Для одного и того же системного контроллера нельзя включить оба режима автоматического логина и автоматического логаута.
- 1. Вызывают субменю «Auto Login» (Автоматический логин). (См. пп. 1–4 в "Для вызова функций меню" на  $crp. 61.$

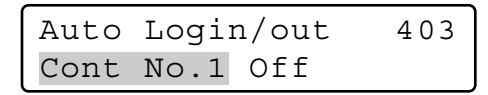

- 2. Выбирают системный контроллер для включения автоматического логина или логаута, выполняя любую из нижеуказанных операций.
	- Вращают колесо Джог-Дайал по часовой стрелке или против часовой стрелки.
	- Нажимают кнопку «+» или «-».

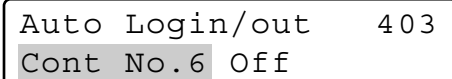

**Примечание:** Стандартная уставка - «Cont No. 1».

- 3. Вращают кольцо перемотки по часовой стрелке, либо перемещают трехмерный джойстик вправо.
- 4. Пля включения автоматического логина выбирают оператор (Operator от 1 до 16), выполняя следующие операции.
	- Вращают колесо Джог-Дайал по часовой стрелке или против часовой стрелки.
	- Нажимают кнопку «+» или «-».

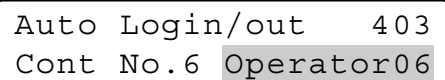

Для включения автоматического логаута выбирают продолжительность до автоматического логаута (Logout от 5 до 120)\*, выполняя следующие операции.

- \* Номера означают минуты.
	- Вращают колесо Джог-Дайал по часовой стрелке или против часовой стрелки.
	- Нажимают кнопку «+» или «-».

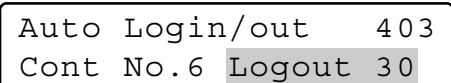

#### Примечания:

- Параметры могут изменяться в следующей последовательности.
- Operator  $1 \rightarrow$  Operator  $2 \dots \rightarrow$  Operator  $16 \rightarrow$  Logout 5  $\rightarrow$  Logout 10  $\ldots \rightarrow$  Logout 120  $\rightarrow$  Operator 1 ...
- Для возврата курсора к Cont No. n вращают кольцо перемотки против часовой стрелки, либо перемещают трехмерный джойстик влево.<br>• Заданный режим автоматиче
- автоматического логаута включается после повторного логина в систему.

5. Нажимают кнопку ENTER или CAM (SET). На ЖК-дисплее появляется «Правильно задано?».

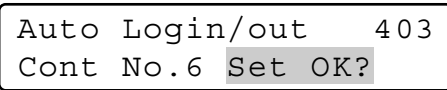

Примечание: Для отмены заданного режима нажимают кнопку EXIT или MON (ESC).

6. Снова нажимают кнопку ENTER или CAM (SET). Задается режим автоматического логина. На ЖК-дисплее появляется «Memory» (Память) на

несколько секунд и ЖК-дисплей переходит на состояние по $n. 1$ .

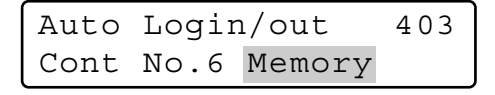

### Для дезактивации режима автоматического логина или автоматического логаута

- 1. Выбирают системный контроллер, подлежащий лезактивации режима автоматического логина или автоиатического логаута, выполняя любую из нижеуказанных операний.
	- Вращают колесо Джог-Дайал по часовой стрелке или против часовой стрелки.
	- Нажимают кнопку «+» или «-».

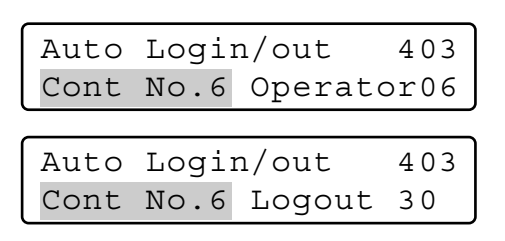

2. Нажимают кнопку CLEAR.

На ЖК-дисплее появляется «Clear OK ?» (Можно ли очистить?).

Примечание: Для отмены дезактивации режима автоматического логина нажимают кнопку EXIT или MON (ESC).

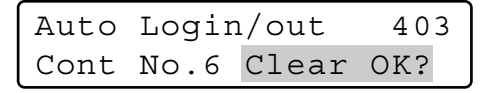

3. Нажимают кнопку ENTER или CAM (SET). Дезактивируется режим автоматического логина или автоматического логаута.

На ЖК-дисплее появляется «Erased» (Стерто) на несколько секунд и ЖК-дисплей переходит на состояние по п.  $1$ .

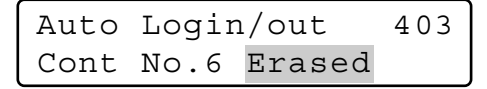

### • Регистрация или изменение оператора

Можно зарегистрировать новые операторы или изменить<br>уставки и параметров. В системе может быть параметров. В системе может быть зарегистрировано до 16 операторов.

#### Примечания:

- О стандартных уставках см. "Начало операций (Логин)" на стр. 38.
- Для возврата к предыдущему этапу нажимают кнопку EXIT или MON (ESC).
- 1. Вызывают субменю «Operator Setup» (Настройка оператора). (См. пп. 1 – 4 в "Для вызова функций меню" на стр.  $61.$ )

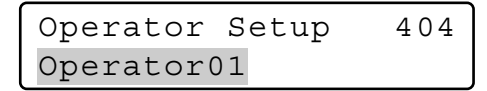

- 2. Выбирают оператор для регистрации или изменения уставки, выполняя любую из ниже указанных операций.
	- Вращают колесо Джог-Дайал по часовой стрелке или против часовой стрелки.
	- Нажимают кнопку «+» или «-».

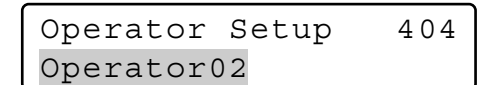

Примечание: При регистрации нового оператора выбирают номер оператора, рядом с которым представляется «No Assign» (Без присваивания).

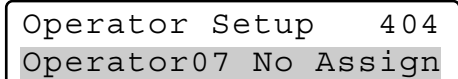

3. Нажимают кнопку ENTER или CAM (SET). На ЖК-дисплее появляется меню задания «User ID» (ID пользователя).

Operator07 404 User ID= 1

4. Нажатием цифровых кнопок вводят ID пользователя. В качестве номера ID пользователя применяется цифра от «1» до «99999».

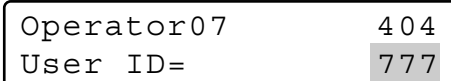

- Примечание: Если введен неправильный номер ID пользователя, то нажимают кнопку CLEAR.
- 5. Нажимают кнопку ENTER или CAM (SET). На ЖК-дисплее появляется форма ввода пароля.

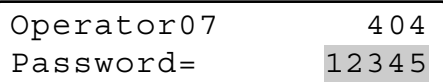
6. Нажатием цифровых кнопок вводят пароль. В качестве пароля применяется цифра от «1» до «99999».

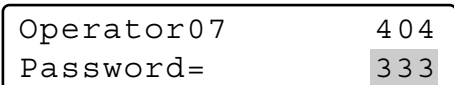

- Примечание: Если введен неправильный пароль, то нажимают кнопку CLEAR.
- 7. Нажимают ENTER или CAM (SET).
	- На ЖК-дисплее появляется меню задания «Function Level» (Уровень функции).

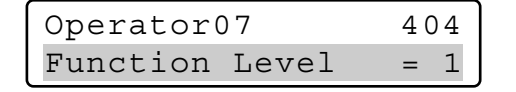

- 8. Задают уровень функции, выполняя любую из нижеуказанных операций.
	- Вращают колесо Джог-Дайал по часовой стрелке или против часовой стрелки.
	- Нажимают кнопку « $+\rightarrow$  или «-».

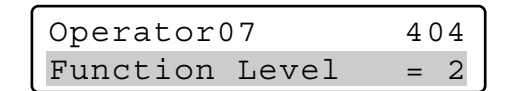

#### Примечания:

- Подробнее об уровне функции см. "Задание уровня функции" на стр. 74.
- Нельзя изменить уровень функции Оператора 1. При попытке изменить его на ЖК-дисплее появляется «Level 1 Fixed» (Уровень 1 зафиксирован).

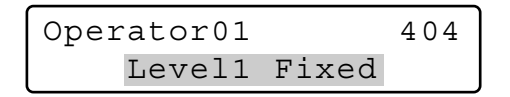

9. Нажимают кнопку ENTER или CAM (SET). На ЖК-дисплее появляется меню задания «Camera Level» (Уровень камеры).

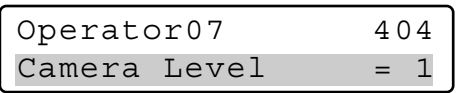

- 10. Задают уровень камеры, выполняя любую из нижеуказанных операций.
	- Вращают колесо Джог-Дайал по часовой стрелке или против часовой стрелки.
	- Нажимают кнопку «+» или «-».

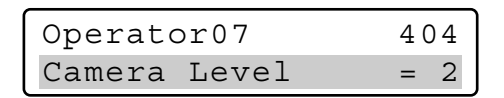

#### Примечания:

- Подробнее об уровне камеры см. "Задание уровня камеры" на стр. 75.
- Нельзя изменить уровень камеры Оператора 1. При попытке изменить его на ЖК-дисплее появляется «Level 1 Fixed» (Уровень 1 зафиксирован).

Operator01 404 Level1 Fixed

11. Нажимают кнопку ENTER или CAM (SET). На ЖК-дисплее появляется «Set OK?» (Можно ли задать?).

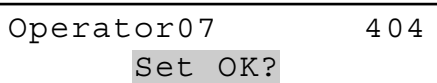

12. Снова нажимают кнопку ENTER или CAM (SET). Регистрируются новый оператор и уставка. На ЖК-дисплее появляется «Memory» (Память) на несколько секунд и ЖК-дисплей переходит на состояние по $\pi$ . 1.

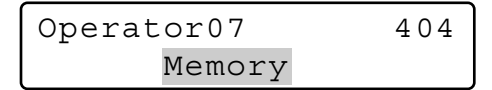

#### Для вычеркивания оператора

Примечание: Нельзя вычеркнуть Оператор 1. При попытке вычеркнуть на ЖК-дисплее появляется «Level 1 Fixed» (Уровень 1 зафиксирован).

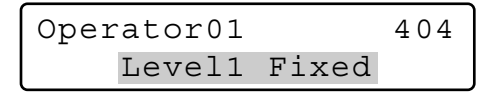

- 1. Выбирают оператор для вычеркивания, выполняя любую из нижеуказанных операций.
	- Вращают колесо Джог-Дайал по часовой стрелке или против часовой стрелки.
	- Нажимают кнопку « $+\hat{y}$  или «-».

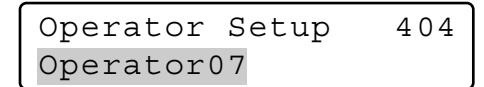

Примечание: При выборе незарегистрированного ОПЕРАТОРА РЯДОМ С НОМЕРОМ ОПЕРАТОРА ПОЯВЛЯЕТСЯ «No Assign» (Без присваивания).

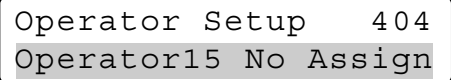

- 2. Нажимают кнопку CLEAR.
	- На ЖК-дисплее появляется «Clear OK?» (Можно ли очистить?).

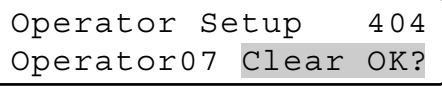

Примечание: Для отмены вычеркивания оператора нажимают кнопку EXIT или MON (ESC).

- 3. Нажимают кнопку ENTER или CAM (SET).
- Оператор вычеркивается.
	- На ЖК- дисплее появляется «Erased» (Стерто) на несколько секунд и ЖК-дисплей переходит на состояние по п. 1.

Operator Setup 404 Operator07 Erased

Примечание: После вычеркивания оператора рядом с номером оператора появляется «No Assign» (Без присваивания).

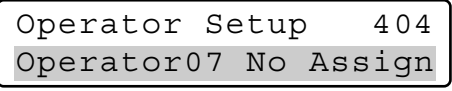

### **● Задание уровня функции**

Можно изменить уровень каждой функции (за исключением уровней функций цифровых кнопок) главного блока и трехмерного джойстика. Уровень каждой функции лежит в пределах от наивысшего (указанного в Таблице  $\mathcal{N}_2$  1) до наименьшего (указанного в Таблице  $\mathcal{N}_2$  3).

- Примечание: В Таблице № 1 все функции зафиксированы в состоянии «Е» (Возможно).
- 1. Вызывают субменю «Function Level» (Уровень функции). (См. пп. 1–4 в "Для вызова функций меню" на стр. 61.)

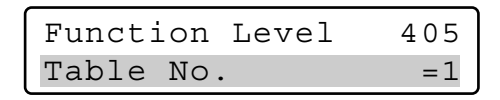

- 2. Выбирают желаемую таблицу (= уровень функции), выполняя любую из нижеуказанных операций.
	- Вращают колесо Джог-Дайал по часовой стрелке или против часовой стрелки.
	- Нажимают кнопку «+» или «-».
	- Вводят номер таблицы с помощью цифровых кнопок.

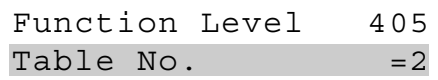

3. Нажимают кнопку САМ (SET).

На ЖК-дисплее появляется меню задания выбранной таблицы.

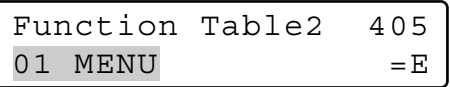

- 4. Выбирают желаемую функцию, выполняя любую из нижеуказанных операций.
	- Вращают колесо Джог-Дайал по часовой стрелке или против часовой стрелки.
	- Нажимают кнопку «+» или «-».
	- Вводят номер функции с помощью цифровых<br>кнопок.

На ЖК-дисплее появляется уставка уровня функции.

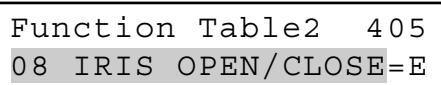

Ниже приведено описание изменяемых уставок функций и их стандартных значений.

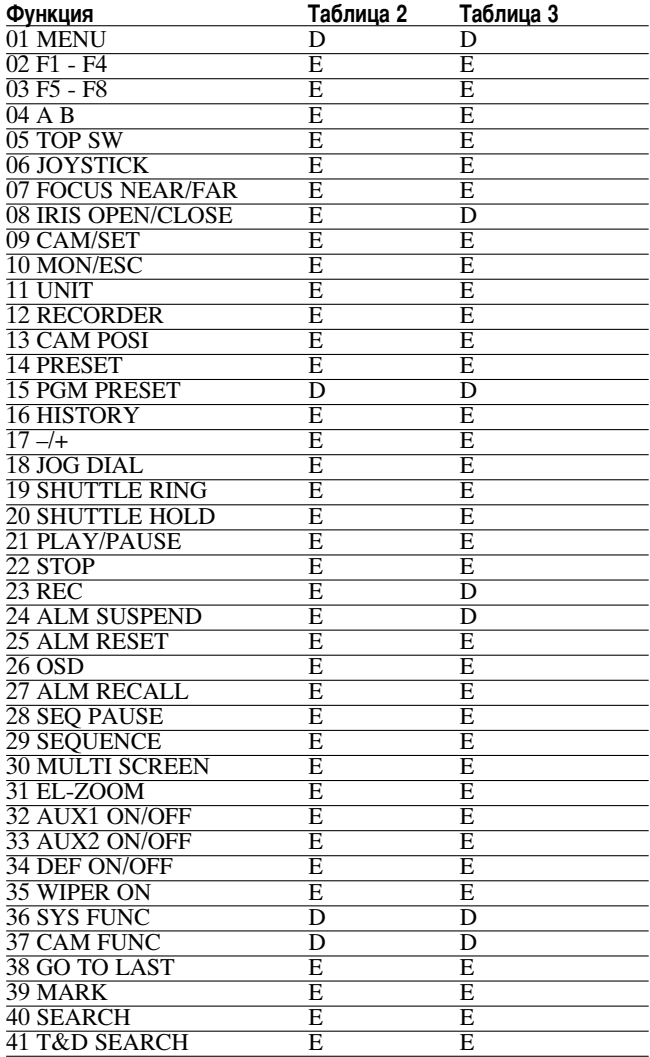

 $E = Bo3MOKHO$ ,  $D = HeB03MOKHO$ 

5. Вращают кольцо перемотки по часовой стрелке, либо перемещают трехмерный джойстик вправо. Курсор переходит на следующую позицию.

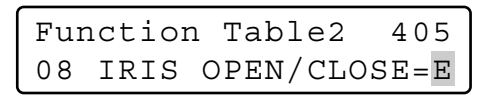

Примечание: Для возврата к п. 4 вращают кольцо перемотки против часовой стрелки, либо перемещают трехмерный джойстик влево.

- 6. Выбирают Е или D, выполняя любую из нижеуказанных операций.
	- Вращают колесо Джог-Дайал по часовой стрелке или против часовой стрелки.
	- Нажимают кнопку «+» или «-».

Function Table2 405 08 IRIS OPEN/CLOSE=D

Примечание: Для изменения уставок прочих функций повторяют операции по пп.  $4 - 6$ .

7. Нажимают кнопку ENTER или CAM (SET). На ЖК-дисплее появляется «Set OK?» (Можно ли задать?).

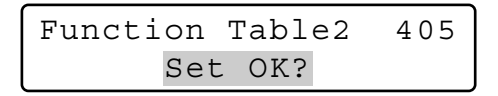

- Примечание: Для отмены уставки нажимают **EXIT** или MON (ESC). ЖК-дисплей переходит на состояние по п. 6.
- 8. Снова нажимают кнопку ENTER или CAM (SET).

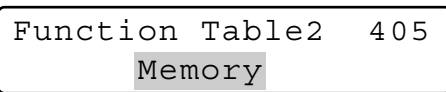

Задается уровень функции по выбранной таблице. Ha ЖК-дисплее появляется «Метогу» (Память) на несколько секунд и ЖК-дисплей переходит на состояние по п. 1.

#### • Задание уровня камеры

Можно изменить уровень камеры для каждого оператора. Уровень камеры лежит в пределах от наивысшего (указанного в Таблице № 1) до наименьшего (указанного в  $\tilde{\mathrm{T}}$ аблице № 3).

#### Примечание:

- В Таблице № 1 все функции камер зафиксированы в состоянии «Е» (Возможно).
- При отгрузке прибора с завода все функции камер зафиксированы в состоянии Е по Таблицам № 2 и № 3.
- 1. Вызывают субменю «Camera Level» (Уровень камеры). (См. пп. 1–4 в "Для вызова функций меню" на стр. 61.)

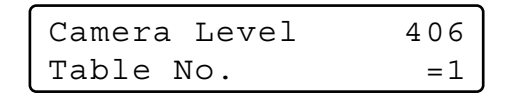

- 2. Выбирают желаемую таблицу (= уровень камеры), выполняя любую из нижеуказанных операций.
	- Вращают колесо Джог-Дайал по часовой стрелке или против часовой стрелки.
	- Нажимают кнопку «+» или «-».
	- Вводят номер таблицы с помощью цифровых кнопок.

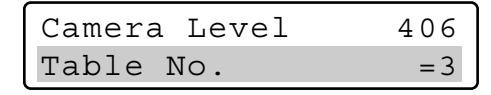

3. Нажимают кнопку САМ (SET).

На ЖК-дисплее появляется меню задания выбранной таблины.

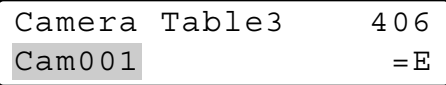

- 4. Выбирают желаемый канал камеры, выполняя любую из нижеуказанных операций.
	- Вращают колесо Джог-Дайал по часовой стрелке или против часовой стрелки.
	- Нажимают кнопку «+» или «–».
	- Вводят номер камеры с помощью цифровых кнопок.

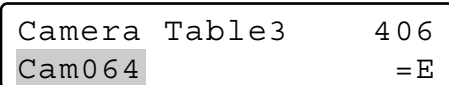

Примечание: Номер камеры можно выбрать в пределах от 1 до 999.

5. Вращают кольцо перемотки по часовой стрелке, либо перемещают трехмерный джойстик вправо. Курсор переходит на следующую позицию.

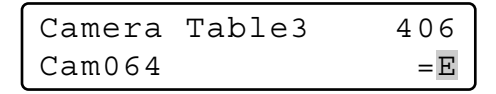

- Примечание: Для возврата к п. 4 вращают кольцо<br>перемотки против часовой стрелки, либо перемотки против часовой стрелки, либо перемещают трехмерный джойстик влево.
- 6. Выбирают Е (= Возможно) или D (= Невозможно), выполняя любую из нижеуказанных операций.
	- Вращают колесо Джог-Дайал по часовой стрелке или против часовой стрелки.
	- Нажимают кнопку «+» или «-».

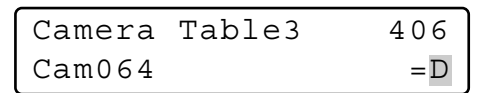

**E** (= Возможно): Оператор может представлять изображение камерой на мониторе и управлять панорамированием/наклоном. (VIEW & CONTROL) **D** (= Невозможно): Оператор может представлять изображение камерой на мониторе, но не может<br>управлять панорамированием/наклоном. (VIEW панорамированием/наклоном. ONLY)

- Примечание: Для изменения уставок прочих камер повторяют операции по пп.  $4 - 6$ .
- 7. Нажимают кнопку ENTER или CAM (SET).

На ЖК-дисплее появляется «Set OK?» (Можно ли задать?).

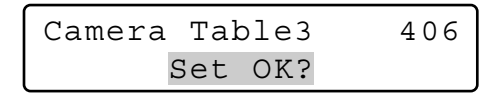

Примечание: Для отмены уставки нажимают **EXIT** или MON (ESC). ЖК-дисплей переходит на состояние по п. 6.

8. Снова нажимают кнопку ENTER или CAM (SET). Задается уровень камеры по выбранной таблице. На ЖК-дисплее появляется «Memory» (Память) на несколько секунд и ЖК-дисплей переходит на состояние  $\pi$  o.  $\pi$  1.

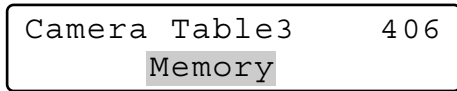

### • Регистрация положения камеры или **ОЧИСТКА**

Настоящий системный контроллер может запомнить номера положений камер, представляющих собой комбинацию номеров камер и номеров предварительно заданных положений. Вводя номер положения камеры, можно выбрать одновременно желаемую камеру и предварительно заданное положение. Может быть зарегистрировано до 1000 номеров положений камер.

1. Вызывают субменю «Cam Posi Map» (Карта положений камер). (См. пп. 1–4 в "Для вызова функций меню" на стр. 61.)

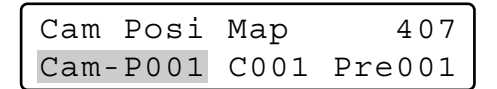

- 2. Выбирают номер положения камеры для регистрации, выполняя любую из нижеуказанных операций.
	- Вращают колесо Джог-Дайал по часовой стрелке или против часовой стрелки.
	- Нажимают кнопку «+» или «-».
	- Вводят номер положения камеры с помощью цифровых кнопок.

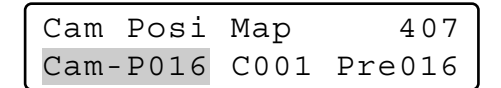

#### Примечания:

- Для регистрации нового номера положения нажимают цифровые кнопки.
- Можно выбрать номер положения камеры в пределах от  $0$  до 999.
- 3. Вращают кольцо перемотки по часовой стрелке, либо перемещают трехмерный джойстик вправо. Курсор переходит на следующую позицию.
	- Примечание: Для возврата к п. 2 вращают кольцо перемотки против часовой стрелки, либо перемещают трехмерный джойстик влево.
- 4. Выбирают желаемый канал камеры, выполняя любую из нижеуказанных операций.
	- Вращают колесо Джог-Дайал по часовой стрелке или против часовой стрелки.
	- Нажимают кнопку «+» или «-».
	- Вводят номер камеры с помощью цифровых кнопок.

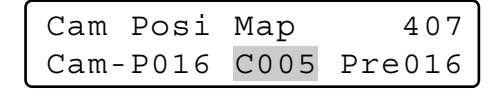

Примечание: Можно выбрать канал камеры в пределах от 1 ‰Ó 999.

- 5. Вращают кольцо перемотки по часовой стрелке, либо перемещают трехмерный джойстик вправо. Курсор переходит на следующую позицию.
	- Примечание: Для возврата к п. 4 вращают кольцо перемотки против часовой стрелки, либо перемещают трехмерный джойстик влево.
- 6. Выбирают желаемый номер предварительно заданного положения, выполняя любую из нижеуказанных операций.
	- Вращают колесо Джог-Дайал по часовой стрелке или против часовой стрелки.
	- Нажимают кнопку «+» или «-».

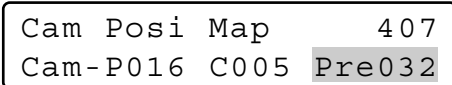

- Примечание: Можно выбрать номер предварительно заданного положения в пределах от 1 до 256.
- 7. Нажимают кнопку ENTER или CAM (SET).
	- На ЖК-дисплее появляется «Set OK?» (Можно ли задать?).

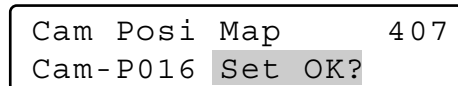

- Примечание: Для отмены уставки нажимают EXIT или MON (ESC). ЖК-дисплей переходит на состояние по п. 6.
- 8. Снова нажимают кнопку ENTER или CAM (SET). Задаются номер канала камеры и номер предварительно<br>заланного иположения по выбранному положению положения по выбранному положению камеры.

На ЖК-дисплее появляется «Memory» (Память) на несколько секунд и ЖК-дисплей переходит на состояние по $\pi$ . 1.

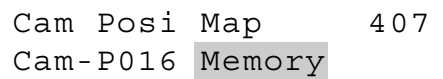

#### Для вычеркивания положения камеры

- 1. Выбирают положение камеры, подлежащее вычеркиванию, выполняя любую из нижеуказанных операций.
	- Вращают колесо Джог-Дайал по часовой стрелке или против часовой стрелки.
	- Нажимают кнопку «+» или «-».

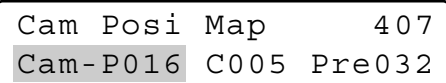

2. Нажимают кнопку CLEAR.

На ЖК-дисплее появляется «Clear OK?» (Можно ли очистить?).

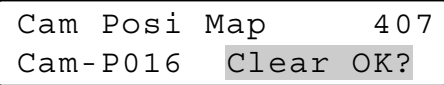

Примечание: Для отмены вычеркивания положения камеры нажимают кнопку EXIT или MON (ESC).

3. Нажимают кнопку ENTER или CAM (SET). Вычеркивается положение камеры. На ЖК-дисплее появляется «Erased» (Стерто) на несколько секунд и ЖК-дисплей переходит на состояние  $\pi$  o.  $\pi$  1.

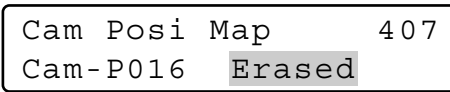

### • Ассоциирование номеров камер с номерами устройств

Можно зарегистрировать карты камер-устройств

(ассоциирование номеров камер с номерами устройств). Может быть зарегистрировано до 999 карт камер-устройств. Камеру можно выбрать путем ввода только канала камеры, даже если камера подсоединена к системному устройству, выбранному не в настоящее время.

- Примечание: Если по п. 2 выбрано «Enable» (Возможно», то можно выбрать только номера камер, ассоциированные с номерами устройств.
- 1. Вызывают субменю «Cam-Unit Map» (Карта камерустройств). (См. пп. 1–3 в "Для вызова функций меню" на стр.  $61.$ )

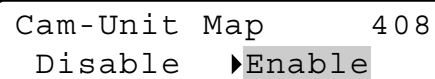

Примечание: Для отключения функции карты камерустройств вызывают знак «▶» рядом с «Disable» (Невозможно) путем вращения кольца перемотки<br>против часовой стрелки или перемещения часовой стрелки или перемещения трехмерного джойстика влево.

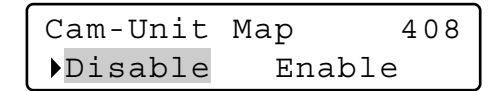

2. Нажимают кнопку ENTER или CAM (SET).

На ЖК-дисплее появляется уставка карты камерустройств.

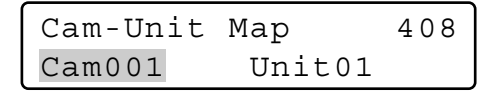

- 3. Выбирают желаемый канал камеры, выполняя любую из нижеуказанных операций.
	- Вращают колесо Джог-Дайал по часовой стрелке или против часовой стрелки.
	- Нажимают кнопку «+» или «-».
	- Вводят номер камеры с помощью цифровых кнопок.

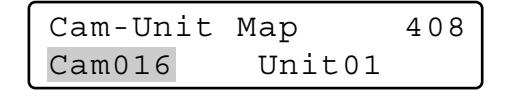

#### Примечание:

- Для регистрации нового номера положения нажимают цифровые кнопки.
- Можно выбрать канал камеры в пределах от 1 до 999.
- Стандартные уставки следующие.

CT3U JATULIA VCT3RKU KANT KAMAD-VCTDOŬCTR

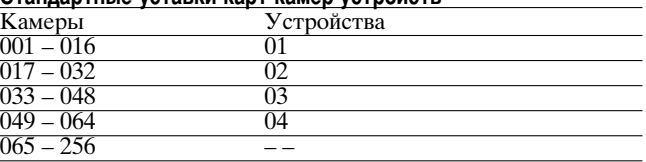

- 4. Вращают кольцо перемотки по часовой стрелке, либо перемещают трехмерный джойстик вправо. Курсор переходит на следующую позицию.
	- Примечание: Для возврата к п. 3 вращают кольцо перемотки против часовой стрелки, либо перемещают трехмерный джойстик влево.
- 5. Выбирают желаемый номер устройства, выполняя любую из нижеуказанных операций.
	- Вращают колесо Джог-Дайал по часовой стрелке или против часовой стрелки.
	- Нажимают кнопку «+» или «-».

задать?).

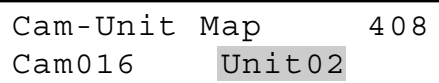

- Примечание: Можно выбрать номер устройства в пределах от 1 до 99.
- 6. Нажимают кнопку ENTER или CAM (SET). На ЖК-дисплее появляется «Set OK?» (Можно ли

Cam-Unit Map 408 Cam016 Set OK?

- Примечание: Для отмены уставки нажимают EXIT или MON (ESC). ЖК-дисплей переходит на состояние по п. 6.
- 7. Снова нажимают кнопку ENTER или CAM (SET). Задаются канал камеры и номер устройства по

выбранной карте камер-устройств.

На ЖК-дисплее появляется «Memory» (Память) на несколько секунд и ЖК-дисплей переходит на состояние  $\pi$  o.  $\pi$  1.

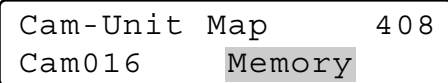

#### Для вычеркивания карты камер-устройств

- 1. Выполняют пп. 1 3 Ассоциирования номеров камер с номерами устройств на стр. 77.
- 2. Нажимают кнопку CLEAR. На ЖК-дисплее появляется «Clear OK?» (Можно ли очистить?).

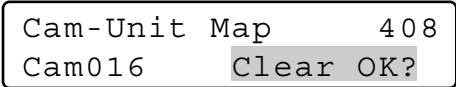

Примечание: Для отмены вычеркивания уставки нажимают кнопку EXIT или MON (ESC).

3. Нажимают кнопку ENTER или CAM (SET). Вычеркивается карта камер-устройств. На ЖК-дисплее появляется «Erased» (Стерто) на несколько секунд и ЖК-дисплей переходит на состояние  $\pi$   $\alpha$   $\pi$   $\beta$ .

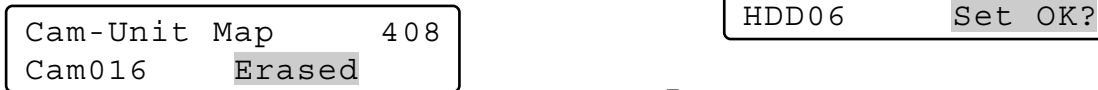

Примечание: После вычеркивания всех карт камер устройств в зоне дисплея для представления канала камеры появляется «Cam000».

### • Ассоциирование номеров рекордеров с **НОМЕРАМИ УСТРОЙСТВ**

Можно зарегистрировать карты HDD-устройств (уставки ассоциирования номеров рекордеров с номерами устройств). Может быть зарегистрировано до 16 карт HDD-устройств. Рекордер можно выбрать, вводя желаемый номер рекордера.

- Примечание: При отгрузке прибора с завода номера рекордеров ассоциированы с номерами устройств, имеющих одни и те же номера. («HDD01» с «Unit01» (Устройством 01), «HDD02» с «Unit01» (Устройством  $(02)$  ...)
- 1. Вызывают субменю «HDD-Unit Map» (Карта HDDустройств). (См. пп. 1–4 в "Для вызова функций меню" на стр.  $61.$ )

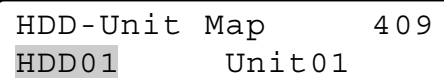

- 2. Выбирают желаемый номер рекордера, выполняя любую из нижеуказанных операций.
	- Вращают колесо Джог-Дайал по часовой стрелке или против часовой стрелки.
	- Нажимают кнопку «+» или «-».

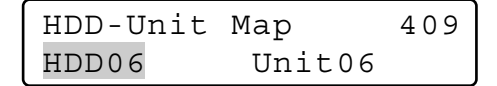

- Примечание: Можно выбрать номер рекордера в пределах от 1 до 16.
- 3. Вращают кольцо перемотки по часовой стрелке, либо перемещают трехмерный джойстик вправо. Курсор переходит на следующую позицию.
	- Примечание: Для возврата к п. 2 вращают кольцо перемотки против часовой стрелки, либо перемещают трехмерный джойстик влево.
- 4. Выбирают желаемый номер устройства, выполняя любую из нижеуказанных операций.
	- Вращают колесо Джог-Дайал по часовой стрелке или против часовой стрелки.
	- Нажимают кнопку «+» или «-».

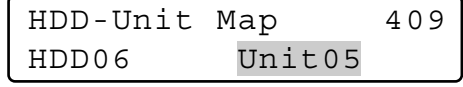

Примечание: Можно выбрать номер устройства в пределах от 1 до 99.

5. Нажимают кнопку ENTER или CAM (SET). На ЖК-дисплее появляется «Set OK?» (Можно ли задать?).

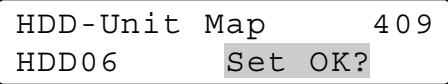

- Примечание: Для отмены уставки нажимают EXIT или MON (ESC). ЖК-дисплей переходит на состояние по п. 4.
- 6. Снова нажимают кнопку ENTER или CAM (SET). Задаются номер рекордера и номер устройства по выбранной карте HDD-устройств.

На ЖК-дисплее появляется «Memory» (Память) на несколько секунд и ЖК-дисплей переходит на состояние  $\pi$ o  $\pi$ . 1.

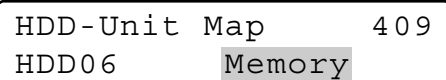

#### Для вычеркивания карты HDD-устройств

- 1. Выполняют пп. 1 и 2 Ассоциирование номеров рекордеров с номерами устройств на стр. 78.
- 2. Нажимают кнопку CLEAR. На ЖК-дисплее появляется «Clear OK?» (Можно ли очистить?).

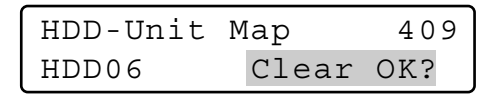

Примечание: Для отмены вычеркивания уставки нажимают кнопку  $EXIT$  или  $MON$  (ESC).

3. Нажимают кнопку ENTER или CAM (SET). Вычеркивается карта HDD-устройств. На ЖК-дисплее появляется «Erased» (Стерто) на несколько секунд и ЖК-дисплей переходит на состояние по п.  $1$ .

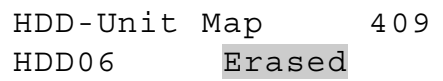

Примечание: После вычеркивания всех карт HDDустройств в зоне дисплея для представления канала  $\overline{k}$ амеры появляется «HDD00». На ЖК-дисплее появляется меню «HDD-Unit Map Check» (Проверка карты HDD-устройств).

### • Редактирование титра LCD (на ЖКдисплее)

Можно редактировать титры функций кнопок, представляемые на ЖК-дисплее.

При задании титров на ЖК-дисплее, связанных с зарегистрированными функциями кнопок, улучшается управляемость.

1. Вызывают субменю «LCD Title» (Титр на ЖК-дисплее). (См. пп. 1–4 в "Для вызова функций меню" на стр. 61.)

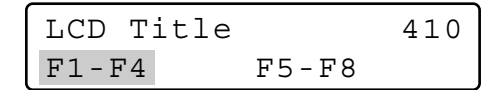

- 2. Выбирают желаемую группу титров (F1 F4 или F5 F8), вращая кольцо перемотки, либо перемещая трехмерный джойстик.
- 3. Нажимают кнопку ENTER или CAM (SET). На ЖК-дисплее появляется форма редактирования титра.

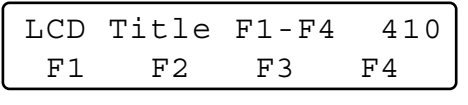

Когда выбрано «F1 – F4»

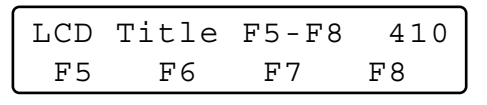

Когда выбрано «F5 – F8»

- 4. Выбирают желаемые знаки, выполняя любую из нижеуказанных операций.
	- Вращают колесо Джог-Дайал по часовой стрелке или против часовой стрелки.
	- Нажимают кнопку «+» или «-».

- Примечания:<br>• Для перемещения курсора вращают кольцо перемотки (по часовой стрелке или против часовой стрелки), либо перемещают трехмерный джойстик (вправо или влево).
	- Для вычеркивания знака нажимают кнопку CLEAR.
	- Для представления следующей или предыдущей группы знаков вращают колесо Джог-Дайал с нажатой кнопкой SHIFT. (Например, когда курсор стоит на «С», может представляться «а» путем вращения колеса Джог-Дайал по часовой стрелке с нажатой кнопкой SHIFT.)
	- Ниже приведены возможные знаки.

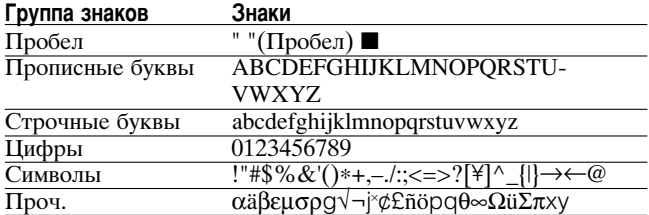

5. Нажимают кнопку ENTER или CAM (SET). На ЖК-дисплее появляется «Set OK?» (Можно ли задать?).

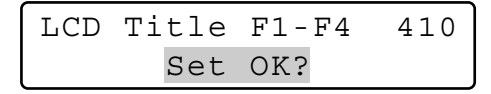

- Примечание: Для отмены уставки нажимают ЕХІТ или MON (ESC). ЖК-дисплей переходит на состояние по n. 4.
- $6.$  Снова нажимают кнопку ENTER или CAM (SET). Регистрируется редактированный титр на ЖК-дисплее. На ЖК-дисплее появляется «Memory» (Память) на несколько секунд и ЖК-дисплей переходит на состояние по $\pi$ . 1.

LCD Title F1-F4 410 Memory

### ∎Функции кнопок джойстика

При регистрации функции кнопки джойстика  $\overline{B}$ функциональной кнопке или функциональной кнопке джойстика можно включить ассоциированную функцию только путем нажатия кнопки.

### • Функции камеры

Можно вызвать функции камеры, вводя номера функций из системного контроллера.

- Примечание: Подробнее о функциях камеры см. инструкцию по эксплуатации камеры.
- 1. Вызывают субменю «Camera Function» (Функция камеры). (См. пп. 1 – 4 в "Для вызова функций меню" на стр.  $61.$ )

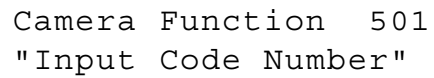

2. Вводят номер функции камеры, нажимая цифровые кнопки. На ЖК-дисплее появляется введенный номер.

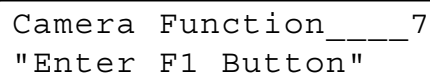

#### Примечания:

- Для отмены ввода цифр нажимают кнопку CLEAR.
- При нажатии кнопки САМ (SET) на активном мониторе представляется изображение выбранной камерой и ЖК-дисплей переходит на стандартное состояние.
- 3. Нажимают кнопку F1.
	- Включается ассоциированная функция камеры.
	- Выбранная функция камеры загорается мигающим светом на ЖК-дисплее на несколько секунд и ЖКдисплей переходит на состояние по п. 1.

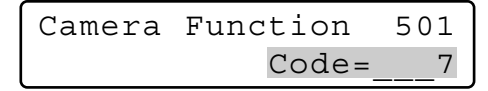

Примечание: Когда кнопкой А включена функция камеры, TO на ЖК-дисплее представляется следующее.

Camera Function  $\overline{A}$  $Code=0007$ 

### Функции системы

Можно вызвать функции системы, вводя номера функций из системного контроллера.

- Примечание: Подробнее о функциях системы см. инструкцию по эксплуатации системного устройства.
- 1. Вызывают субменю «Camera Function» **(Функция** камеры). (См. пп. 1 – 4 в "Для вызова функций меню" на стр.  $61.)$

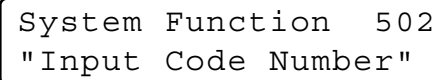

2. Вводят номер функции системы, нажимая цифровые кнопки. На ЖК-дисплее появляется введенный номер.

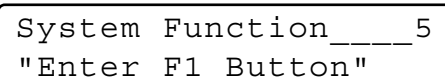

#### Примечания:

- Для отмены ввода цифр нажимают кнопку CLEAR.
- При нажатии кнопки САМ (SET) на активном мониторе представляется изображение выбранной камерой и ЖК-дисплей переходит на стандартное состояние.
- 3. Нажимают кнопку F1.
	- Включается ассоциированная функция системы. • Выбранная функция системы загорается мигающим светом на ЖК-дисплее на несколько секунд и ЖКдисплей переходит на состояние по п. 1.

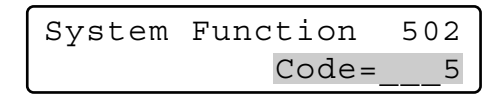

Примечание: Когда кнопкой А включена функция то на ЖК-дисплее представляется системы. следующее.

#### • Автоматическое панорамирование

Можно включить режим автоматического панорамирования по выбранной камере.

- Примечание: Подробнее об этой функции см. инструкцию по эксплуатации камеры.
- 1. Вызывают субменю «Auto Pan» (Автоматическое панорамирование). (См. пп. 1 – 4 в "Для вызова функций меню" на стр.  $61.$ )

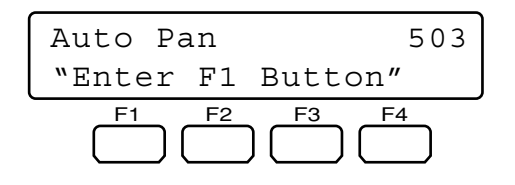

2. Нажимают кнопку F1.

Включается режим автоматического панорамирования.

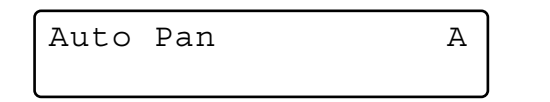

Примечание: Когда кнопкой А включена функция автоматического панорамирования, то на ЖКдисплее представляется следующее.

### • Последовательность операций камеры

Можно включить режим послеловательности операций камеры по выбранной камере.

Примечание: Подробнее об этой функции см. инструкцию по эксплуатации камеры.

1. Вызывают субменю «Camera Sequence» (Последовательность операций камеры). (См. пп. 1 – 4 в "Для вызова функций меню" на стр. 61.)

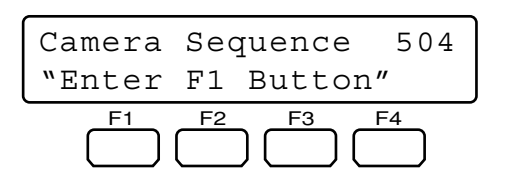

2. Нажимают кнопку F1.

Включается режим последовательности операций камеры.

Примечание: Когда кнопкой А включен режим последовательности операций камеры, то на ЖК-дисплее представляется следующее.

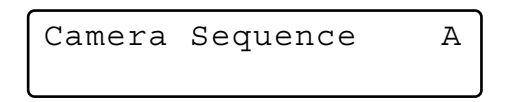

### • Сортировка камеры

Можно включить режим автоматической сортировки по выбранной камере.

- Примечание: Подробнее об этой функции см. инструкцию по эксплуатации камеры.
- 1. Вызывают субменю «Camera Sort» (Сортировка камеры). (См. пп. 1 – 4 в "Для вызова функций меню" на стр. 61.)

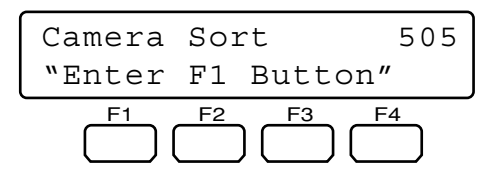

- 2. Нажимают кнопку F1. Включается режим сортировки камеры.
	- Примечание: Когда кнопкой А включен режим сортировки камеры, то на ЖК-дисплее представляется следующее.

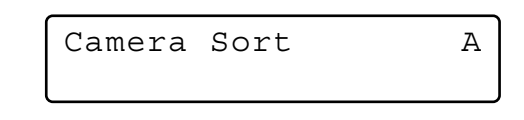

### • Воспроизведение цикла патрульных **ОПЕРАЦИЙ**

Можно включить функцию воспроизведения цикла патрульных операций по выбранной камере.

- Примечание: Подробнее об этой функции см. инструкцию по эксплуатации камеры.
- 1. Вызывают субменю «Patrol Play» (Воспроизведение цикла патрульных операций). (См. пп. 1 – 4 в "Для вызова функций меню" на стр. 61.)

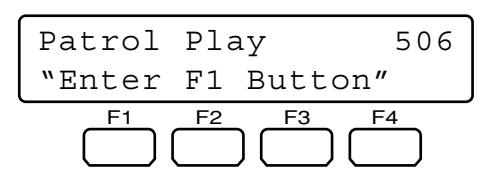

- 2. Нажимают кнопку F1. Включается режим воспроизведения цикла патрульных операций.
	- Примечание: Когда кнопкой А включен режим воспроизведения цикла патрульных операций, то на ЖКдисплее представляется следующее.

Patrol Play A

### • Исходное положение

Можно переместить выбранную камеру к исходному положению.

- Примечание: Подробнее об этой функции см. инструкцию по эксплуатации камеры.
- 1. Вызывают субменю «Home Position» (Исходное положение). (См. пп.  $1-4$  в "Для вызова функций меню" на стр.  $61.$ )

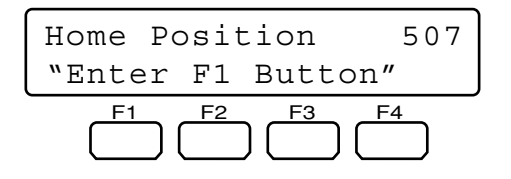

2. Нажимают кнопку F1.

Камера перемещается к исходному положению.

Примечание: Когда кнопкой А включен режим исходного положения, то на ЖК-дисплее представляется следующее.

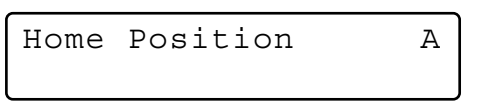

### • Автофокусировка

Можно включить функцию автоматической фокусировки по выбранной камере.

- Примечание: Подробнее об этой функции см. инструкцию по эксплуатации камеры.
- 1. Вызывают субменю «Auto Focus» (Автофокусировка). (См. пп.  $1 - 4$  в "Для вызова функций меню" на стр. 61.)

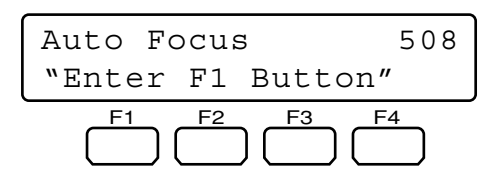

2. Нажимают кнопку F1.

Камера перемещается к исходному положению. Включается функция автоматической фокусировки.

Примечание: Когда кнопкой А включена функция автоматической фокусировки, то на ЖК-дисплее представляется следующее.

Auto Focus A

### • Сброс диафрагмы

Можно включить функцию сброса диафрагмы по выбранной камере.

- Примечание: Подробнее об этой функции см. инструкцию по эксплуатации камеры.
- 1. Вызывают субменю «Iris Reset» (Сброс диафрагмы). (См. пп.  $1 - 4$  в "Для вызова функций меню" на стр. 61.)

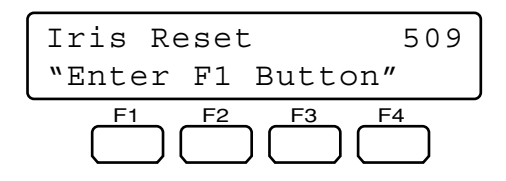

- 2. Нажимают кнопку F1. Включается функция сброса диафрагмы.
	- Примечание: Когда кнопкой А включена функция сброса диафрагмы, то на ЖК-дисплее представляется следующее.

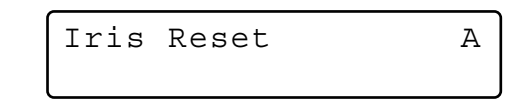

### ● **Kamepa** +1

Можно изменить изображение камерой на мониторе на высший канал.

1. Вызывают субменю «Camera +1» (Камера +1). (См. пп.  $1 - 4$  в "Для вызова функций меню" на стр. 61.)

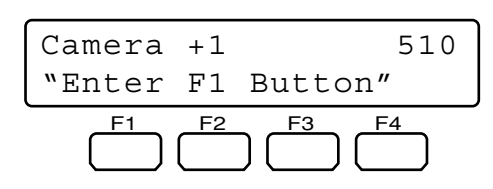

- 2. Нажимают кнопку F1. На активном мониторе представляется изображение по высшему каналу камеры.
	- Примечание: Когда кнопкой А включена функция Камеры +1, то на ЖК-дисплее представляется следующее.

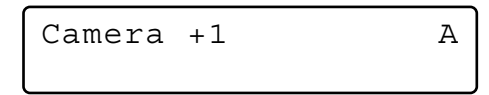

Можно изменить изображение камерой на мониторе на низший канал.

1. Вызывают субменю «Сатега -1» (Камера -1). (См. пп.  $1 - 4$  в "Для вызова функций меню" на стр. 61.)

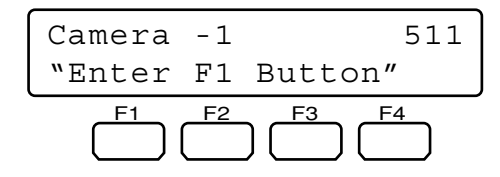

2. Нажимают кнопку F1.

На активном мониторе представляется изображение по низшему каналу камеры.

Примечание: Когда кнопкой А включена функция Камеры -1, то на ЖК-дисплее представляется следующее.

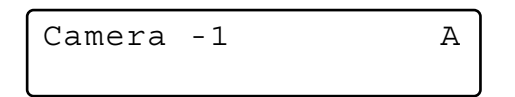

### • Воспроизведение с повтором А - В (только для серии WJ-HD300)

Описание такое же, что и для функций кнопок. См. "Задание воспроизведения с повтором А-В" на стр. 67.

- Примечание: Подробнее об этой функции см. инструкцию по эксплуатации рекордера.
- 1. Вызывают субменю «HD300 A B Repeat» (Повтор НD300 А-В). (См. пп. 1 – 4 в "Для вызова функций меню" на стр. 61.)

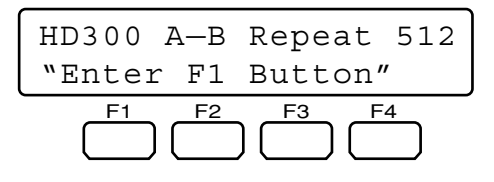

2. Нажимают кнопку F1 в точке, где требуется начать воспроизведение.

Задается точка (А) начала воспроизведения и на ЖКдисплее появляется «Start» (Начало) на несколько секунд.

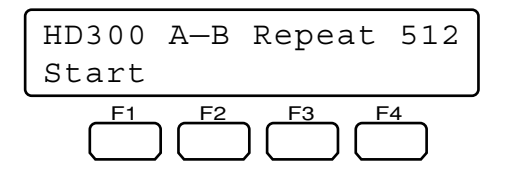

3. Снова нажимают кнопку F1 в точке, где требуется завершить воспроизведение. Задается конечная точка (В) и на ЖК-дисплее появляется «End» (Конец) на несколько секунд. Затем происходит воспроизведение с повтором между (A) и (B).

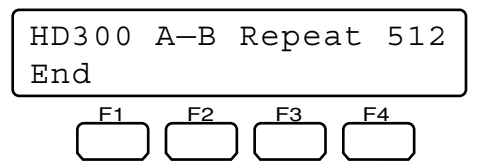

#### Примечания:

• Для выхода из режима воспроизведения с повтором снова нажимают кнопку F1. На ЖК-дисплее появляется «Cancel» (Отмена) на несколько секунд.

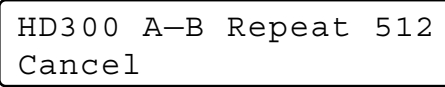

• Когда функциональной кнопкой включена функция воспроизведения с повтором А-В, то на ЖК-дисплее представляется следующее.

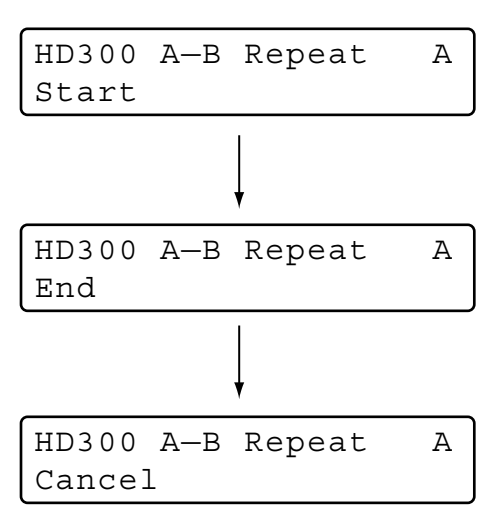

### • Копия записанного изображения (только для серии WJ-HD500)

Можно изготовлять копии изображений, записанных на встроенном жестком диске, во внешнем записывающем устройстве.

- Примечание: Подробнее об этой функции см. инструкцию по эксплуатации рекордера.
- 1. Вызывают субменю «HD500 Copy» (Копия HD500). (См. пп. 1 – 4 в "Для вызова функций меню" на стр. 61.)

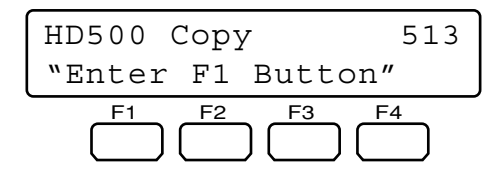

- 2. Нажимают кнопку F1. Включается функция копии записанного изображения.
	- Примечание: Когда кнопкой А включена функция копии записанного изображения, то на ЖК-дисплее представляется следующее.

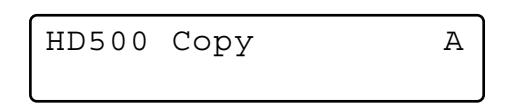

### • Поиск сигнализации (для серии WJ-HD200/серии WJ-HD100)

Можно переместить стартовую точку воспроизведения на следующую запись сигнализации в данных о записанных изображениях.

- Примечание: Подробнее об этой функции см. инструкцию по эксплуатации рекордера.
- 1. Вызывают субменю «HD200 Alm Search» (Поиск сигнализации HD200). (См. пп. 1 - 4 в "Для вызова функций меню" на стр. 61.)

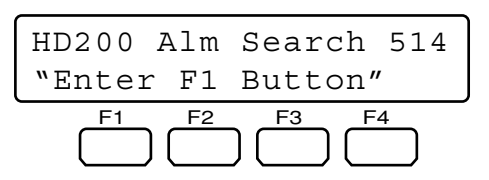

2. Нажимают кнопку F1.

Включается функция поиска сигнализации.

Примечание: Когда кнопкой А включена функция поиска сигнализации, то на ЖК-дисплее представляется следующее.

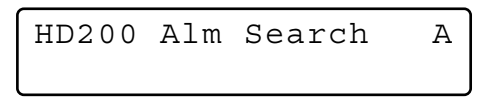

### • Многоэкранный дисплей

Можно изменить образцы многоэкранного сегмента монитора, подсоединенного к выбранному системному устройству.

- Примечание: Возможные образцы многоэкранного сегмента варьируются в зависимости от системных устройство. См. инструкции по эксплуатации системных устройств.
- 1. Вызывают желаемую из нижеуказанных субменю. (См. пп. 1 – 4 в "Для вызова функций меню" на стр. 61.)

#### 4-сегментный многоэкранный дисплей

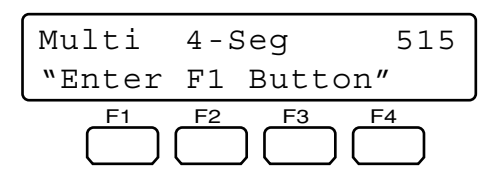

#### 7-сегментный многоэкранный дисплей

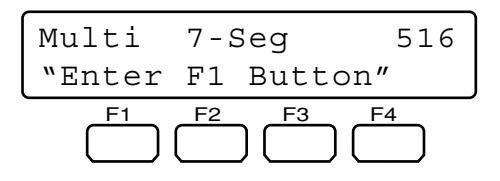

#### 9-сегментный многоэкранный дисплей

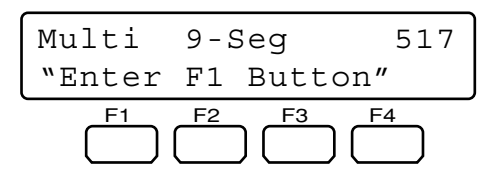

#### 10-сегментный многоэкранный дисплей

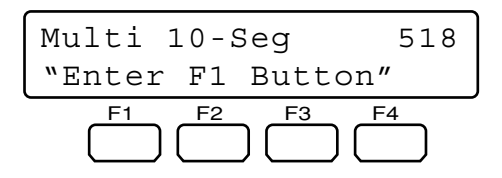

#### 13-сегментный многоэкранный дисплей

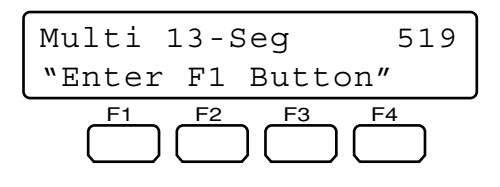

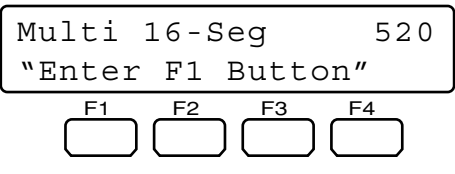

- 
- 2. Нажимают кнопку F1.<br>Включается функция многоэкранного дисплея.
	- Примечание: Когда кнопкой А включена функция<br>могоэкранного дисплея, то на ЖК-дисплее<br>представляется следующее.

$$
\boxed{\text{Multi} \quad 4-Seg} \qquad \qquad \text{A}
$$

# **ДЕФЕКТОВКА**

Прежде чем обратиться к специализированной организации за ремонтом, следует проделать нижеуказанные проверочные операции.

Если даже после проверки и принятия мер не могут быть устранены причины неисправностей, то надо обратиться к дилеру.

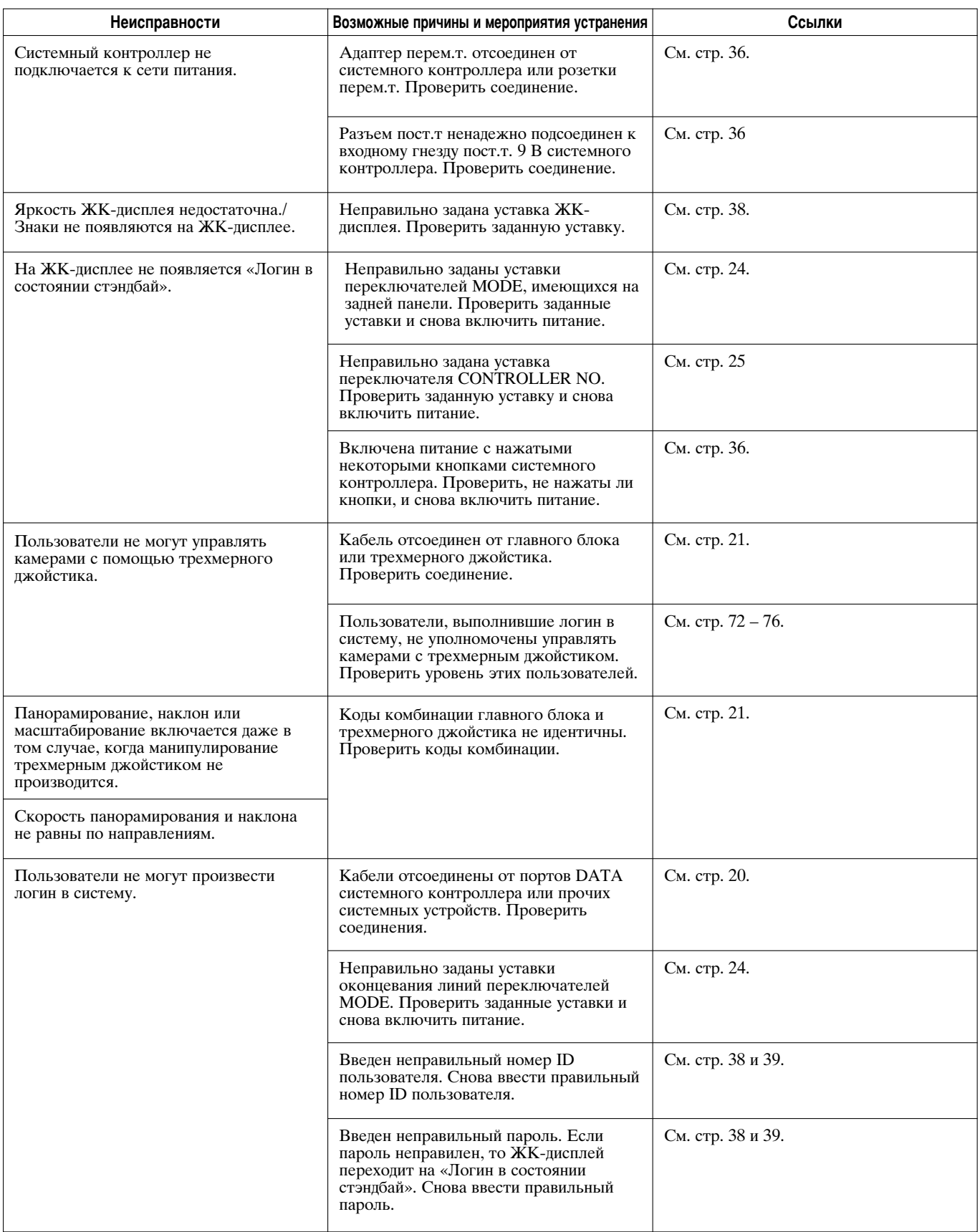

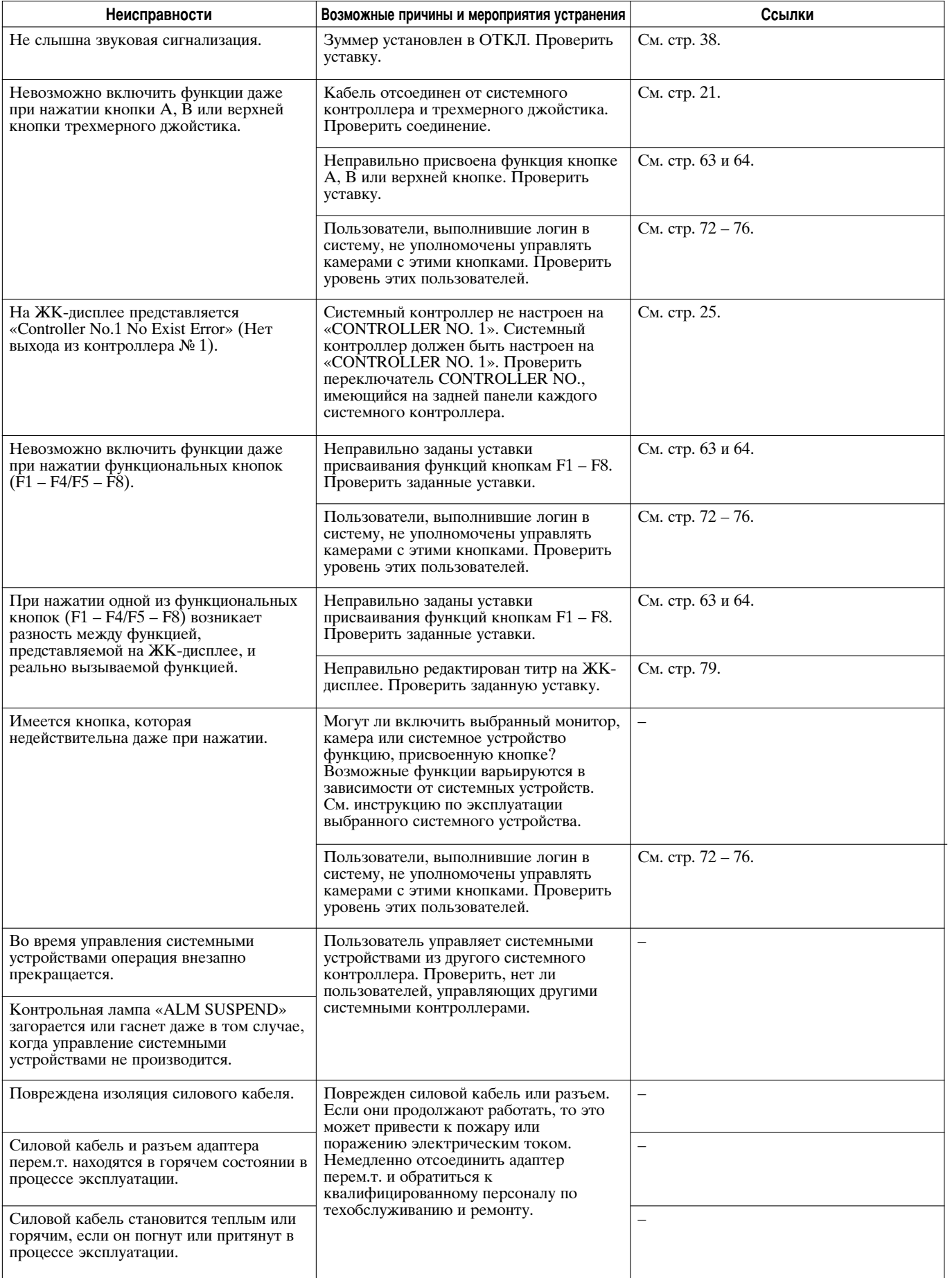

### • Системный контроллер

Питание<br>WV-CU950: Пост.т. напряжением 9 В, 600 мА (при применении поставленного адаптера перем.т.) WV-CU650: èÓÒÚ.Ú. ̇ÔflÊÂÌËÂÏ 9 Ç, 300 ÏÄ (ÔË ÔËÏÂÌÂÌËË ÔÓÒÚ‡'ÎÂÌÌÓ"Ó адаптера перем.т.) Поставленный адаптер перем.т.: <br>
Перем.т. напряжением 230 В частотой 50 Гц, 150 мА<br>
10/100 Base-T, RJ-45 x 1 Порт Ethernet Port (только WV-CU950):<br>Порты выхода/входа данных: 6-жильный модульный джек (RS-485, полнодуплексный) х 2 Последовательный порт: Последовать 9-контактный D-sub разъем Номер контроллера:  $\overline{\phantom{a}}$  Ст 1 до 8 (вращающийся переключатель)<br>Температура окружающей среды при эксплуатации: Ст –10 °С до +50 °С\* Температура окружающей среды при эксплуатации: От –10 °С до Вьбор номера устройства: Специально от 1 до 99\*\* Ç˚·Ó ÌÓχ ÛÒÚÓÈÒÚ'‡: éÚ 1 ‰Ó 99\*\* Bыбор номера монитора: Common Common Common Common Common Common Common Common Common Common Common Common Comm<br>
Bыбор номера камеры: Common Common Common Common Common Common Common Common Common Common Common Common Com Выбор номера камеры: Габаритные размеры<br>Главный блок: Главный блок:<br>Сервий джойстик: Сервий и стально и стально и 290 мм (шир.) х 111 мм (выс.) х 221 мм (гл.)<br>134 мм (шир.) х 146 мм (выс.) х 218 мм (гл.) 134 мм (шир.) х 146 мм (выс.) х 218 мм (гл.) Масса<br>Главный блок: 1,3 кг (без адаптера перем.т.)<br>0,8 кг Трехмерный джойстик:

 $*$  Описанная работа не гарантирована, когда температура внутри прибора ниже 0 °С.<br> $**$  Эти, величины относятся, к режиму PS:Data. Касательно, режима, оконцевани

Эти величины относятся к режиму PS·Data. Касательно режима оконцевания и режима Ethernet см. инструкции по эксплуатации системных устройств.

## **● Порт DATA**

### **Порт RS-485**

#### Задняя панель системного контроллера

#### Внутренний блок

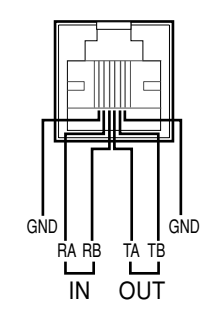

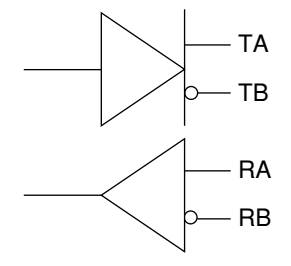

## **СТАНДАРТНЫЕ ПРИНАДЛЕЖНОСТИ**

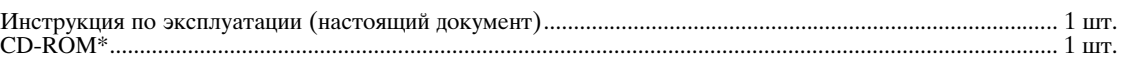

- Следующие файлы имеются на CD-ROM.
	- Йнструкция по эксплуатации (в формате PDF: на немецком, французском, итальянском, испанском, русском и китайском языках)
	- Приложение к сериям WV-CU950/650 и WJ-SX150 (в формате PDF: на немецком, французском, итальянском, испанском, русском и китайском языках)

Для монтажа применяются нижеуказанные детали. **A** πaπτen πenem τ

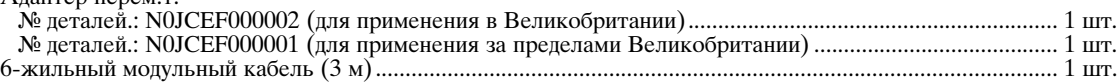

#### Информация по обращению с отходами для стран, не входящих в Европейский Союз

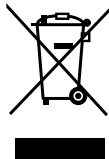

.<br>Действие этого символа распространяется только на Европейский Союз.<br>Если Вы собираетесь выбросить данный продукт, узнайте в местных органах власти или у дилера, как следует поступать с отходами такого типа.

### Matsushita Electric Industrial Co., Ltd.

Osaka, Japan http://www.panasonic.co.jp/global/